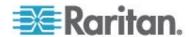

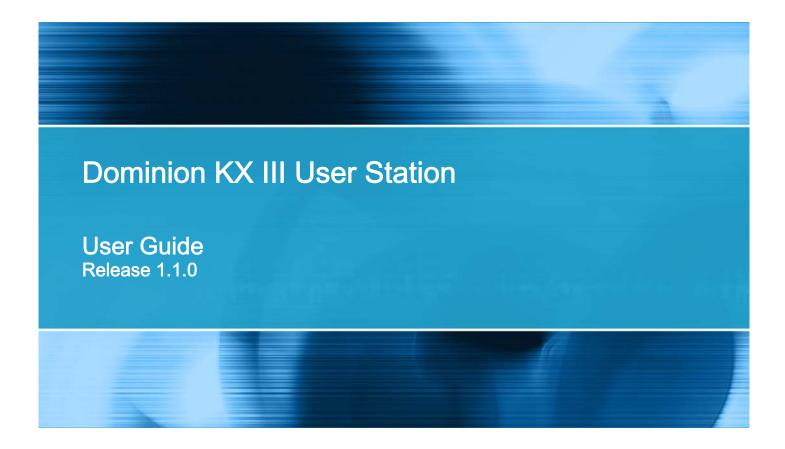

Copyright © 2016 Raritan, Inc. KX3UST-0C-v1.1.0-E June 2016

255-62-0011-00

This document contains proprietary information that is protected by copyright. All rights reserved. No part of this document may be photocopied, reproduced, or translated into another language without express prior written consent of Raritan, Inc.

© Copyright 2016 Raritan, Inc. All third-party software and hardware mentioned in this document are registered trademarks or trademarks of and are the property of their respective holders.

#### **FCC** Information

This Equipment has been tested and found to comply with the limits for a Class B digital device, pursuant to Part 15 of the FCC rules. These limits are designed to provide reasonable protection against harmful interference in a residential installation. This equipment generates, uses and can radiate radio frequency energy and, if not installed and used in accordance with the instructions, may cause harmful interference to radio communications. However, there is no guarantee that interference will not occur in a particular installation. If this equipment does cause harmful interference to radio or television reception, which can be determined by turning the equipment off and on, the user is encouraged to try to correct the interference by one or more of the following measures:

- Reorient or relocate the receiving antenna.
- Increase the separation between the equipment and receiver.
- Connect the equipment into an outlet on a circuit different from that to which the receiver is connected.
- Consult the dealer or an experienced radio/TV technician for help.

VCCI Information (Japan)

この装置は、情報処理装置等電波障害自主規制協議会(VCCI)の基準に基づくクラスB情報技術装置です。この装置は、家庭環境で使用することを目的としていますが、この装置がラジオやテレビジョン受信機に近接して使用されると、受信障害を引き起こすことがあります。 取扱説明書に従って正しい取り扱いをして下さい。

Raritan is not responsible for damage to this product resulting from accident, disaster, misuse, abuse, non-Raritan modification of the product, or other events outside of Raritan's reasonable control or not arising under normal operating conditions.

If a power cable is included with this product, it must be used exclusively for this product.

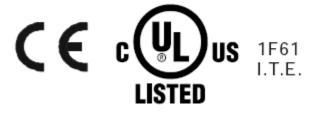

# **Contents**

| What's New in the Dominion User Station User Guide for Release 1.1.0 |    |
|----------------------------------------------------------------------|----|
| Chapter 1 Introduction                                               | 1  |
| Overview                                                             |    |
| Package Contents                                                     | 2  |
| Product Photos and Features                                          |    |
| Product Features                                                     | 2  |
| Product Photos                                                       |    |
| Introduction to the User Station                                     |    |
| Front View                                                           |    |
| Rear View                                                            |    |
| Side View                                                            |    |
| Introduction to the Software                                         |    |
| Login Screen                                                         |    |
| Main Screen and Main Toolbar<br>Online Help and Hot Keys Help        |    |
| Chapter 2 Getting Started                                            | 10 |
| Installation and Configuration                                       |    |
| Step 1: Connect the Equipment                                        |    |
| Step 2: Log in to the Dominion User Station                          |    |
| Step 3: Add KX III KVM Switches                                      |    |
| Step 4: Access KVM Switches and KVM Ports                            |    |
| Step 5: Use the KVM Client                                           | 17 |

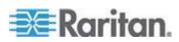

### Contents

| Basic Network SettingsLogout or Shutdown                                                                                                    |                                                                                                    |
|----------------------------------------------------------------------------------------------------|----------------------------------------------------------------------------------------------------|
| VESA Mount (Optional)                                                                                                    |                                                                                                    |
| Rackmount Using L-type Brackets (Optional)                                                                                                    |                                                                                                    |
| Radinidani Ganig E type Bradicia (Optional)                                                                                                    |                                                                                                    |
| Chapter 3 Managing KVM Switches and Ports                                                                                                    | 27                                                                                                    |
| User Station Configuration                                                                                                    | 27                                                                                                    |
| Adding KVM Switches                                                                                                    |                                                                                                    |
| Editing KVM Switches                                                                                                    |                                                                                                    |
| Deleting KVM Switches                                                                                                    |                                                                                                    |
| Configuring KVM Ports                                                                                                    |                                                                                                    |
| Unavailable Hot Keys for Port Access                                                                                                    |                                                                                                    |
| Port Data Retrieval Status                                                                                                    | 34                                                                                                    |
| Chapter 4 Navigation and Access to KVM Ports                                                                                                    | 36                                                                                                    |
| Overview                                                                                                    | 27                                                                                                    |
| Port Navigator                                                                                                    |                                                                                                    |
| Fort Navigator                                                                                                    |                                                                                                    |
| Identifying States of KVM Switches and Ports                                                                                                    | 40                                                                                                    |
| Identifying States of KVM Switches and Ports                                                                                                    |                                                                                                    |
| Using Search                                                                                                    | 42                                                                                                    |
|                                                                                                    | 42                                                                                                    |
| Using Search Using Filters  Chapter 5 Using the KVM Client                                                                                                    |                                                                                                    |
| Using Search Using Filters  Chapter 5 Using the KVM Client                                                                                                    |                                                                                                    |
| Using Search Using Filters  Chapter 5 Using the KVM Client  Connection Properties                                                                                                    |                                                                                                    |
| Using Search Using Filters  Chapter 5 Using the KVM Client  Connection Properties Default Connection Properties                                                                                                    | 45<br>45<br>46<br>46                                                                                           |
| Using Search Using Filters  Chapter 5 Using the KVM Client  Connection Properties                                                                                                    | 45<br>45<br>46<br>46<br>48                                                                                     |
| Using Search Using Filters  Chapter 5 Using the KVM Client  Connection Properties Default Connection Properties Text Readability                                                                                                    | 45<br>45<br>46<br>46<br>48<br>49<br>49                                                                         |
| Using Search Using Filters  Chapter 5 Using the KVM Client  Connection Properties Default Connection Properties Text Readability Color Accuracy Video Mode Noise Filter                                                                                                    | 45<br>45<br>45<br>46<br>48<br>49<br>49<br>49                                                                   |
| Using Search Using Filters  Chapter 5 Using the KVM Client  Connection Properties Default Connection Properties. Text Readability Color Accuracy Video Mode. Noise Filter. Keyboard/Hot Key Settings.                                                                                                    | 45<br>45<br>45<br>46<br>48<br>49<br>49<br>49<br>50                                                             |
| Using Search Using Filters  Chapter 5 Using the KVM Client  Connection Properties Default Connection Properties Text Readability Color Accuracy Video Mode Noise Filter Keyboard/Hot Key Settings Mouse Settings                                                                                                    | 45<br>45<br>46<br>48<br>49<br>49<br>49<br>50<br>50                                                             |
| Using Search Using Filters  Chapter 5 Using the KVM Client  Connection Properties Default Connection Properties Text Readability Color Accuracy Video Mode Noise Filter Keyboard/Hot Key Settings Mouse Settings Synchronize Mouse                                                                                                    | 45<br>45<br>46<br>48<br>49<br>49<br>50<br>50<br>51                                                             |
| Using Search Using Filters  Chapter 5 Using the KVM Client  Connection Properties  Default Connection Properties  Text Readability  Color Accuracy  Video Mode  Noise Filter  Keyboard/Hot Key Settings  Mouse Settings  Synchronize Mouse  Single Mouse Cursor                                                                                                    | 45 45 46 48 48 49 49 49 50 50 51                                                                               |
| Using Search Using Filters  Chapter 5 Using the KVM Client  Connection Properties Default Connection Properties Text Readability Color Accuracy Video Mode Noise Filter Keyboard/Hot Key Settings Mouse Settings Synchronize Mouse Single Mouse Cursor Dual Mouse Modes                                                                                                    | 45 45 46 48 48 49 49 49 50 50 51 52                                                                            |
| Using Search Using Filters  Chapter 5 Using the KVM Client  Connection Properties Default Connection Properties Text Readability Color Accuracy Video Mode Noise Filter Keyboard/Hot Key Settings Mouse Settings Synchronize Mouse Single Mouse Cursor Dual Mouse Modes Mouse Synchronization Tips                                                                                                    | 45 45 46 48 48 49 49 49 50 50 51 52 52 55                                                                      |
| Using Search Using Filters  Chapter 5 Using the KVM Client  Connection Properties Default Connection Properties Text Readability Color Accuracy Video Mode Noise Filter Keyboard/Hot Key Settings Mouse Settings Synchronize Mouse Single Mouse Cursor Dual Mouse Modes Mouse Synchronization Tips Video Settings                                                                                                    | 45 45 46 48 48 49 49 49 50 50 51 52 52 53                                                                      |
| Using Search Using Filters  Chapter 5 Using the KVM Client  Connection Properties Default Connection Properties Text Readability Color Accuracy Video Mode Noise Filter Keyboard/Hot Key Settings Mouse Settings Synchronize Mouse Single Mouse Cursor Dual Mouse Modes Mouse Synchronization Tips Video Settings Advanced Video Settings                                                                                  | 45 45 46 48 48 49 49 49 50 50 51 51 52 52 55 55                                                                |
| Using Search Using Filters  Chapter 5 Using the KVM Client  Connection Properties Default Connection Properties Text Readability Color Accuracy Video Mode Noise Filter Keyboard/Hot Key Settings Mouse Settings Synchronize Mouse Single Mouse Cursor Dual Mouse Modes Mouse Synchronization Tips Video Settings Advanced Video Settings Advanced Color Settings                                                          | 45 45 46 48 48 49 49 49 50 50 51 51 52 52 53 55 56                                                             |
| Using Search Using Filters  Chapter 5 Using the KVM Client  Connection Properties Default Connection Properties. Text Readability Color Accuracy Video Mode. Noise Filter. Keyboard/Hot Key Settings. Mouse Settings Synchronize Mouse Single Mouse Cursor Dual Mouse Modes. Mouse Synchronization Tips Video Settings Advanced Video Settings Peripheral Devices and USB Settings                                         | 42<br>43<br>44<br>45<br>48<br>49<br>49<br>50<br>50<br>51<br>52<br>52<br>53<br>55<br>56<br>56<br>56<br>56<br>56 |
| Using Search Using Filters  Chapter 5 Using the KVM Client  Connection Properties Default Connection Properties Text Readability Color Accuracy Video Mode Noise Filter Keyboard/Hot Key Settings Mouse Settings Synchronize Mouse Single Mouse Cursor Dual Mouse Modes Mouse Synchronization Tips Video Settings Advanced Video Settings Peripheral Devices and USB Settings Audio Device                                 | 42 43 44 45 46 48 49 49 49 50 50 51 51 52 52 53 55 60 61                                                       |
| Using Search Using Filters  Chapter 5 Using the KVM Client  Connection Properties Default Connection Properties Text Readability Color Accuracy Video Mode. Noise Filter Keyboard/Hot Key Settings Mouse Settings Synchronize Mouse Single Mouse Cursor Dual Mouse Modes. Mouse Synchronization Tips Video Settings Advanced Video Settings Peripheral Devices and USB Settings Audio Device. Virtual Media                | 42 43 44 45 46 48 49 49 49 50 50 51 52 52 53 55 60 61                                                          |
| Using Search Using Filters  Chapter 5 Using the KVM Client  Connection Properties Default Connection Properties Text Readability Color Accuracy Video Mode. Noise Filter Keyboard/Hot Key Settings Mouse Settings Synchronize Mouse Single Mouse Cursor Dual Mouse Modes Mouse Synchronization Tips Video Settings Advanced Video Settings Peripheral Devices and USB Settings Audio Device Virtual Media SmartCard Reader | 42 43 44 45 46 48 49 49 49 50 50 51 52 52 53 55 60 61                                                          |
| Using Search Using Filters  Chapter 5 Using the KVM Client  Connection Properties Default Connection Properties Text Readability Color Accuracy Video Mode. Noise Filter Keyboard/Hot Key Settings. Mouse Settings Synchronize Mouse Single Mouse Cursor Dual Mouse Modes. Mouse Synchronization Tips Video Settings Advanced Video Settings Peripheral Devices and USB Settings Audio Device. Virtual Media               | 42 43 44 45 46 48 49 49 49 50 50 51 52 52 53 55 60 61 62 64                                                    |

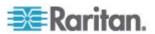

|                                               | Contents |
|-----------------------------------------------|----------|
| Power Control                                 | 78       |
| View Settings                                 |          |
| Fit window to Target                          |          |
| Scale Video                                   |          |
| Show Window Decorations                       |          |
| Full-Screen Mode                              |          |
| Chapter 6 Setting User Preferences            | 81       |
|                                               |          |
| Keyboard Macros                               |          |
| Executing Macros                              |          |
| Editing or Deleting Macros                    |          |
| Keyboard Macro Example                        |          |
| Audio Settings                                |          |
| KVM Client Settings                           |          |
| Desktop Settings                              |          |
| Password Change                               | 89       |
| Chapter 7 Administration Features             | 90       |
| Users                                         | 91       |
| Editing or Deleting Users                     |          |
| User Groups                                   |          |
| Privileges                                    |          |
| Editing or Deleting User Groups               |          |
| LDAP                                          |          |
| Adding LDAP Servers                           |          |
| Enabling or Disabling the LDAP Authentication |          |
| Searching for LDAP Users and Groups           |          |
| Setting the Maximum Search Results            |          |
| Certificates                                  | 112      |
| Removing an Installed Certificate             | 114      |
| Certificate Failure in the FIPS Mode          | 114      |
| Security Settings                             | 115      |
| Backup and Restore                            | 117      |
| Exporting and Importing Backup Files          | 118      |
| Deleting Backup Files                         | 120      |
| Factory Reset                                 |          |
| Software Update                               |          |
| Support                                       | 124      |
| Support Login                                 |          |
| Diagnostic Log File                           |          |
| About this Device                             | 126      |
| Chapter 8 System Settings                     | 128      |
| Data /Time                                    |          |
| Date/Time                                     | 129      |

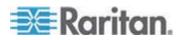

### Contents

| Time Zone                                  | 131 |
|--------------------------------------------|-----|
| Displays                                   | 132 |
| Keyboard                                   | 133 |
| General                                    | 134 |
| Layouts                                    | 135 |
| Accessibility                              | 137 |
| Mouse Keys                                 | 138 |
| Typing Break                               | 139 |
| Network Connections                        | 139 |
| IPv4 Settings                              | 142 |
| IPv6 Settings                              | 145 |
| Default Shortcut Icons in the Main Toolbar | 148 |
| Keyboard Layout Icon                       |     |
| Volume Icon                                |     |
| Network Icon                               | 149 |
| Clock Icon                                 |     |
| Location and Clock Time Format             | 152 |

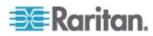

|                 |                                                              | ontents |
|-----------------|--------------------------------------------------------------|---------|
| Login Screen S  | Settings                                                     | 156     |
| Chapter 9 Addit | ional Features                                               | 157     |
|                 | e or Screen Unlockingat Startup                              |         |
| Appendix A Spe  | ecification                                                  | 160     |
| Appendix B Aut  | hentication of User Stations and KVM Switches                | 161     |
| Appendix C Ava  | ailable Key Sets                                             | 163     |
| Appendix D Pre  | -programmed User Station Hot Keys                            | 166     |
|                 | controlling the User Stationcontrolling User Station Windows |         |
| Appendix E Car  | d Reader Restriction Caused by KX III KVM Switch Settings    | 168     |
| Index           |                                                              | 169     |

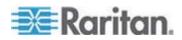

# What's New in the Dominion User Station User Guide for Release 1.1.0

The following sections have changed or information has been added to the Dominion User Station User Guide based on enhancements and changes to the equipment and/or user documentation.

Overview (on page 1)

Product Features (on page 2)

Rear View (on page 5)

Login Screen (on page 6)

Step 2: Log in to the Dominion User Station (on page 11)

Editing KVM Switches (on page 30)

Configuring KVM Ports (on page 31)

Single Mouse Cursor (on page 52)

Peripheral Devices and USB Settings (on page 61)

Connecting Audio Devices (on page 63)

SmartCard Reader (on page 70)

Disconnecting a Virtual Device (on page 74)

Audio Settings (on page 85)

KVM Client Settings (on page 86)

Desktop Settings (on page 88)

Users (on page 91)

Editing or Deleting Users (on page 94)

**LDAP** (on page 99)

Certificates (on page 112)

Security Settings (on page 115)

Exporting and Importing Backup Files (on page 118)

Software Update (on page 122)

Diagnostic Log File (on page 125)

System Settings (on page 128)

Accessibility (on page 137)

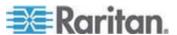

Volume Icon (on page 149)

Location and Clock Time Format (on page 152)

Login Screen Settings (on page 156)

**Additional Features** (on page 157)

Pre-programmed User Station Hot Keys (on page 166)

Card Reader Restriction Caused by KX III KVM Switch Settings (on page 168)

Please see the Release Notes for a more detailed explanation of the changes applied to this version of Dominion User Station.

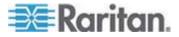

# **Chapter 1** Introduction

This chapter introduces the Dominion KX III User Station (Dominion User Station).

# In This Chapter

| Overview                         | 1 |
|----------------------------------|---|
| Package Contents                 | 2 |
| Product Photos and Features      |   |
| Introduction to the User Station |   |
| Introduction to the Software.    |   |

### Overview

The Dominion User Station (DKX3-UST) is designed to access servers and computer devices connected to Dominion KX III KVM switches from customer LAN/WAN networks. ALL KX III KVM switches are supported.

Note: For information on KX III KVM switches, access its user documentation from its application or the Dominion KX III section of the Raritan website's **Support page** (http://www.raritan.com/support/).

You can store the IP addresses of multiple KX III KVM switches on the Dominion User Station so that you can remotely access any IT device connected to these KVM switches with only one click.

### ► Illustration diagram:

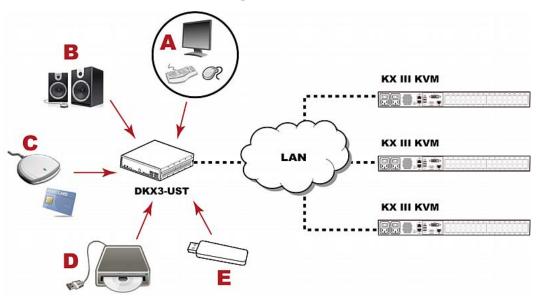

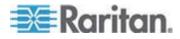

### Chapter 1: Introduction

| Α | A USB Keyboard, USB mouse, and one or two HDMI- or DisplayPort-interfaced monitors |
|---|------------------------------------------------------------------------------------|
| В | Analog or digital audio appliances                                                 |
| С | Optional smart card reader for remote IT device authentication                     |
| D | External drives as virtual media, such as CD-ROM                                   |
| E | USB drives for virtual media or User Station software update                       |

# **Package Contents**

The Dominion User Station ships with the following contents.

- Dominion User Station
- Power adapter
- VESA mount kit
- Quick Setup Guide
- Warranty card
- L-type rackmount kit (optional)

### **Product Photos and Features**

### **Product Features**

Support KVM-over-IP connections to target servers

Note: The User Station CANNOT access a KVM port that is connected to a tiered KVM switch or a blade chassis server.

- Support a HDMI- or DisplayPort-interfaced monitor
- Support dual monitors
- Support dual LAN connections
- Support virtual media, including external DVD or USB drives

Note: Virtual media is supported only when the accessed KX III KVM switch supports it and you have permissions to use virtual media. See Virtual Media (on page 64).

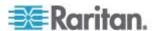

- Support USB audio
- Support power control for target servers (with Raritan PX PDUs)
- Support authentication to target servers via an optional smart card
- Support authentication and authorization via LDAP
- Support the optional FIPS 140-2 mode

### **Product Photos**

### **Dominion User Station**

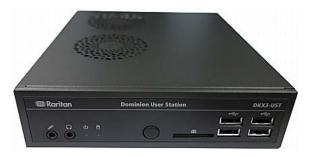

### Power adapter and cord

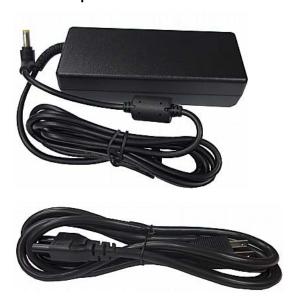

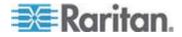

### **VESA** mount kit

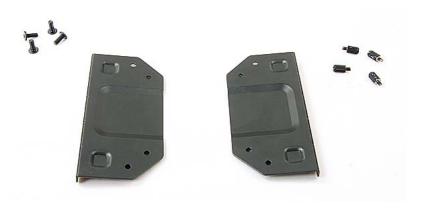

# **Introduction to the User Station**

### **Front View**

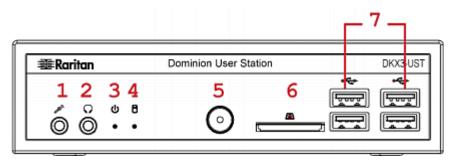

- 1. Microphone input
- 2. Audio output
- 3. Power LED
- 4. Hard disk LED
- 5. Power button
- 6. SD card reader
- 7. USB 2.0 ports

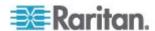

### **Rear View**

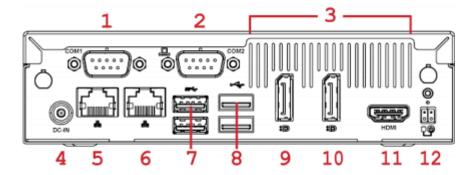

- 1. RS232/RS422/RS485
- 2. RS232
- 3. Ventilation
- 4. DC power input
- 5. Gigabit LAN port 1
- 6. Gigabit LAN port 2

- 7. USB 3.0 ports
- 8. USB 2.0 ports
- 9. DisplayPort (DP) video 1
- 10. DisplayPort (DP) video 2
- 11. HDMI video
- 12. Connector for external

power button

Note: Both RS232 ports are reserved and cannot be used by the user. The connector for external power button is reserved for future use.

# Side View

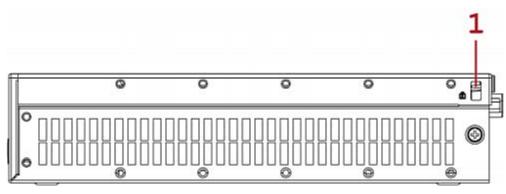

1. Kensington Lock holes

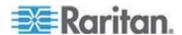

### Introduction to the Software

After powering on the User Station, the Login Screen is shown.

After successfully logging in to the User Station, the Main Screen displays.

### Login Screen

The following diagram illustrates the Login Screen.

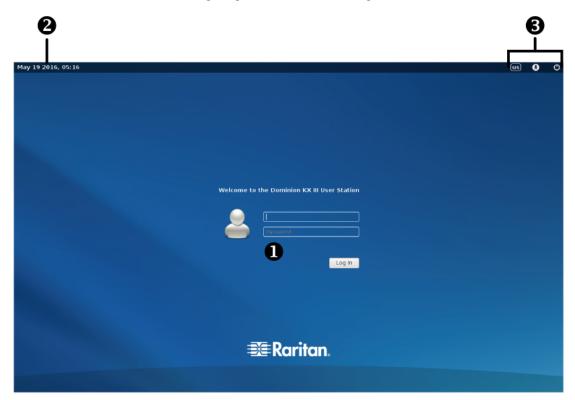

1. Text box for entering user credentials:

For initial login, see **Step 2: Log in to the Dominion User Station** (on page 11).

- 2. System date and time.
- 3. Icons to configure system settings in the Login Screen:

Click the desired icon to configure its settings. These settings apply to the Login Screen only. They do NOT impact the Main Screen, which is shown after login. The only setting that applies to both the Login Screen and Main Screen is the keyboard layout setting.

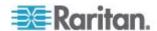

| Icons | Description                                                                                                    |
|-------|----------------------------------------------------------------------------------------------------|
| us    | Determine the keyboard layout. The default is English (US).                                                                                                    |
| •     | Turn on or off the following functions: <ul> <li>Large Font</li> <li>High Contrast</li> </ul> By default, these settings are turned OFF. For                                                                             |
| O     | details, see <i>Login Screen Settings</i> (on page 156).  Perform one of power control operations:  Suspend: Enters the power-saving mode.  Restart: Restarts the User Station.  Shut Down: Powers off the User Station. |

### **Main Screen and Main Toolbar**

The screen displayed after login is the Main Screen.

The Main Toolbar is located at the bottom of this screen. This toolbar shows the Main Menu, shortcut icons and lists any open User Station and KVM Client windows.

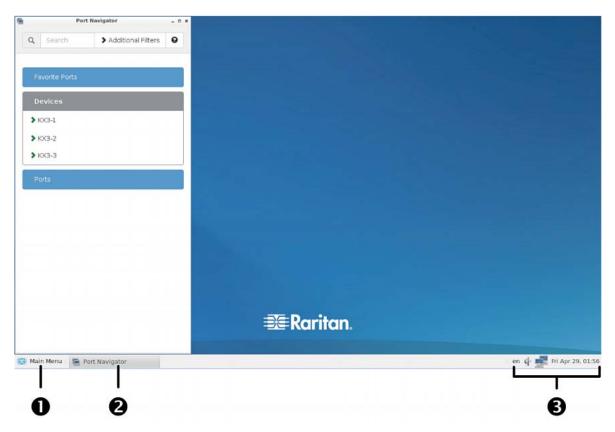

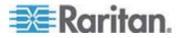

#### 1. Main Menu:

This menu contains the primary User Station commands and system settings.

### 2. Open window(s):

If any window is launched, its name is shown in the Main Toolbar. In the above diagram, only the Port Navigator window is launched.

You can right-click any open window in the Main Toolbar to perform one of the following commands:

| Command       | Description                                                                                                    |
|---------------|----------------------------------------------------------------------------------------------------|
| Minimize      | Minimize the window.                                                                                                    |
|               | After a window is minimized, the Minimize command will be replaced by the Unminimize command. Select Unminimize to restore the window. |
| Maximize      | Maximize the window.                                                                                                    |
|               | After a window is maximized, the Maximize command will be replaced by the Unmaximize command. Select Unmaximize to restore the window. |
| Move          | After selecting this command, move your mouse to move the window.                                                                      |
| Resize        | After selecting this command, move your mouse to resize the window.                                                                    |
| Always On Top | When selected, the window is always on top of any open windows.                                                                        |
| Close         | Close the window.                                                                                                    |

### 3. Shortcut icons for viewing/configuring system settings:

Hover your mouse pointer over an icon to view information, or click or right-click it to configure settings.

Note: The above diagram shows factory default icons. More icons may be available if you change any system settings. For example, **Displays** (on page 132).

| Default icons     | Description                                                                                                  |
|-------------------|----------------------------------------------------------------------------------------------------|
| en                | The Keyboard Layout icon indicates the current keyboard layout. The default is <i>en</i> (American English). |
|                   | See <i>Keyboard Layout Icon</i> (on page 148).                                                               |
| <b>(</b> )        | This icon controls the volume. See <i>Volume Icon</i> (on page 149).                                         |
|                   | This icon shows or configures the network information. See <b>Network Icon</b> (on page 149).                |
| Fri Apr 29, 01:56 | The Clock icon indicates the day of the week, date and current time. See <i>Clock Icon</i> (on page 151).    |

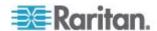

### Online Help and Hot Keys Help

Both online help for using the Dominion User Station and information on pre-programmed hot keys are available in the Main Menu.

### Online help:

Choose Main Menu > Help > User Manual.

As long as the User Station is connected to the Internet, the User Manual link directs you to the Dominion User Station's online help.

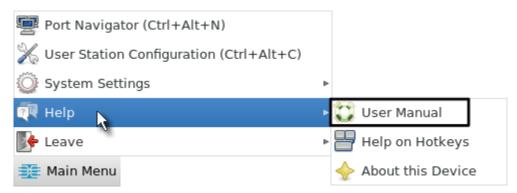

### Information on pre-programmed hot keys:

• Choose Main Menu > Help > Help on Hotkeys.

A list of pre-programmed as well as user-configurable hot keys for the User Station displays onscreen.

Note: Information of most hot keys is also available in this User Guide. See Configuring KVM Ports (on page 31) and Hot Keys for Controlling User Station Windows (on page 166).

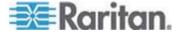

# **Chapter 2 Getting Started**

This chapter introduces the basic installation and configuration.

# In This Chapter

| Installation and Configuration             | 10 |
|--------------------------------------------|----|
| Basic Network Settings                     |    |
| Logout or Shutdown                         |    |
| VESA Mount (Optional)                      | 23 |
| Rackmount Using L-type Brackets (Optional) |    |

# **Installation and Configuration**

### **Step 1: Connect the Equipment**

Only the basic hardware installation is described. For additional connection information, see *Overview* (on page 1).

### ► To make a basic connection:

- 1. Disconnect all devices from power.
- 2. Connect a USB keyboard and mouse to the front or rear USB 2.0 ports.
- 3. **Optional.** Connect a microphone and speakers to the front panel.

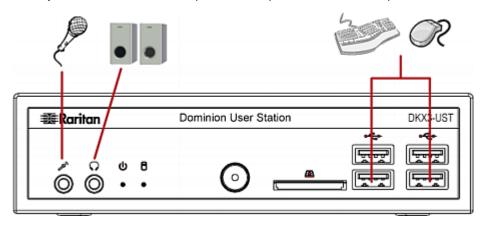

- 4. Connect the User Station to the network via either or both LAN ports on the rear panel.
- 5. Connect one or two monitors via either or both DisplayPort ports, or the HDMI port.

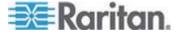

Note 1: DisplayPort and HDMI transmit both video and audio signals. Your monitor(s) must support the audio transmission if audio is intended.

Note 2: Only one or two monitors can be connected to the User Station.

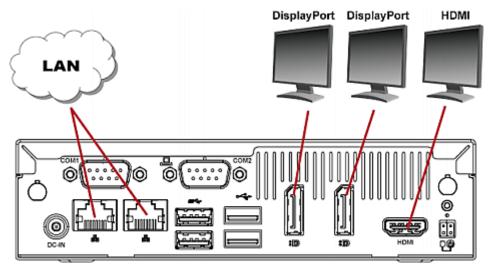

6. Power ON all devices.

### Step 2: Log in to the Dominion User Station

Use the factory default user credentials for initial login. User credentials are case sensitive.

### ► To log in to the User Station:

- 1. Type the user name: admin
- 2. Type the password: raritan

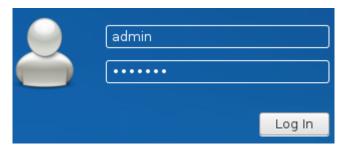

3. Click Log In or press Enter.

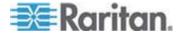

Note: It is strongly recommended to change the factory default password. If not yet, a reminder message appears in the User Station Configuration window. See **Password Change** (on page 89).

### Step 3: Add KX III KVM Switches

If the User Station is connected to a non-DHCP network, you must manually configure the network settings prior to adding KX III KVM switches. See **Basic Network Settings** (on page 20).

KX III KVM switches are added in the User Station Configuration window.

### ► To add KX III KVM switches:

- 1. Launch the User Station Configuration window using either method below.
  - Press Ctrl+Alt+C.
  - Choose Main Menu > User Station Configuration. For the Main Menu's location, see *Main Screen and Main Toolbar* (on page 7).

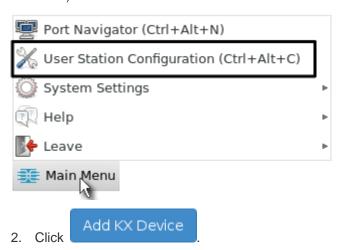

3. Enter the data for the KX III KVM switch.

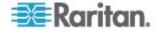

| * IP Address / Hostname | Type the KVM switch's IPv4/IPv6 address or hostname in this field.                                                                                                    |
|-------------------------|----------------------------------------------------------------------------------------------------|
| <u>*</u> Username       | User credentials on the KVM switch are required for querying this KVM switch's port information.                                                                          |
| * Password              | The user credentials may or may not be the same as your user credentials for the User Station. See <i>Authentication of User Stations and KVM Switches</i> (on page 161). |

Note: If you enter incorrect user credentials for a KVM switch, and the User Blocking feature has been enabled on that KVM switch, you will be automatically blocked by that KVM switch because the User Station tries accessing it for several times. When this occurs, contact the KVM switch's system administrator for help.

4. Click Add KX Device

to save your data.

5. Click Back to return to the KX Devices page. Then repeat the same steps to add more KVM switches.

Important: User credentials for querying a KVM switch's information are saved on a per-user basis. Other users must enter and save their own user credentials again for the KVM switches you added. See *Editing KVM Switches* (on page 30).

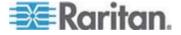

### Step 4: Access KVM Switches and KVM Ports

You access the computer devices connected to a KVM switch's ports through the Port Navigator window, which contains 3 panels:

- Favorite Ports shows the favorite ports you have configured. See Configuring KVM Ports (on page 31).
- Devices shows all added KX III KVM switches and their ports.
- Ports shows only KVM ports.

This window is displayed by default. If not, launch it by pressing *Ctrl+Alt+N* or choosing Main Menu > Port Navigator.

Note: The User Station CANNOT access a KVM port that is connected to a tiered KVM switch or a blade chassis server. Therefore, such KVM ports are not shown in the Port Navigator window.

### ► To access a KVM switch's ports:

1. Click a KVM switch in the Devices panel.

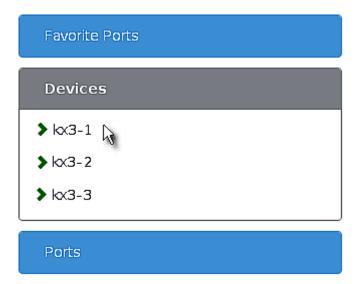

- 2. Per default, only a list of "up" ports is displayed under the selected KVM switch.
  - Numbers in parentheses are the physical port numbers on the KVM switch.

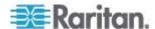

Note: To show KVM ports whose status is down, see **Using Filters** (on page 43).

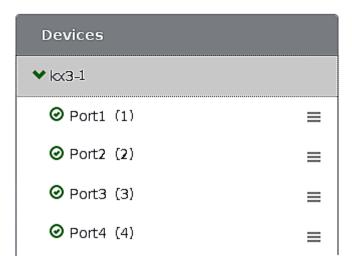

- 3. Click the desired KVM port's icon **≡**, and select one option below.
  - Open in new KVM client. A new KVM Client window is opened.
  - Open in current KVM client. The port is launched into the current KVM Client window.

Another alternative to access the KVM port is to click the port's name, using any method below.

- A "single" click opens it in the current KVM Client window.
- A "double" click opens it in a new KVM Client window.
- A "right" click shows the KVM Client options.

Note: The behaviors of the left-mouse single and double clicks can be customized. See **KVM Client Settings** (on page 86).

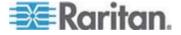

### ► To directly access a KVM port:

1. Click the Ports panel, and all "up" KVM ports are displayed by default.

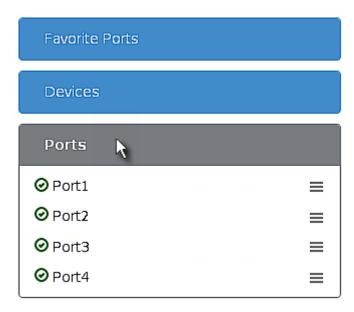

2. Click the desired port's name, or click its icon  $\blacksquare$ .

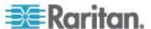

### Step 5: Use the KVM Client

The User Station's KVM Client window opens after accessing a KVM port. The video of the target server that is connected to the KVM port is displayed in the KVM Client. You can use the attached keyboard and mouse to control the target server.

A toolbar is available on the top of the KVM Client window for helpful user operations and settings.

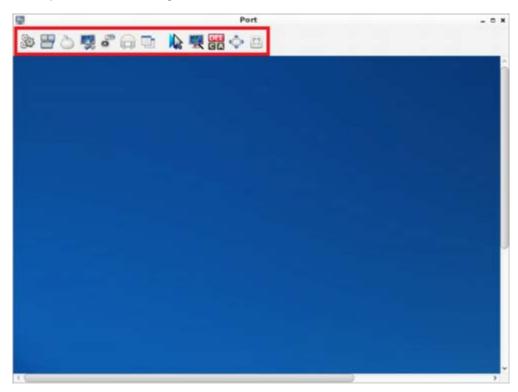

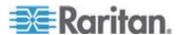

The toolbar is split into two groups.

The left group comprises the following buttons that you can use to change settings and properties.

| 5 4    | _ ,,                                                                                                    |
|--------|----------------------------------------------------------------------------------------------------|
| Button | Function                                                                                                    |
|        | Connection Properties:                                                                                                    |
|        | This button manages streaming video performance over <i>your</i> connection to the target server. The settings are stored persistently for the accessed KVM port. |
|        | In addition, this button can show information like FPS and video resolution.                                                                                      |
|        | The factory default settings are ideal for most connections so it is not recommended to change the settings unless required.                                      |
|        | Keyboard:                                                                                                    |
|        | This button shows a list of available hot key macros and sends the selected macro to the target server.                                                           |
| à      | Mouse:                                                                                                    |
|        | This button switches between single mouse and various dual mouse modes, or synchronizes two mouse pointers onscreen.                                              |
|        | Video Settings:                                                                                                    |
|        | This button adjusts video sensing and color calibration settings.                                                                                                 |
|        | Connect Audio, Mass Storage and SmartCard Devices:                                                                                                    |
|        | This button connects or disconnects a virtual media drive or a smart card reader from the target server, if the target supports virtual media.                    |
|        | For example, you can mount a CD-ROM or USB flash drive onto the target server.                                                                                    |
|        | In addition, you can configure the audio connection to the target server.                                                                                         |

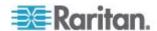

| Button | Function                                                                                                    |
|--------|----------------------------------------------------------------------------------------------------|
|        | Power Operations:                                                                                                  |
|        | This button turns on, off or power cycles the target server, if a Raritan PDU is connected to the same KVM switch. |
|        | View:                                                                                                    |
|        | This button shows several display options, such as Scale Video and Full-Screen Mode.                               |

The right group comprises the following shortcut buttons for frequently-used functions. These functions are also available in the left group, but the shortcut buttons allow quick access with a click.

| Button       | Function                                                                                                    |
|--------------|----------------------------------------------------------------------------------------------------|
| M            | Synchronize Mouse:                                                                                                 |
|              | This button forces the target server's mouse pointer to align with the User Station's in the dual mouse modes.     |
| <b>9</b>     | Auto-sense Video:                                                                                                  |
|              | This button forces the video re-sensing to adjust the video display.                                               |
| DEL<br>CIA   | Send Ctrl+Alt+Del:                                                                                                 |
|              | This button sends the hot key <i>Ctrl+Alt+Del</i> to the target server to ensure it is interpreted by that server. |
| <b>6</b> □ D | Full-Screen Mode:                                                                                                  |
|              | This button displays the target server's video in full screen.                                                     |
|              | Press <i>Ctrl+Alt+F</i> to quit the Full-Screen mode.                                                              |
| 6.0          | Fit window to Target:                                                                                              |
|              | This button resizes the KVM Client window to the target server's desktop video.                                    |

For detailed information on the toolbar buttons, see *Using the KVM Client* (on page 45).

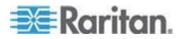

### **Connection Error Message**

If there are problems accessing a KVM port/target server, such as a network connectivity issue, an error message appears while the KVM Client opens.

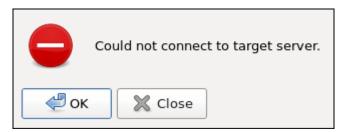

- To close the error message only, click OK. The KVM Client continues to display, with "Disconnected" shown on its title bar.
- To close both the error message and the KVM Client, click Close.

Note that switching to another KVM port automatically closes this error message.

Note: In the FIPS mode, a similar connection error message appears if the KVM switch's certificate is not installed on the User Station. See **Certificate Failure in the FIPS Mode** (on page 114). Besides, the User Station CANNOT connect to any targets on a KX III KVM switch running 256-bit AES encryption.

### **Basic Network Settings**

The User Station's default network configuration is set to Automatic (DHCP) for both IPv4 and IPv6 settings.

This section describes basic network configuration only. For details, see **Network Connections** (on page 139).

### To configure basic network settings:

1. Choose Main Menu > System Settings > Network Connections.

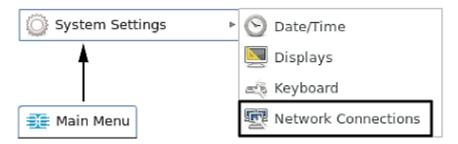

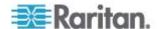

2. In the Network Connections dialog, two default network connections are available for two LAN ports. *Ethernet 1* is for LAN port 1, and *Ethernet 2* is for the other.

Select the desired one and click Edit.

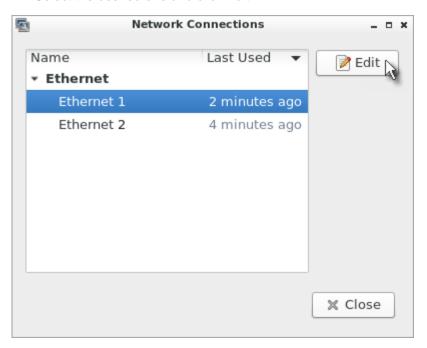

Click the IPv4 Settings tab.

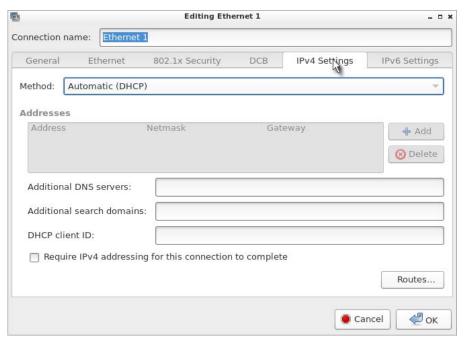

4. In the Method field, select one of the following options:

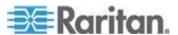

- Automatic (DHCP): The DHCP server automatically assigns an IPv4 address. This is the default.
- Manual: This option configures static addressing. Click Add to specify at least one IPv4 address, netmask and gateway.
- Disabled: IPv4 networking is disabled.

For details, see *IPv4 Settings* (on page 142).

- If your network supports IPv6, click the IPv6 Settings tab, and repeat
  the above step for configuring IPv6 settings. Note that IPv6 provides
  the "Ignore" option instead of the "Disabled" option to disable the
  IPv6 networking. See *IPv6 Settings* (on page 145).
- 6. Click OK. The new network settings apply now.

# **Logout or Shutdown**

Both logout and shutdown commands are available under Leave in the Main Menu.

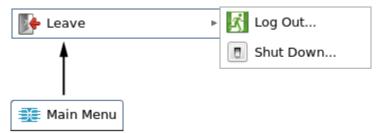

- Log Out. Logs the user out of the User Station.
- Shut Down: Provides the following options. Click the one you prefer, or the User Station will automatically shut down in one minute.

**Suspend**: Enters the power-saving mode. For detailed information, see *Device Resume or Screen Unlocking* (on page 157).

Restart: Restarts the User Station.

**Shut Down**: Powers off the User Station. You should always use the software command as the only method to power off your User Station.

Tip: An alternative to trigger the shutdown options is to press Ctrl+Alt+Delete. See **Desktop Settings** (on page 88).

Warning: Do NOT turn the User Station off by directly pressing its Power button or unplugging the power cord because such operations may damage the User Station.

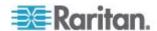

# **VESA Mount (Optional)**

You can mount the Dominion User Station onto the back of a monitor with 75 or 100 mm VESA standards.

Below shows the VESA MOUNT kit:

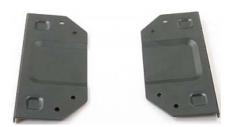

### ► VESA mount procedure:

- 1. Turn OFF and disconnect all devices from the power sources, including the monitor.
- 2. Attach the VESA mount securely to the back of your monitor using four appropriate screws.

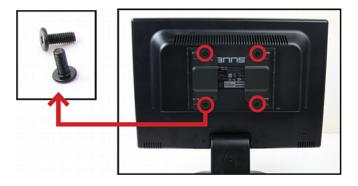

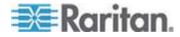

3. Align two screw holes on each side of the User Station with those on the VESA mount.

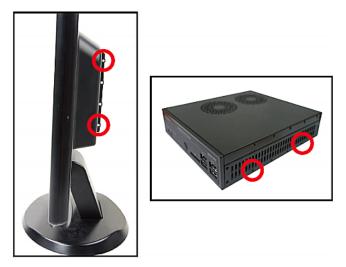

4. Tighten two sides securely using four appropriate screws.

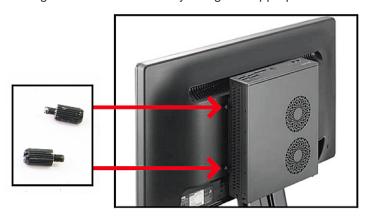

5. The Dominion User Station is now securely attached to the monitor.

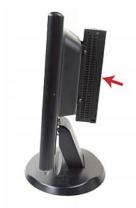

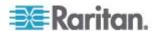

# **Rackmount Using L-type Brackets (Optional)**

To mount the User Station in a 19-inch data center rack, you must purchase the L-type rackmount kit from Raritan. One rackmount kit contains two L-type brackets, the cable-support bar and a number of screws.

The following diagram shows the L-type bracket.

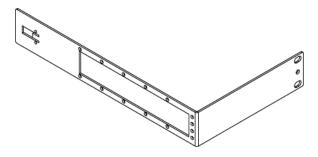

### ► To rackmount the User Station using L-type brackets:

- 1. Attach the L-type brackets to two sides of the User Station, using the included screws.
- 2. Secure the cable-support bar to the back end of the L-type brackets, using two of the included screws.

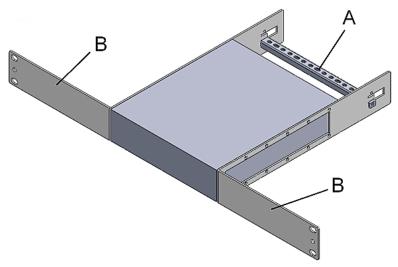

| Letter | Item                              |
|--------|-----------------------------------|
| А      | Cable-support bar                 |
| В      | Front arms of the L-type brackets |

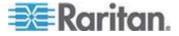

# Chapter 2: Getting Started

3. Attach the L-type brackets to the rack through the screw holes on the front arms, using your fasteners.

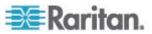

# **Chapter 3** Managing KVM Switches and Ports

KVM switches and their KVM ports are added, configured and deleted in the User Station Configuration window.

# In This Chapter

| User Station Configuration | 27 |
|----------------------------|----|
| Adding KVM Switches        |    |
| Editing KVM Switches       |    |
| Deleting KVM Switches      |    |
| Configuring KVM Ports      |    |

# **User Station Configuration**

The User Station Configuration window is not displayed by default.

### ► To launch this window:

- Press Ctrl+Alt+C.
- OR choose Main Menu > User Station Configuration.

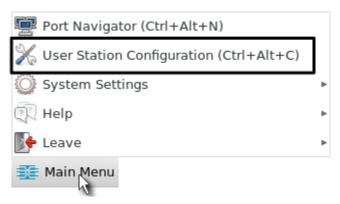

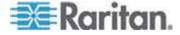

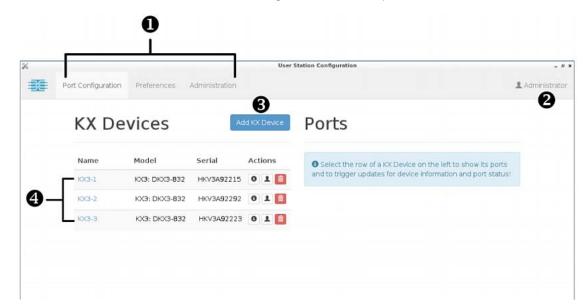

The User Station Configuration window opens.

## 1. Three configuration tabs:

- Port Configuration: Manage KVM switches and KVM ports. See the other sections in this chapter.
- Preferences: Set personal preferences, such as audio settings.
   See Setting User Preferences (on page 81).
- Administration: Manage administration and maintenance tasks.
   See Administration Features (on page 90).

## 2. Your user account:

You can click it to view your user account's settings.

3. Add KX Device button):

This button adds KVM switches. See *Adding KVM Switches* (on page 29) or *Step 3: Add KX III KVM Switches* (on page 12).

4. A list of added KVM switches:

Click the desired KVM switch to show all of its KVM ports.

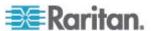

## **Adding KVM Switches**

All KX III KVM switches added to this User Station can be seen by all users who log in to this User Station although they can only access those switches if they have provided proper user credentials. See *Editing KVM Switches* (on page 30).

- ► To add a KVM switch:
- 1. Click in the User Station Configuration window. See *User Station Configuration* (on page 27).
- 2. The following page opens, and the user must enter the required information. See *Step 3: Add KX III KVM Switches* (on page 12).

## Add new KX Device

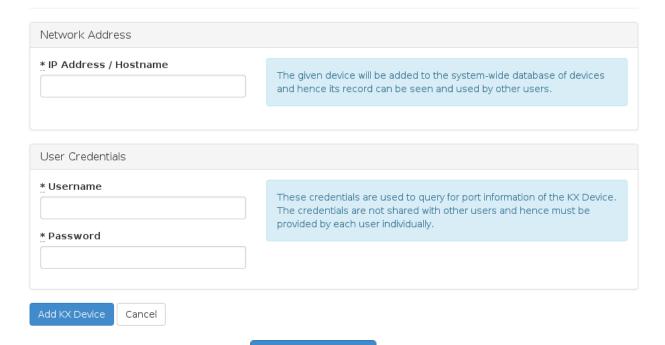

- 3. After clicking switch's content is shown. Click one of these buttons according to your needs.
  - Back: Return to the KX Devices page.
  - Edit: Modify the IP address or host name of this KVM switch.
  - Edit User Credentials: Modify the user credentials of this KVM switch.

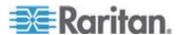

Delete: Delete this KVM switch.

Important: User credentials for querying a KVM switch's information are saved on a per-user basis. Other users must enter and save their own user credentials again for the KVM switches you added. See *Editing KVM Switches* (on page 30).

## **Editing KVM Switches**

Added KVM switches are listed in the User Station Configuration window.

Each KVM switch has one to three icons in the Actions column, depending on your privileges on the User Station. Two of the buttons in the Actions column are used to modify the IP address/host name and user credentials of the KVM switch.

If you are not the one who added new KVM switches to the User Station, you must follow the procedure below to enter user credentials for newly-added KVM switches.

Note: For the difference between a KVM switch's and the User Station's user credentials, see Authentication of User Stations and KVM Switches (on page 161).

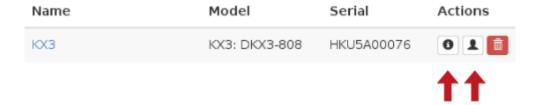

- ► To change the KVM switch's IP address/host name:
- 1. Click the desired KVM switch's button.
- 2. Click Edit to open the Edit KX Device page.
- 3. Modify the IP address or host name.
- 4. Click Update KX Device
- To enter new user credentials for a KVM switch:
- 1. Click the button of the desired KVM switch.
- 2. Enter new user credentials.
- 3. Click Save.

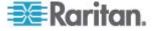

Note: If you enter incorrect user credentials for a KVM switch, and the User Blocking feature has been enabled on that KVM switch, you will be automatically blocked by that KVM switch because the User Station tries accessing it for several times. When this occurs, contact the KVM switch's system administrator for help.

## **Deleting KVM Switches**

The final button in the Actions column is used to delete this KVM switch.

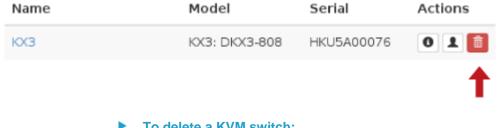

#### To delete a KVM switch:

- 1. Click the desired KVM switch's
- 2. Click OK on the confirmation message.

## **Configuring KVM Ports**

A KVM switch's ports are shown only after a KVM switch is selected.

## To configure a KVM port:

1. Click the desired KVM switch, and all of its KVM ports are listed on the screen.

In the Fav column:

- indicates that KVM port has been configured as a favorite
- o indicates that KVM port is not set as a favorite port.

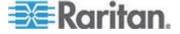

Note: The icon shown in the top-right corner of the "Ports" section indicates the KVM port information retrieval status. See **Port Data Retrieval Status** (on page 34).

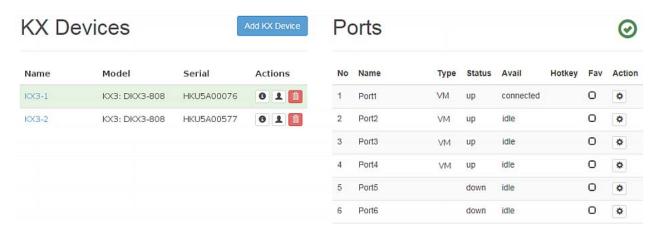

2. Click in the Action column of the KVM port that you want to configure. A page similar to the following appears.

# Settings for Port 1 of Dominion KX3

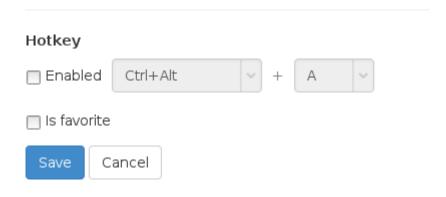

3. Configure the port as needed.

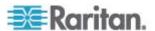

| Checkbox    | Function                                                                                                    |
|-------------|----------------------------------------------------------------------------------------------------|
| Enabled     | Assign a hot key combination for quickly accessing this KVM port. Available options include:                                                       |
|             | Ctrl + Shift + <character></character>                                                                                                    |
|             | Ctrl + Alt + <character></character>                                                                                                    |
|             | ■ Shift + Alt + <character></character>                                                                                                    |
|             | Ctrl + Shift + Alt + <character></character>                                                                                                    |
|             | <character> is an alphanumeric character or function key.</character>                                                                              |
|             | Some hot key combinations cannot be used for port access and thus are not available. See <i>Unavailable Hot Keys for Port Access</i> (on page 33). |
| Is favorite | If this checkbox is selected, this KVM port is shown in the Favorite Ports panel. See <b>Port Navigator</b> (on page 38).                          |

## 4. Click Save.

## **Unavailable Hot Keys for Port Access**

The following hot key combinations are not available for accessing KVM ports.

| Unavailable hot keys                       | Notes                                     |
|--------------------------------------------|-------------------------------------------|
| Ctrl + Shift + <number></number>           |                                           |
| Ctrl + Shift + Alt + <number></number>     | <number> = 0 to 9</number>                |
| Shift + Alt + <number></number>            |                                           |
| Ctrl + Alt + <function_key></function_key> | <function_key> = F1 to F12</function_key> |
| Ctrl + Alt + C                             |                                           |
| Ctrl + Alt + F                             | Conflict with the pre-programmed hot      |
| Ctrl + Alt + M                             | keys of the User Station                  |
| Ctrl + Alt + N                             |                                           |

Besides, you must NOT use the hot keys specified in the Desktop Settings for port access. See *Desktop Settings* (on page 88).

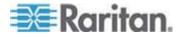

## **Port Data Retrieval Status**

An icon is displayed in the top-right corner of the "Ports" section in the User Station Configuration window. This icon indicates the data retrieval status of the KVM ports on the selected KVM switch.

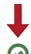

## **Ports**

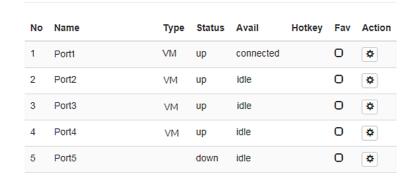

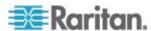

You can click this icon to view additional information.

The icon changes depending on the current retrieval status of KVM port information.

| Icon     | Port data retrieval state                                                                                                    |
|----------|----------------------------------------------------------------------------------------------------|
| <b>②</b> | Port information on the selected KVM switch is accessible.                                                                                                    |
| Δ        | Port information on the selected KVM switch is NOT accessible.                                                                                                    |
|          | Possible causes may include:                                                                                                    |
|          | <ul> <li>Incorrect user credentials are entered for the KVM switch.</li> </ul>                                                                                                 |
|          | <ul> <li>Network connectivity issues.</li> </ul>                                                                                                    |
|          | For example, the selected KVM switch is not connected to the network.                                                                                                    |
| 0        | Port information on the selected KVM switch is NOT accessible because NO user credentials have been entered for this KVM switch. See <i>Editing KVM Switches</i> (on page 30). |

The port data retrieval status will affect the device and port status shown in the Port Navigator window. See *Identifying States of KVM Switches and Ports* (on page 40).

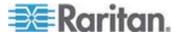

## Chapter 4 Navigation and Access to KVM Ports

## In This Chapter

| Overview                                     | 37 |
|----------------------------------------------|----|
| Port Navigator                               | 38 |
| Identifying States of KVM Switches and Ports |    |
| Using Search                                 |    |
| Using Filters                                |    |

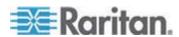

## Overview

Port access is performed in the Port Navigator window, which contains three panels for accessing KVM ports: *Favorite Ports*, *Devices* and *Ports*. By default, the Devices panel has been opened.

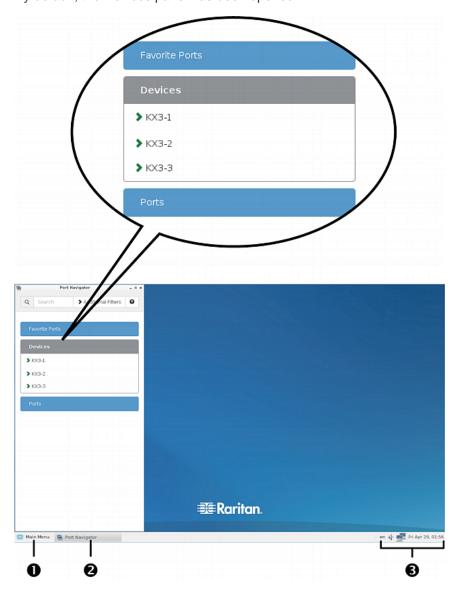

## ► To access a KVM port:

- Click a panel.
   Once opened, the panel color turns gray.
- 2. Click a KVM switch if the panel you opened is the Devices panel.

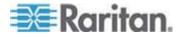

## 3. Click a KVM port.

For details, see **Step 4: Access KVM Switches and KVM Ports** (on page 14).

Note: The User Station CANNOT access a KVM port that is connected to a tiered KVM switch or a blade chassis server. Therefore, such KVM ports are not shown in the Port Navigator window.

## **Port Navigator**

The Port Navigator window is displayed by default.

## To launch Port Navigator:

- Press Ctrl+Alt+N.
- OR choose Main Menu > Port Navigator.

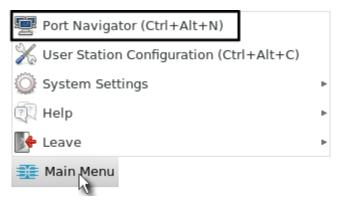

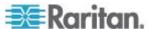

The Port Navigator window opens.

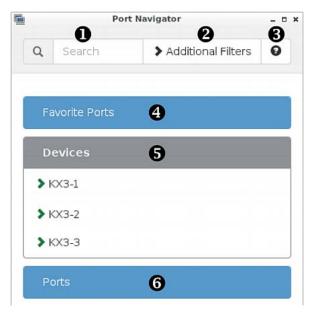

#### 1. Search:

Searches for KVM ports or switches containing the search word(s). See *Using Search* (on page 42).

#### 2. Additional Filters:

Determines which KVM switches and ports are displayed in this window based on KVM switch and port states. See *Using Filters* (on page 43).

## 3. **Help 0**:

Shows the colors and icons denoting KVM switch and port states. See *Identifying States of KVM Switches and Ports* (on page 40).

## 4. Favorite Ports panel:

Shows a list of the favorite KVM ports you have configured. See *Configuring KVM Ports* (on page 31).

## 5. Devices panel:

Shows a list of KVM switches. To view any switch's KVM ports, click the KVM switch.

The default is to show KVM switches whose status is Normal or Unknown. See *Using Filters* (on page 43).

## 6. Ports panel:

Shows a list of KVM ports.

The default is to show KVM ports whose status is Up. See *Using Filters* (on page 43).

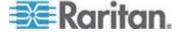

## **Identifying States of KVM Switches and Ports**

In the Port Navigator window, different icons and colors are applied to indicate current states of the added KVM switches and ports.

Icon and color information similar to the following is available by clicking

## Port icons:

| Icon       | Port state                                |
|------------|-------------------------------------------|
| <b>②</b>   | Up - no KVM sessions are active           |
| ⊗          | Down                                      |
| <b>③</b>   | Up - at least one KVM session is active   |
| <b>4</b> > | Busy - an exclusive KVM session is active |

## ► Port icon colors:

The following table explains the color changes only. Please ignore the icon shapes.

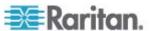

| Color | Port state                      |
|-------|---------------------------------|
|       | Accessible                      |
|       | Busy                            |
|       | Error while getting port status |
|       | Down                            |
|       | Status unknown                  |
|       | Status being updated            |

## **KVM** switch's icon and colors:

| Icon in color | KVM switch state                              |
|---------------|-----------------------------------------------|
| >             | Normal (accessible)                           |
| >             | Error while communicating with the KVM switch |
| >             | Status unknown                                |
| >             | Status being updated                          |

## **Examples of KVM port states:**

| Icon in color | Port state                                                                                                    |
|---------------|----------------------------------------------------------------------------------------------------|
| 0             | Up, accessible, but no KVM session is active                                                                       |
| *             | Down                                                                                                    |
| •             | Up, accessible, and at least one KVM session is active                                                             |
| <b>4</b> >    | Up and busy                                                                                                    |
| <b>©</b>      | Up, but there are network connectivity issues for example, the selected KVM switch is not connected to the network |
| <b>®</b>      | Down, but there are network connectivity issues                                                                    |
| •             | Up, but there are network connectivity issues                                                                      |

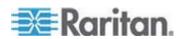

Note: The KVM port data retrieval status will impact the device and port status shown in the Port Navigator window. See Port Data Retrieval Status (on page 34).

## **Using Search**

The search box allows you to search for the KVM ports or switches that match the user's search words.

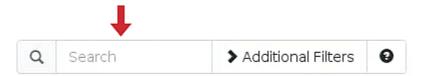

## ► To search for KVM ports or switches:

- 1. Open the panel where you want to perform the search function.
  - To search for a KVM switch, click the Devices panel.
    - To search KVM ports of a specific KVM switch in addition to KVM switches, you can click the desired KVM switch to have its KVM ports displayed prior to using the Search function.

Note: The User Station will NOT search the KVM ports of those unselected KVM switches in the Devices panel.

- To search for a KVM port only, click the Ports panel.
- To search for a "favorite" KVM port, click the Favorite Ports panel.
- Type the search word(s) in the Search box. Words are case sensitive.
- 3. The currently opened panel immediately shows the search result.
  - If no KVM ports are found, the panel displays this message -- No port found.
  - If no KVM devices are found, the panel displays this message --No device found.

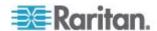

## **Using Filters**

Per default, the Port Navigator window only shows KVM switches that can be communicated properly, and the KVM ports that are up. You can change the display criteria by using filters.

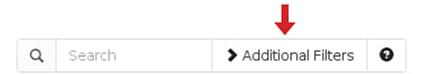

## ► To change the filter:

1. Click Additional Filters, and the following checkboxes will appear.

## **Device Connectivity**

- Normal
- Error
- Unknown

## Port State and Availability

- Up and Idle
- Up and Connected
- Up and Busy
- □ Down
- 2. Select or deselect any checkboxes to determine what kinds of KVM switches and KVM ports are shown.

| Checkbox | KVM switch's state                                                                          |
|----------|---------------------------------------------------------------------------------------------|
| Normal   | The KVM switch can communicate with the User Station, and the device state is normal.       |
| Error    | The KVM switch cannot communicate with the User Station.                                    |
| Unknown  | The KVM switch can communicate with the User Station but cannot determine its device state. |

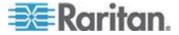

Chapter 4: Navigation and Access to KVM Ports

| Checkbox         | KVM port's state                                                     |
|------------------|----------------------------------------------------------------------|
| Up and Idle      | The port is up, accessible and no KVM sessions are active.           |
| Up and Connected | The port is up, and at least one KVM session is active.              |
| Up and Busy      | The port is up, but busy because an exclusive KVM session is active. |
| Down             | The port is down.                                                    |

3. When completed, click Additional Filters again to hide the options.

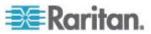

## **Chapter 5** Using the KVM Client

A KVM Client window opens after accessing a KX III KVM port where a server is physically connected.

The server connected to a KVM port is called the *target server*.

The Dominion User Station's KVM Client settings are configured through the toolbar only. No menu bar is available.

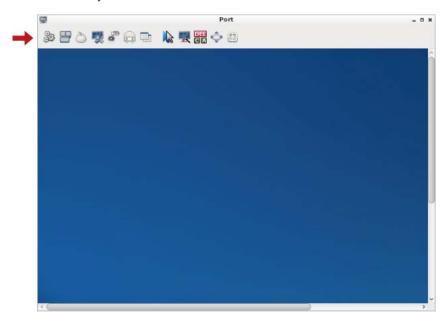

## In This Chapter

| Connection Properties               | 46 |
|-------------------------------------|----|
| Keyboard/Hot Key Settings           |    |
| Mouse Settings                      |    |
| Video Settings                      |    |
| Peripheral Devices and USB Settings |    |
| Power Control                       |    |
| View Settings                       | 70 |

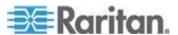

## **Connection Properties**

Connection properties manage streaming video performance over connections to target servers. The properties are applied only to your connection, not the connection of other users accessing the same target server.

## ► To configure connection properties:

1. Click to open the Connection Properties dialog.

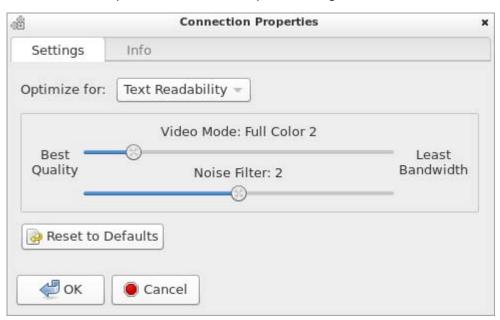

 The default connection settings are the optimal settings for video performance most of the time. Do NOT make changes unless required. See *Default Connection Properties* (on page 48).

| Setting      | Description                                                                   |
|--------------|-------------------------------------------------------------------------------|
| Optimize for | Determine which aspect of video data is optimized for. There are two options: |
|              | ■ Text Readability (on page 49)                                               |
|              | • Color Accuracy (on page 49)                                                 |

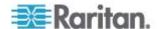

| Setting           | Description                                                                                                    |
|-------------------|----------------------------------------------------------------------------------------------------|
| Video Mode        | This slider controls the video quality as well as the bandwidth.                                                             |
|                   | <ul> <li>Left: higher quality with higher<br/>bandwidth consumed.</li> </ul>                                                 |
|                   | <ul> <li>Right: lower quality with less<br/>bandwidth consumed. This is useful<br/>for low-bandwidth connections.</li> </ul> |
|                   | See <i>Video Mode</i> (on page 49).                                                                                          |
| Noise Filter      | This slider controls the noise filter threshold.                                                                             |
|                   | Left: higher threshold.                                                                                                    |
|                   | Right: lower threshold.                                                                                                    |
|                   | See <i>Noise Filter</i> (on page 50).                                                                                        |
| Reset to Defaults | Reset connection properties to the factory defaults.                                                                         |

3. Click OK to save any changes made. The settings are stored persistently for the accessed KVM port.

#### ► To view connection information:

Click the Info tab in the same dialog.

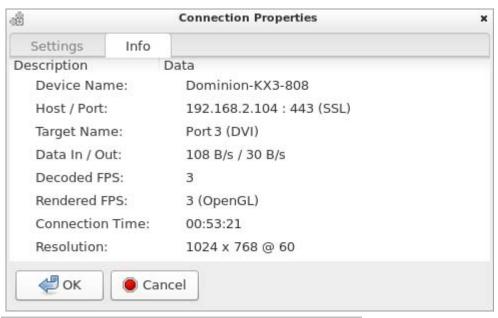

| Item        | Description            |
|-------------|------------------------|
| Device Name | The KVM switch's name. |

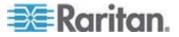

| Item            | Description                                                                                                    |
|-----------------|----------------------------------------------------------------------------------------------------|
| Host / Port     | The KVM switch's IP address, and the TCP/IP port used to access the KVM switch.                                                                         |
| Target Name     | The accessed KVM port's name.                                                                                                    |
| Data In / Out   | Rate of data received and sent out to the KVM switch in bytes per second.                                                                               |
| Decoded FPS     | Number of frames per second that were received and decoded by the KVM Client.                                                                           |
| Rendered FPS    | Number of frames per second that were displayed onscreen. Usually this number is similar to "Decoded FPS", but it may be lower on high graphics demand. |
| Connection Time | Duration of the current connection.                                                                                                    |
| Resolution      | Video resolution of the target server connected to this KVM port.                                                                                       |

## **Default Connection Properties**

The Dominion User Station comes configured to provide optimal performance for the majority of video streaming conditions.

Default connection settings are:

 Optimized for: Text Readability - video modes are designed to maximize text readability.

This setting is ideal for general IT and computer applications, such as performing server administration.

• Video Mode - defaults to Full Color 2.

Video frames transmit in high-quality, 24-bit color. This setting is suitable where a high-speed LAN is used.

Noise Filter - defaults to 2.

The noise filter setting does not often need to be changed.

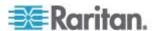

## **Text Readability**

Text Readability is designed to provide video modes with lower color depth but text remains readable. Greyscale modes are even available when applying lower bandwidth settings.

This setting is ideal when working with computer GUIs, such as server administration.

When working in full color video modes, a slight contrast boost is provided, and text is sharper.

In lower quality video modes, bandwidth is decreased at the expense of accuracy.

#### **Color Accuracy**

When Color Accuracy is selected, all video modes are rendered in full 24-bit color with more compression artifacts.

This setting applies to viewing video streams such as movies or other broadcast streams.

In lower quality video modes, sharpness of fine detail, such as text, is sacrificed.

#### Video Mode

The Video Mode slider controls each video frame's encoding, affecting video quality, frame rate and bandwidth.

In general, moving the slider to the left results in higher quality at the cost of higher bandwidth and, in some cases, lower frame rate.

Moving the slider to the right enables stronger compression, reducing the bandwidth per frame, but video quality is reduced.

In situations where system bandwidth is a limiting factor, moving the video mode slider to the right can result in higher frame rates.

When Text Readability is selected as the Optimized setting, the four rightmost modes provide reduced color resolution or no color at all.

These modes are appropriate for administration work where text and GUI elements take priority, and bandwidth is at a premium.

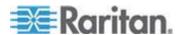

#### **Noise Filter**

Unless there is a specific need to do so, do not change the noise filter setting. The default setting is designed to work well in most situations.

The Noise Filter controls how much interframe noise is absorbed by the Dominion User Station.

Moving the Noise Filter slider to the left lowers the filter threshold, resulting in higher dynamic video quality. However, more noise is likely to come through, resulting in higher bandwidth and lower frame rates.

Moving the slider to the right raises the threshold, allows less noise and less bandwidth is used. Video artifacts may be increased.

Moving the noise filter to the right may be useful when accessing a computer GUI over severely bandwidth-limited connections.

## **Keyboard/Hot Key Settings**

Click to select one of the pre-programmed hot key macros.

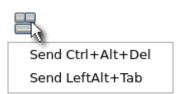

Note: If you have manually created any hot key macros and have them enabled, these macros are displayed below "Send LeftAlt+Tab." See **Keyboard Macros** (on page 81).

#### Send Ctrl+Alt+Del:

To send this key sequence to the target server you are accessing:

- Click > Send Ctrl+Alt+Del.
- OR click

#### Send LeftAlt+Tab:

This hot key macro switches between open windows on the target server you are accessing.

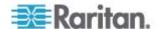

Warning: If you physically press *Ctrl+Alt+Del* or *Left Alt+Tab* using the KEYBOARD, these key sequences are processed on the User Station by default, instead of being transferred to the target server. To change the default behaviors so that they are processed on the target servers after being pressed on the keyboard, see *Desktop Settings* (on page 88).

## **Mouse Settings**

You can operate in either single mouse mode or dual mouse mode.

Single mouse mode displays only one mouse pointer while dual mouse mode displays two.

In any mouse mode, when the mouse pointer lies within the KVM Client's target server window, mouse movements and clicks are directly transmitted to the target server.

Click to select one mouse command or mode.

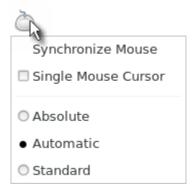

Single Mouse Cursor is for single mouse mode. Absolute, Automatic and Standard are the dual mouse modes.

Important: Make sure you have configured mouse settings on the target servers properly. For information on configuring mouse settings of target servers, refer to the KX III KVM switch's user documentation from its application or the Dominion KX III section of the Raritan website's Support page (http://www.raritan.com/support).

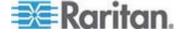

## **Synchronize Mouse**

In the dual mouse mode, the Synchronize Mouse command forces realignment of the target server's mouse cursor with the User Station's. See *Dual Mouse Modes* (on page 53).

## ► To synchronize the mouse cursors:

- Click > Synchronize Mouse.
- OR click

Note: This option is available in Automatic and Standard mouse modes only. However, mouse synchronization may not always be successful with this option. When this occurs, first check Mouse Synchronization Tips (on page 55). If the mouse synchronization issue still cannot be resolved, enter the Absolute or single mouse mode. See Single Mouse Cursor (on page 52) and Absolute Mouse Mode (on page 53).

#### **Single Mouse Cursor**

In the single mouse mode, you only use the target server's mouse cursor, and the User Station's mouse cursor no longer appears on the screen.

On fast LAN connections, you can use single mouse mode, and view only the target server's pointer.

## ► To enter the single mouse mode:

- 1. Click > Single Mouse Cursor.
- 2. Click OK on the confirmation message.

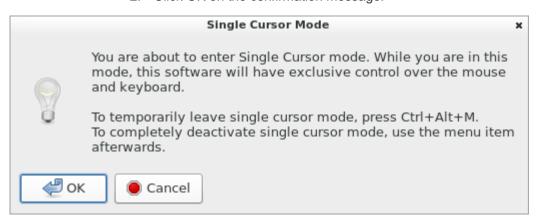

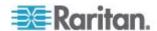

- To temporarily exit the single mouse mode and then return to this mode:
- 1. Press Ctrl+Alt+M on your keyboard. A message appears, indicating that the single mouse mode is temporarily suspended.
  - Now you can use the mouse to control the User Station.
- 2. To return to the single mouse mode, click anywhere on the target server's image in the KVM Client.

#### **Dual Mouse Modes**

In the dual mouse modes, two cursors appear onscreen. They are:

- The mouse cursor of the User Station.
- The mouse cursor of the target server connected to the KVM port you are accessing.

Two mouse cursors align if properly configured.

While in motion, the User Station's mouse pointer slightly leads the target server's mouse pointer.

#### **Absolute Mouse Mode**

In this mode, absolute coordinates are used to keep the User Station's and target server's cursors in synch, even when the target server's mouse is set to a different acceleration or speed.

This mode is supported on target servers with USB ports and is the default mode for virtual media CIMs.

Use of virtual media CIMs on target servers is required for this mouse mode. See Virtual Media CIMs (on page 69).

Most modern operating systems on the target servers shall support the Absolute mouse mode.

Note: Some Linux, UNIX, Solaris or very "unusual" operating systems as well as some USB profiles may not support the Absolute mouse mode. In this case, use other mouse modes. For detailed information of each USB profile, see the section titled "Available USB Profiles" in the KX III KVM switch's user documentation, which is accessible from the KVM switch application or the Raritan website's Support page

(http://www.raritan.com/support/).

- To enter the Absolute mouse mode:
- Click > Absolute.

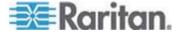

#### **Automatic Mouse Mode**

In this mode, the User Station can detect the target server's mouse settings and synchronize the mouse cursors accordingly, allowing mouse acceleration on the target server.

This mode is the default for non-VM target servers.

Note: A non-VM target server is the target server using a CIM that does not support virtual media.

#### ► To enter the Automatic mouse mode:

Click > Automatic.

## Automatic mouse synchronization requirements:

The Synchronize Mouse command automatically synchronizes mouse cursors during moments of inactivity in the Automatic mouse mode. See **Synchronize Mouse** (on page 52).

For this to work properly, the following conditions must be met:

- The active desktop should be disabled on the target server.
- No windows should appear in the top-left corner of the target server's page.
- There should not be an animated background in the top-left corner of the target server's page.
- The target server's mouse cursor shape should be normal and not animated.
- The target server's mouse speeds should not be set to very slow or very high values.
- Advanced mouse properties such as "Enhanced pointer precision" or "Snap mouse to default button in dialogs" should be disabled on the target servers.
- Choose "Best Possible Video Mode" in the Video Settings dialog of the KVM Client.
- The edges of the target server's video should be clearly visible (that is, a black border should be visible between the target server's desktop and the KVM Client window when you scroll to an edge of the target video image).

After autosensing the target server's video, manually perform the Synchronize Mouse command. This also applies when the resolution of the target server changes if the mouse cursors start to desync from each other.

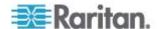

If automatic mouse synchronization fails, this mode will revert to standard mouse synchronization behavior. See **Standard Mouse Mode** (on page 55).

Note that mouse configurations will vary on different target servers' operating systems. Consult your OS guidelines for further details.

Note: Automatic mouse synchronization does not work with UNIX target servers.

#### Standard Mouse Mode

Standard mouse mode uses a standard mouse synchronization algorithm. The algorithm determines relative mouse positions on the User Station and target server.

In order for the User Station's and target server's mouse cursors to stay in synch, mouse acceleration must be disabled. Additionally, specific mouse parameters must be set correctly.

- ► To enter the Standard mouse mode:
- Click > Standard.

## **Mouse Synchronization Tips**

If you have an issue with mouse synchronization:

- Verify that the selected video resolution and refresh rate are among those supported by your User Station. See *Displays* (on page 132).
  - The KVM Client's Connection Properties dialog displays the actual values the User Station is seeing.
- 2. Force a video auto-sense by clicking the KVM Client's Auto-sense Video button ...
- 3. If that does not improve the mouse synchronization (for Linux, UNIX, and Solaris target servers):
  - a. Open a terminal window.
  - b. Enter this command: xset mouse 1 1
  - c. Close the terminal window.
- 4. Click the KVM Client's mouse synchronization button

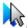

Note: If the mouse synchronization issue still cannot be resolved, enter the Absolute or single mouse mode. See **Single Mouse Cursor** (on page 52) and **Absolute Mouse Mode** (on page 53).

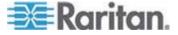

## **Video Settings**

Click to open the Video Settings dialog.

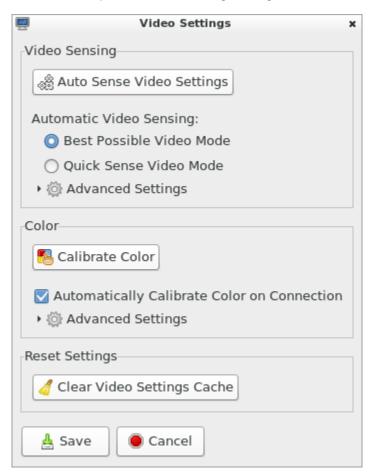

## ► Video Sensing settings:

| Set | ting                   | Description                                                                                                    |
|-----|------------------------|----------------------------------------------------------------------------------------------------|
| 1   | o Sense Video<br>tings | This command automatically detects the target server's video settings (resolution, refresh rate) and redraws the video screen. |
|     |                        | Clicking in the toolbar results in the same video re-sensing function.                                                         |

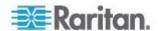

| Setting                     | Description                                                                                                    |
|-----------------------------|----------------------------------------------------------------------------------------------------|
| Best Possible<br>Video Mode | The User Station will perform the full Auto Sense process when switching target servers or target resolutions. Selecting this option calibrates the video for the best image quality. |
| Quick Sense<br>Video Mode   | The User Station will use a quick video Auto Sense in order to show the target server's video sooner.                                                                                 |
|                             | This option is especially useful for entering a target server's BIOS configuration right after a reboot.                                                                              |
| Advanced Settings           | Adjusts the clock, phase, horizontal and vertical offset. See <i>Advanced Video Settings</i> (on page 58).                                                                            |

Note: Some Sun background screens, such as screens with very dark borders, may not center precisely on certain Sun servers. Use a different background or place a lighter colored icon in the upper-left corner of the Sun screen.

## ► Color settings:

| Setting                                     | Description                                                                                                    |
|---------------------------------------------|----------------------------------------------------------------------------------------------------|
| Calibrate Color                             | This command optimizes the color levels (hue, brightness, saturation) of the transmitted video images. The color settings are on a target server-basis. |
|                                             | Note that this command applies to the current connection only.                                                                                          |
| Automatically Calibrate Color on Connection | Selecting this checkbox causes the User Station to automatically update the color calibration once connected to a target server.                        |
| Advanced Settings                           | Adjusts brightness and contrast levels of red, green and blue colors. See <i>Advanced Color Settings</i> (on page 60).                                  |

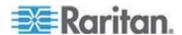

#### Reset Settings:

The Clear Video Settings Cache button resets the cache where video settings are stored, which is useful when old video settings no longer apply, such as when a target server is replaced.

After calibrating the colors for a target server, color values are cached and reused whenever accessing that server. Changing resolutions resets the video to the cached values again.

Note that changes to the brightness and contrast levels are NOT cached.

When resetting the video settings cache, the User Station automatically does a video auto-sense and color calibration. New values are cached and reused for accessing that target server next time.

#### **Advanced Video Settings**

In the Video Settings dialog, click Advanced Settings in the Video Sensing section to show additional settings.

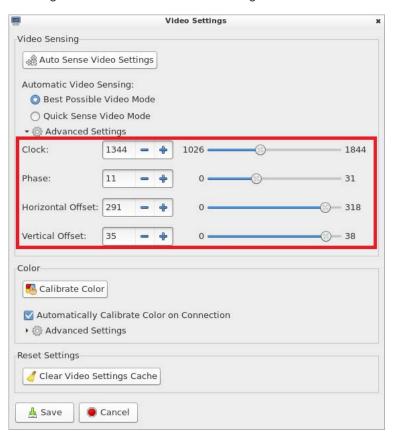

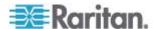

Click or drag sliders, or type a new numeric value in the text box to adjust corresponding settings.

| Setting           | Description                                                                                                    |
|-------------------|----------------------------------------------------------------------------------------------------|
| Clock             | Controls how quickly video pixels are displayed across the video screen. Changes made to clock settings cause the video image to stretch or shrink horizontally. |
|                   | Under most circumstances, this setting should not be changed because the autodetect is usually quite accurate.                                                   |
|                   | Odd number settings are recommended.                                                                                                    |
| Phase             | Phase values range from 0 to 31 and will wrap around. Stop at the phase value that produces the best video image for the active target server.                   |
| Horizontal Offset | Controls the horizontal positioning of the target server display on your monitor.                                                                                |
| Vertical Offset   | Controls the vertical positioning of the target server display on your monitor.                                                                                  |

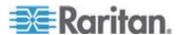

## **Advanced Color Settings**

In the Video Settings dialog, click Advanced Settings in the Color section to show additional color settings.

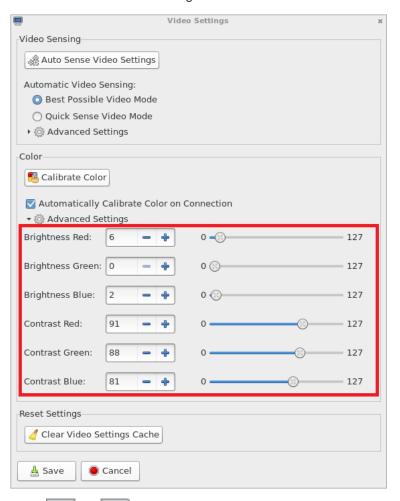

Click or drag sliders, or type a new numeric value in the text box to adjust corresponding settings.

| Setting          | Description                                                                |
|------------------|----------------------------------------------------------------------------|
| Brightness Red   | Controls the brightness of the target server's display for the red signal. |
| Brightness Green | Controls the brightness of the green signal.                               |
| Brightness Blue  | Controls the brightness of the blue signal.                                |

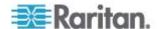

| Setting        | Description                         |
|----------------|-------------------------------------|
| Contrast Red   | Controls the red signal contrast.   |
| Contrast Green | Controls the green signal contrast. |
| Contrast Blue  | Controls the blue signal contrast.  |

## **Peripheral Devices and USB Settings**

Click to open the "Audio, Mass Storage and SmartCard Devices" dialog, where you can virtually connect up to two devices of different types to a target server.

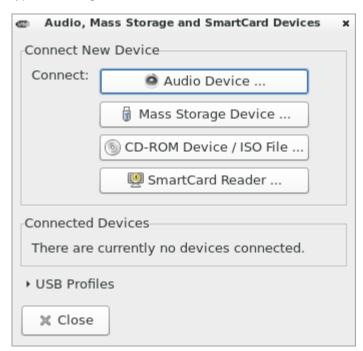

Important: It is strongly recommended to mount virtual media or audio devices onto the target server prior to the smart card reader. If the sequence is reversed, you will be logged out of the target's operating system as the card reader will be temporarily disconnected while connecting the audio or virtual media device.

| Section               | Description                                                                                                    |
|-----------------------|----------------------------------------------------------------------------------------------------|
| Connect New<br>Device | Audio Device  Click this button to virtually connect an audio device to the target server.  See Audio Device (on page 62). |

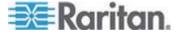

| Section              | Description                                                                                                    |
|----------------------|----------------------------------------------------------------------------------------------------|
|                      | Mass Storage Device                                                                                                    |
|                      | Click this button to mount a USB drive onto the target server.                                                               |
|                      | CD-ROM Device / ISO File                                                                                                    |
|                      | This button mounts a DVD drive, CD-ROM drive, or an ISO image onto the target server.                                        |
|                      | See <i>Virtual Media</i> (on page 64).                                                                                       |
|                      | SmartCard Reader                                                                                                    |
|                      | This button connects a smart card reader to the target server.                                                               |
|                      | See <b>SmartCard Reader</b> (on page 70).                                                                                    |
| Connected<br>Devices | This section lists all devices which have been "virtually" connected to the target server.                                   |
|                      | See <i>Disconnecting a Virtual Device</i> (on page 74).                                                                      |
| USB Profiles         | Click it to select a USB configuration profile that best applies to the target server. See <i>USB Profiles</i> (on page 76). |

Note: For detailed information of each USB profile, see the section titled "Available USB Profiles" in the KX III KVM switch's user documentation, which is accessible from the KVM switch application or the Raritan website's Support page (http://www.raritan.com/support/).

## **Audio Device**

The User Station supports end-to-end, bidirectional, digital audio connections with a target server for digital audio playback and capture devices.

One of the following CIMs must be used:

- D2CIM-DVUSB
- D2CIM-DVUSB-DVI
- D2CIM-DVUSB-HDMI
- D2CIM-DVUSB-DP

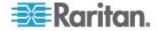

#### **Connecting Audio Devices**

If an audio device is physically connected to the User Station, you can virtually connect it to one or multiple target servers simultaneously.

Note: Prior to connecting the audio devices to the target server, you may have to specify the audio devices you want to use. Per default, the front-panel analog speakers and microphone are used. See **Audio Settings** (on page 85).

## To connect an audio device to the target server:

- Click to open the "Audio, Mass Storage and SmartCard Devices" dialog.
- 2. Click the "Audio Device ..." button. The Connect Audio Device dialog appears.

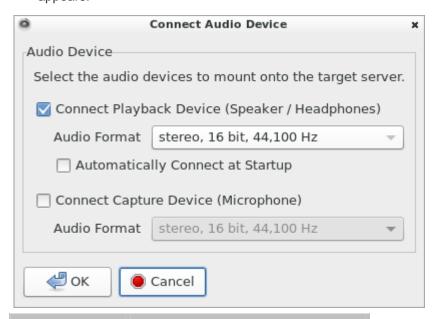

| Checkbox                                             | Description                                                                                                    |
|------------------------------------------------------|----------------------------------------------------------------------------------------------------|
| Connect Playback<br>Device (Speaker /<br>Headphones) | To manually connect an available audio playback device to the target server, select this checkbox.                                                |
|                                                      | <ul> <li>Set the playback audio format in<br/>the Audio Format field.</li> </ul>                                                                  |
| Automatically<br>Connect at Startup                  | If enabling this checkbox, the selected playback device is automatically connected to the current target server whenever that target is accessed. |

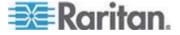

| Checkbox                                  | Description                                                                                         |
|-------------------------------------------|----------------------------------------------------------------------------------------------------|
| Connect Capture<br>Device<br>(Microphone) | To manually connect an available audio recording device to the target server, select this checkbox. |
|                                           | <ul> <li>Set the recorded audio format in<br/>the Audio Format field.</li> </ul>                    |

- 3. Click OK.
- ► To disconnect the audio device from the target server:
- See **Disconnecting a Virtual Device** (on page 74).

#### Virtual Media

The Dominion User Station supports virtual media (VM). Virtual media extends KVM capabilities by enabling target servers to remotely access media from the User Station and network file servers.

With this feature, media mounted onto the User Station and network file servers are essentially "mounted virtually" by the target server. The target server can then read from and write to that media as if it were physically connected to the target server itself.

Virtual media sessions are secured using 128 or 256 bit AES encryption.

Virtual media provides the ability to perform tasks remotely, such as:

- Transferring files
- Running diagnostics
- Installing or patching applications
- Complete installation of the operating system
- · Record and playback of digital audio

Important: Once you are connected to a virtual media drive, do not change mouse modes in the KVM client if you are performing file transfers, upgrades, installations or other similar actions. Doing so may cause errors on the virtual media drive or cause the virtual media drive to fail.

For the VM types supported by the Dominion User Station, see **Supported Virtual Media Types** (on page 65).

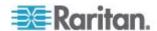

#### Prerequisites for Using Virtual Media

### KVM switch requirements:

- If you want to access virtual media, your "KVM switch" permissions
  must be set to allow access to the relevant KVM ports, as well as
  virtual media access (VM Access port permission) for those ports.
  - KVM switch permissions are determined according to the user credentials you entered for the KVM switches. See *Editing KVM Switches* (on page 30).
- A USB connection through the virtual media CIM must exist between the KVM switch and the target server.

### ► Target server requirements:

- You must choose the correct USB profile for the target server. See Peripheral Devices and USB Settings (on page 61).
- KVM target servers must support USB connected drives.
- USB 2.0 ports are faster and preferred.

### ► CIM requirements:

 A virtual media CIM is required on the target server. See Virtual Media CIMs (on page 69).

#### **Supported Virtual Media Types**

- External hard drives
- USB-mounted CD/DVD drives
- USB mass storage devices
- ISO images (disk images)

ISO9660 is the standard supported by Raritan. However, other ISO standards can be used.

Note: Connecting digital audio devices onto the target server is also supported. See **Audio Device** (on page 62).

### **Mounting Local Drives**

This option mounts an entire disk drive virtually onto the target server.

Use this option for external drives only. It does not include CD-ROM, or DVD-ROM drives.

#### ► To mount a local drive:

1. Click to open the "Audio, Mass Storage and SmartCard Devices" dialog.

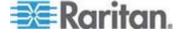

2. Click the "Mass Storage Device ..." button. The Connect Mass Storage Device dialog appears.

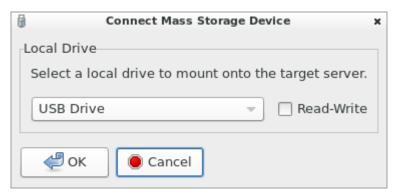

- 3. Choose the drive from the Local Drive drop-down list.
- 4. If you want Read and Write capabilities, select the Read-Write checkbox.
  - This option is not configurable in some scenarios. See Scenarios When Read/Write is Unavailable (on page 66).
  - When selected, you will be able to read or write to the connected USB drive.

Note: Improper unmounting of the USB drive from the target server may result in data corruption. See **Disconnecting a Virtual Device** (on page 74). Therefore, if you do not require Write access, leave this option unselected.

5. Click OK.

The media will be mounted on the target server virtually. You can access the media just like any other drive.

- ► To disconnect the local drive from the target server:
- See **Disconnecting a Virtual Device** (on page 74).

#### Scenarios When Read/Write is Unavailable

Virtual media Read/Write is not available in the following situations:

- The drive is write-protected.
- The user credentials you entered for the KVM switch does not allow Read/Write permission on the KVM port you are accessing.

For information on how to enter user credentials for KVM switches, see *Editing KVM Switches* (on page 30).

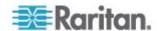

### Mounting CD-ROM/DVD-ROM/ISO Images

ISO9660 format is the standard supported by Raritan. However, other CD-ROM extensions may also work.

Note: Audio CDs are not supported by virtual media so they do not work with the virtual media feature.

### ► To mount a CD-ROM , DVD-ROM or ISO image:

- Click to open the "Audio, Mass Storage and SmartCard Devices" dialog.
- 2. Click the "CD-ROM Device / ISO File ..." button. The Connect CD-ROM Drive / ISO Image dialog appears.

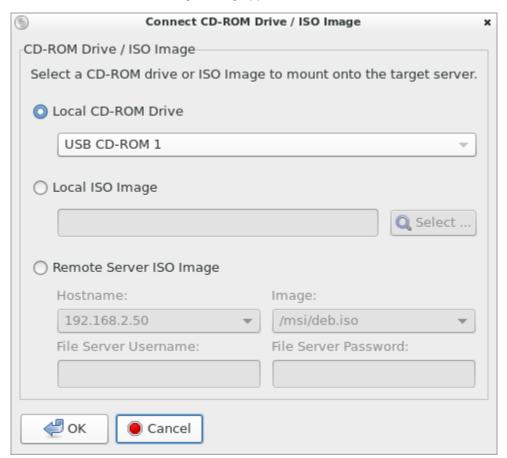

- 3. For USB CD-ROM/DVD-ROM drives:
  - a. Select the Local CD-ROM Drive option.
  - b. Choose the drive from the Local CD-ROM Drive drop-down list, which shows all available CD-ROM/DVD-ROM drive names.

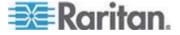

### 4. For ISO images:

- Select the Local ISO Image option. Use this option when you want to access a disk image of a CD-ROM. ISO format is the only format supported.
- b. Click Select to navigate to the path containing the disk image you want to use.
- 5. For remote ISO images on a file server:
  - a. Select the Remote Server ISO Image option.
  - b. Select Hostname and Image from the drop-down list.

The hostnames (file servers) and image paths available in the list are those that you configured using the KX III KVM switch's File Server Setup page. See the KVM switch's user documentation for further information.

- c. File Server Username User name required for access to the file server. The name can include the domain name such as mydomain/username.
- d. File Server Password Password required for access to the file server (field is masked as you type).

#### 6. Click OK.

The media will be mounted on the target server virtually. You can access the media just like any other drive.

Note: If you are working with files on a Linux® target server, use the Linux Sync command after the files are copied using virtual media in order to view the copied files. Files may not appear until a sync is performed.

- ► To disconnect the CD-ROM , DVD-ROM or ISO image from the target server:
- See **Disconnecting a Virtual Device** (on page 74).

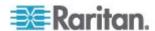

#### **Virtual Media CIMs**

It requires the use of the following virtual media (VM) CIMs on the target servers you are accessing.

- D2CIM-VUSB
- D2CIM-DVUSB
- D2CIM-DVUSB-DVI
- D2CIM-DVUSB-HDMI
- D2CIM-DVUSB-DP

The black USB connector on the DVUSB CIMs are used for the keyboard and mouse. The gray connector is used for virtual media.

### Keep both USB plugs of the CIM connected to the device.

The device may not operate properly if both plugs are not connected to the target server.

### **Number of Supported Virtual Media Drives**

With the virtual media feature, you can mount up to two drives (of different types) that are supported by the USB profile currently applied to the target server. These drives are accessible for the duration of the KVM session.

For example, you can mount a specific CD-ROM, use it, and then physically disconnect it when you are done. The CD-ROM virtual media "channel" will remain open, however, so that you can virtually mount another CD-ROM. These virtual media "channels" remain open until the KVM session is closed as long as the USB profile supports it.

To use virtual media, connect/attach the media to the User Station or network file server that you want to access from the target server.

This needs not be the first step, but it must be done prior to attempting to access this media.

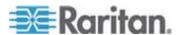

#### **SmartCard Reader**

If any target server requires a smart card for authentication, then mount a smart card reader onto it.

If other virtual devices than the card reader are also required, *it is* strongly recommended to connect them prior to the card reader.

Otherwise, a USB reconfiguration is triggered, forcing a user logout of the target's operating system, which requires the user to log in again.

Make sure you meet the following requirements for mounting a card reader to a target server.

### ► CIMs required for mounting a smart card reader:

- D2CIM-DVUSB
- D2CIM-DVUSB-DVI
- D2CIM-DVUSB-HDMI
- D2CIM-DVUSB-DP

### Supported card readers:

 Refer to the topic titled "Supported and Unsupported Smart Card Readers" in the KX III KVM switch's user documentation, which is accessible from its application or the Dominion KX III section of the Raritan website's Support page (http://www.raritan.com/support/).

### ► Target server requirements:

 Refer to the topic titled "Target Server Requirements" in the KX III KVM switch's user documentation.

#### Mounting a Card Reader

You can physically connect multiple smart card readers to the User Station, but only one smart card reader can be virtually mounted onto a target server at a time.

### ► To mount a smart card reader:

- 1. Make sure a *supported* smart card reader has been physically connected to the User Station.
- 2. Click to open the "Audio, Mass Storage and SmartCard Devices" dialog.
- 3. Click the "SmartCard Reader ..." button. The Connect SmartCard Reader dialog appears.

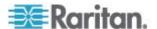

If this button is disabled, it may be impacted by the KX III KVM switch's settings. See Card Reader Restriction Caused by KX III KVM Switch Settings (on page 168).

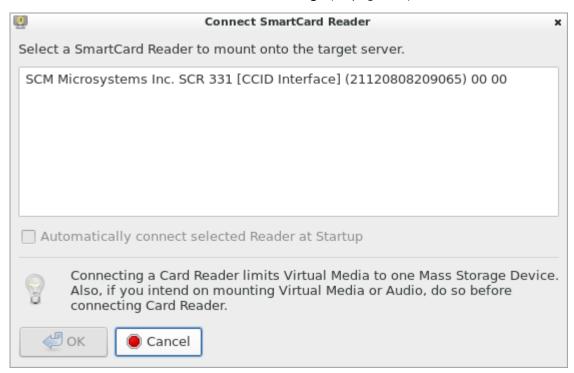

- 4. Select the desired card reader from the list shown in the dialog.
  - To automatically connect the selected card reader to the current target server whenever that target server is accessed, select the "Automatically connect selected Reader at Startup" checkbox.
- 5. Click OK to connect it.

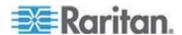

6. When the card reader is listed as a virtual device in the "Audio, Mass Storage and SmartCard Devices" dialog, you can insert the card.

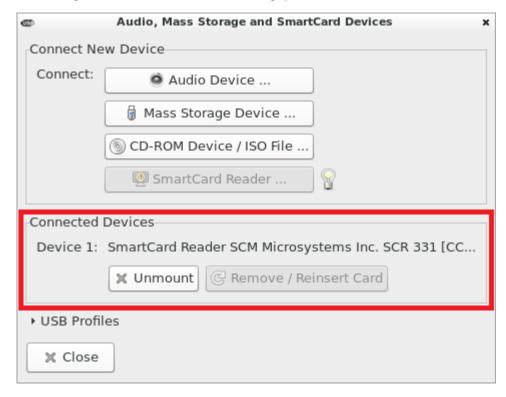

- ► To disconnect the card reader from the target server:
- Click the Unmount button in the "Audio, Mass Storage and SmartCard Devices" dialog. For details, see *Disconnecting a Virtual Device* (on page 74).

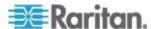

### **Emulating the Card Reinsertion**

If the authentication on the target server fails while the card is being properly inserted into the card reader, you can attempt to solve the issue by removing and reinserting the card.

The User Station is able to emulate the card reinsertion without physically removing and reinserting the card.

### ► To emulate the card removal and reinsertion:

1. Click to open the "Audio, Mass Storage and SmartCard Devices" dialog.

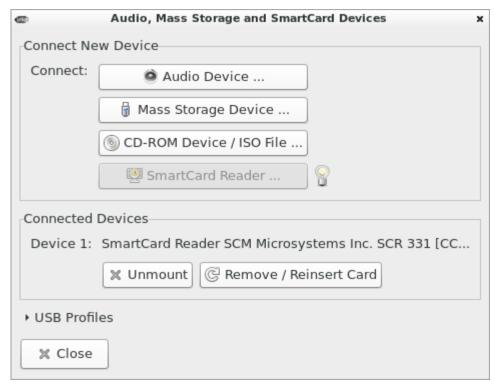

2 Click Remove / Reinsert Card

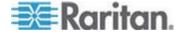

### **Card Reinsertion Scenarios**

The card is not detected in one of the following scenarios, you must reinsert the card or emulate the card reinsertion to solve the issue.

### The scenario where you must physically remove and reinsert the card:

- a. The smart card reader with a card inserted is physically connected to the User Station and is configured to automatically connected to a specific target server at startup.
- You establish and close the connections to that target server for several times.
- c. When the card is no longer detected, PHYSICALLY remove and reinsert the card.

### ► The scenario where you need to emulate the card reinsertion:

- a. Both the smart card reader and audio device are configured to automatically connected to a specific target server at startup.
- b. You establish a connection to that target server, and the audio device and card reader with a card inserted are automatically connected to the target.
- c. The card is not detected. You can emulate the card reinsertion to re-detect it. See *Emulating the Card Reinsertion* (on page 73).

### **Disconnecting a Virtual Device**

When the KVM Client is closed, the virtual media connection to the target server is closed.

You can also use the Disconnect or Unmount button without closing the current KVM Client.

### ► To disconnect the virtual peripheral device(s):

- It is highly recommended to first "safely remove" or "eject" the virtual media drive that you want to disconnect from the target server. If you have enabled the read/write mode, it may result in data loss when you do not perform this operation.
  - Refer to the user documentation of the target server's operating system for how to "safely remove" or "eject" a drive.
- 2. Click to open the "Audio, Mass Storage and SmartCard Devices" dialog.

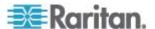

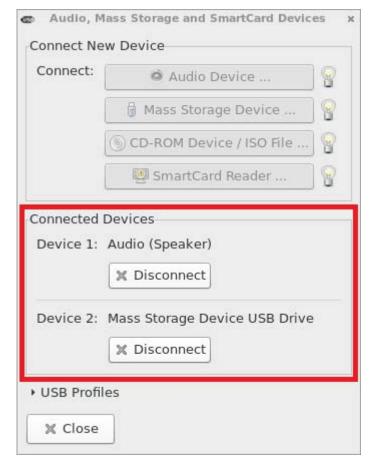

Existing virtual devices are listed in the Connected Devices section.

The devices that you can no longer mount onto the target server are disabled and marked with . You can hover your mouse over for showing reasons.

- 3. Click the Disconnect button for the device you want to disconnect.
  - Click the Unmount button if you are disconnecting the smart card reader.
- 4. Click Yes on the confirmation message.

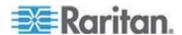

#### **USB Profiles**

Usually the "Generic" USB profile works fine for most target servers. In case any of your target servers requires a special USB profile to have the remote audio devices, virtual media and card reader work properly, select a different USB profile for it.

### ► To apply an appropriate USB profile to the target server:

- 1. Click to open the "Audio, Mass Storage and SmartCard Devices" dialog.
- 2. Click USB Profiles to expand it.

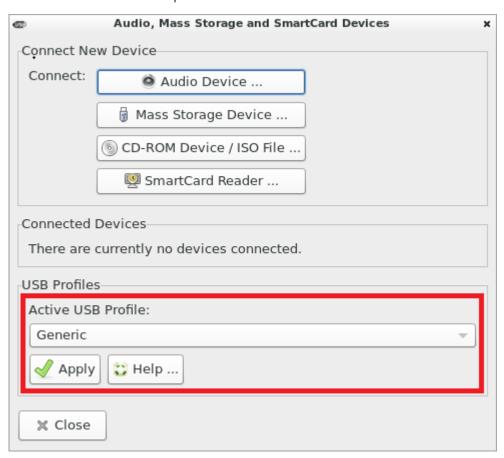

- 3. Select the desired USB profile from the Active USB Profile drop-down list, and click Apply.
  - If intended, click the Help button to view information similar to USB Profile Overview (on page 77).

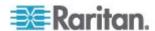

For detailed information of each USB profile, see the section titled "Available USB Profiles" in the KX III KVM switch's user documentation, which is accessible from the KVM switch application or the Raritan website's Support page (http://www.raritan.com/support/).

#### **USB Profile Overview**

Audio and mass storage devices are connected to the target server via USB ports of the CIM. Most of the time, this works without any problems. However, if you encounter any compatibility issues, you may have to change the USB configuration of the CIM.

Raritan provides a standard selection of USB configuration profiles for a wide range of operating system and BIOS-level server implementations. These are intended to provide an optimal match between remote USB device and target server configurations.

The 'Generic' profile meets the needs of most commonly deployed target server configurations.

Additional profiles are made available to meet the specific needs of other commonly deployed server configurations (for example, Linux® and Mac OS X®).

There are also a number of profiles (designated by platform name and BIOS revision) to enhance virtual media function compatibility with the target server, for example, when operating at the BIOS level.

Administrators configure the KVM port with the USB profiles that best meet the needs of the user, and the target server configuration.

A user connecting to a target server chooses among these preselected profiles in the KVM Client, depending on the operational state of the target server.

For example, if the server is running Windows® operating system, it would be best to use the Generic profile.

To change settings in the BIOS menu or boot from a virtual media drive, depending on the target server model, a BIOS profile may be more appropriate.

If none of the standard USB profiles provided by Raritan work with a provided target server, contact Raritan Technical Support for assistance.

For detailed information of available USB profiles, refer to the user documentation of the Dominion KX III KVM switch.

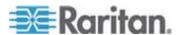

### **Power Control**

You can power on, power off, and power cycle a target server through the outlet(s) it is connected to.

This power control button is enabled only when the power control requirements are met.

### Power control requirements:

- On the KX III KVM switch, a PDU's outlet(s) must be associated with the selected KVM port.
- The user credentials you entered for the KVM switch grant you the power control permission.

See the KVM switch's user documentation for more information.

### ► To power on, off or power cycle the target server:

- 1. Click to select a power control option.
  - Power On: Turns ON the server.
  - Power Off: Turns OFF the server.
  - Power Cycle: Turns OFF and then turns ON the server.

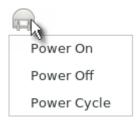

2. Click Yes on the confirmation message.

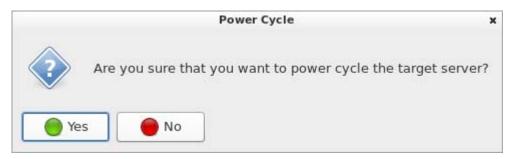

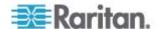

### **View Settings**

Click to show available view options.

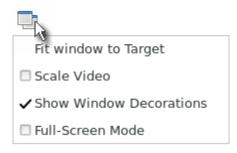

### Fit window to Target

The "Fit window to Target" command enlarges or shrinks the size of the KVM Client window to the target server's video resolution.

The KVM Client's scroll bars may or may not appear, depending on whether the target server's resolution is small enough for the KVM Client window to show the target server's entire desktop video.

### ► To fit the KVM Client window to the target server:

- Click > Fit window to Target.
- OR click ...

### Scale Video

Selecting the Scale Video checkbox increases or reduces the size of the target server's video to fit the KVM Client window size.

This feature maintains the aspect ratio so that you see the entire target server's desktop without using the scroll bars.

Tip: You can have this display option automatically enabled or disabled by setting your preferences on the KVM Client Settings page. See KVM Client Settings (on page 86).

### To toggle video scaling:

• Click > Scale Video.

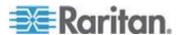

#### **Show Window Decorations**

You can use the KVM Client with or without the window decorations, including the window title and scroll bars.

Tip: You can have this display option automatically enabled or disabled by setting your preferences on the KVM Client Settings page. See KVM Client Settings (on page 86).

### ► To toggle the display of the window decorations:

• Click > Show Window Decorations.

### **Full-Screen Mode**

When you enter the full screen mode, the target server's video displays in the full screen and acquires the same resolution as the target server.

In the full screen mode, the KVM Client's scroll bars are invisible, and its toolbar displays for several seconds only before disappearing from the screen.

### ► To enter full screen mode:

- 1. Click > Full-Screen Mode, or click .
- 2. A message indicating that the toolbar will be hidden and the key combination to trigger it temporarily displays on the screen and then disappears.

### To display the toolbar in this mode:

• Move your mouse to the top of the screen.

### ► To exit full screen mode:

- Press Ctrl+Alt+F on your keyboard.
- OR click in the toolbar.
- OR click = > Full-Screen Mode.

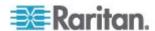

## **Chapter 6** Setting User Preferences

In the User Station Configuration window, click Preferences to customize the following user settings.

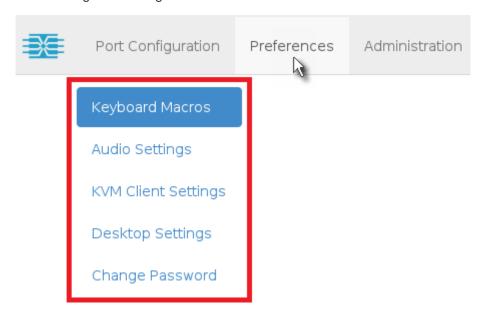

### In This Chapter

| Keyboard Macros     | 81 |
|---------------------|----|
| Audio Settings      |    |
| KVM Client Settings |    |
| Desktop Settings    |    |
| Password Change     |    |

### **Keyboard Macros**

Keyboard macros ensure that keystroke combinations intended for the target server are sent to and interpreted only by the target server. Otherwise, they might be interpreted by the User Station itself.

Keyboard macros are stored on the User Station, and only the user who created them can see and use these macros.

### ► To create a keyboard/hot key macro:

1. If not displayed, launch the User Station Configuration window. See *User Station Configuration* (on page 27).

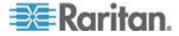

Click Preferences > Keyboard Macros > Keyboard Macro page opens.

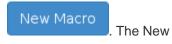

# New Keyboard Macro

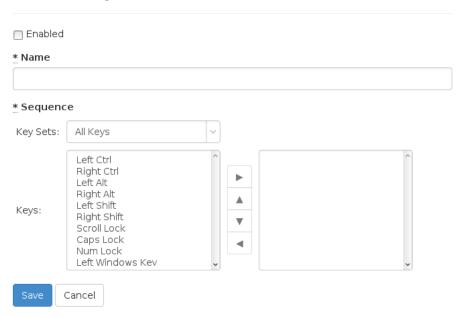

3. Enter information for the new keyboard macro. The fields marked with the symbol \* are mandatory.

| Field/option | Description                                                                                                    |
|--------------|----------------------------------------------------------------------------------------------------|
| Enabled      | Select this checkbox so that the new macro can appear in the KVM Client of this User Station. See <i>Executing Macros</i> (on page 83). |
| Name         | Type a name for the new macro.                                                                                                    |
| Key Sets     | Select the key set containing the desired keys. See <i>Available Key Sets</i> (on page 163).                                            |
|              | All keys that the selected key set contains are listed in the Keys box.                                                                 |

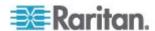

| Field/option | Description                                                                                                    |
|--------------|----------------------------------------------------------------------------------------------------|
| Keys         | Select each desired key from the list and click ► to add it to the right box.                                                                                  |
|              | <ul> <li>Select the keys in the order by which<br/>they are to be pressed.</li> </ul>                                                                          |
|              | <ul> <li>A Release key command is<br/>automatically added for each key<br/>added to the right box. See<br/>Keyboard Macro Example (on page<br/>84).</li> </ul> |

- 4. If needed, make changes to the keys shown in the right box.
  - To resort the key commands, select a key command and click ▲
     or ▼ to move it up or down.
  - To remove a key command, select it and click <</p>
- 5. Click Save, and the new macro's content is shown.
- 6. Click one of these buttons according to your needs.
  - Back: Return to the Keyboard Macro page.
  - Edit: Modify this macro.
  - Delete: Remove this macro.

### **Executing Macros**

Manually-created keyboard macros, if they are enabled, appear following the pre-programmed keyboard macros in the keyboard pull-down list of the KVM Client. See *Using the KVM Client* (on page 45).

Click to show the keyboard macro list, and select the desired macro to send it to the target server.

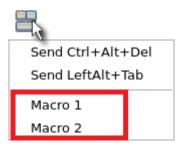

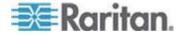

### **Editing or Deleting Macros**

To view all manually-created keyboard macros in the User Station Configuration window, click Preferences > Keyboard Macros.

## **Keyboard Macros**

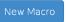

| Enabled | Name    |                        |
|---------|---------|------------------------|
| ଓ       | Macro 1 | <b>⊘</b> Edit          |
| ଓ       | Macro 2 | <b>⊘</b> Edit          |
| 0       | Macro 3 | <b>Ø</b> Edit ☐ Delete |

### In the Enabled column:

- An enabled macro shows **©**.
- A disabled macro shows O.

### ► To edit a keyboard macro:

- 1. Click the desired macro's C Edit button.
- Make necessary changes to the information shown. See Keyboard Macros (on page 81).

### ► To delete a keyboard macro:

- 1. Click the desired macro's <u>mid Delete</u> button.
- 2. Click OK on the confirmation message.

### **Keyboard Macro Example**

For example, you can create a keyboard macro to close a window by selecting Left Alt+F4+Esc.

The macro's content looks like the following.

Press Left Alt
Press F4
Press ESC
Release F4
Release ESC
Release Left Alt

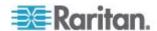

### **Audio Settings**

The default audio playback/capture devices used by the User Station are the front-panel analog speakers and microphone.

You can change this by setting other audio devices you prefer as the audio playback and/or capture devices. Note that the audio configuration changes made by any user apply on a User Station basis so the changes impact all users of this User Station.

### ► To determine the audio appliances used by the User Station:

- 1. If not displayed, launch the User Station Configuration window. See *User Station Configuration* (on page 27).
- Click Preferences > Audio Settings. The Audio Settings page opens, indicating the current audio playback and capture devices being used.

## **Audio Settings**

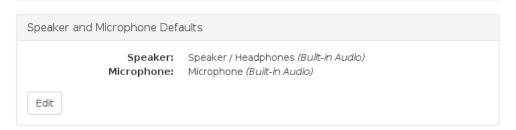

- 3. Click Edit, if intending to make changes.
- 4. In the Speaker section, select the audio playback device you prefer.
  - The audio playback devices which are not available are marked with ■x.
- In the Microphone section, select the audio capture device you prefer.
- 6. Click Save.
- 7. (Optional) To test whether the currently selected speaker works fine,

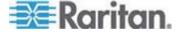

### **KVM Client Settings**

You can configure the following two types of settings for the KVM Client window:

- Mouse button behaviors for the user to launch the KVM Client
- Preferred positioning, display and mouse mode settings that apply when the KVM Client opens

### ► To set your KVM Client preferences:

- 1. If not displayed, launch the User Station Configuration window. See *User Station Configuration* (on page 27).
- 2. Click Preferences > KVM Client Settings. The KVM Client Settings page opens, showing the current preferences.
  - indicates the setting is enabled.
  - O indicates the setting is disabled.

## **KVM** Client Settings

Target Window Settings

Scale Video:
Positioning:
Window Decorations:
Single Mouse Cursor Mode:

Left Mouse Button Click:
Left Button Double Click:
Middle Button Click:
Open a new KVM client
Open a new KVM client
Open a new KVM client

Edit

- 3. Click Edit to make changes.
- 4. The Target Window Settings section determines the initial settings applied to the KVM Client.
  - Display- and mouse-related settings:

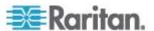

| Checkbox                                | Description                                                                         |
|-----------------------------------------|-------------------------------------------------------------------------------------|
| Scale Video                             | Enable or disable the Scale Video function.                                         |
|                                         | For details on Scale Video, see <b>Scale Video</b> (on page 79).                    |
| Window<br>Decorations                   | Show or hide the window decorations.                                                |
|                                         | For details on window decorations, see <b>Show Window Decorations</b> (on page 80). |
| Start in Single<br>Mouse Cursor<br>Mode | Enable or disable the single mouse mode.                                            |
|                                         | For details on this mouse mode, see <b>Single Mouse Cursor</b> (on page 52).        |

 Positioning setting that configures where the KVM Client shows up on the screen.

| Positioning           | Description                                                                                                    |
|-----------------------|----------------------------------------------------------------------------------------------------|
| Automatic             | The positioning of the KVM Client is not restricted.                                                                                                    |
|                       | For example, the first KVM Client that appears may align with the top-left corner of the screen, but the second KVM Client may align with the bottom-right corner of the screen. |
| Left Upper<br>Corner  | Every KVM Client aligns with the top-left corner of the screen.                                                                                                    |
| Right Upper<br>Corner | Every KVM Client aligns with the top-right corner of the screen.                                                                                                    |

5. In the Launch Settings section, you only determine how to launch the selected target server with a single left-mouse click. Then the system automatically swaps the settings of both the double left-mouse click and single middle-mouse click for the other option.

| Option                     | Description                                               |
|----------------------------|-----------------------------------------------------------|
| Switch existing KVM client | The target server opens in the current KVM Client window. |
| Open a new<br>KVM client   | The target server opens in a new KVM Client window.       |

6. Click Save.

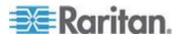

### **Desktop Settings**

By default, you can use common window control and shutdown hot key combinations to control the User Station windows or the User Station, which are listed on the Desktop Settings page.

## **Desktop Settings**

Desktop Management Hotkeys

Close Window: Alt+F4
Next Window: Alt+Tab
Previous Window: Shift+Alt+Tab
Lock Screen: Ctrl+Alt+L
Shutdown User Station: Ctrl+Alt+Delete

Edit

These hot keys, when pressed, are executed on the User Station rather than being transmitted to any target servers you are operating. To use any of these hot keys to control the target servers instead of the User Station, you must disable or change these hot key settings on the User Station.

Tip: In the KVM Client, you can use two pre-programmed macros "Send Ctrl+Alt+Del" and "Send LeftAlt+Tab" to send the key sequences Ctrl+Alt+Delete and Alt+Tab to the target servers. See Keyboard/Hot Key Settings (on page 50).

For information on additional hot keys that can control the User Station or its windows, see *Pre-programmed User Station Hot Keys* (on page 166).

Note: If you lock the screen with the lock screen hot key, see **Device Resume or Screen Unlocking** (on page 157) for instructions on unlocking the screen.

### ► To change the window control or shutdown hot keys:

- 1. If not displayed, launch the User Station Configuration window. See *User Station Configuration* (on page 27).
- 2. Click Preferences > Desktop Settings. The Desktop Settings page opens, showing the current hot key settings.
- 3. Click Edit to change the desired hot key combination.
  - To disable a hot key, select Disabled from its drop-down list.

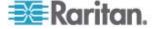

- 4. Click Save.
- 5. **Important** -- you must log out and then log in to the User Station for the changes to take effect.

### **Password Change**

You can change your own password. If you have never changed your initial or default password, a password change reminder message as shown below is displayed across various pages in the User Station Configuration window.

You're still using your initial password. Please change it!

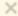

### ► To change your password:

- 1. If not displayed, launch the User Station Configuration window. See *User Station Configuration* (on page 27).
- 2. Click Preferences > Change Password. The Change Password page opens, and you can enter new password.
- 3. Click Save.

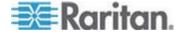

# **Chapter 7** Administration Features

In the User Station Configuration window, click Administration to perform the following User Station administration tasks.

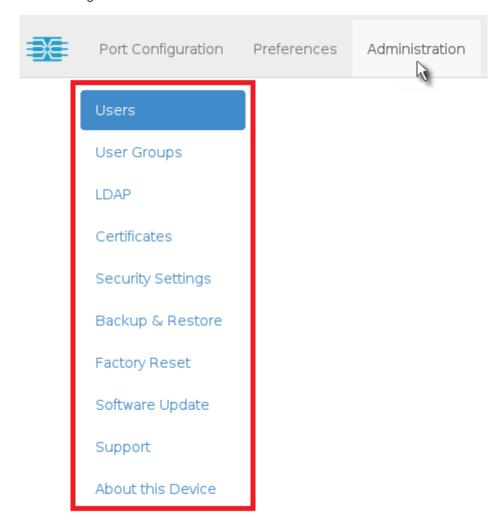

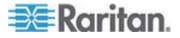

### In This Chapter

| Users              | 91 |
|--------------------|----|
| User Groups        | 95 |
| LDAP               |    |
| Certificates       |    |
| Security Settings  |    |
| Backup and Restore |    |
| Factory Reset      |    |
| Software Update    |    |
| Support            |    |
| About this Device  |    |
|                    |    |

### Users

The Dominion User Station provides a built-in administrator account, which is ideal for initial login and system administration.

| User name | Privileges                                |
|-----------|-------------------------------------------|
| admin     | <ul> <li>System Administration</li> </ul> |
|           | Device Administration                     |
|           | Device Access                             |
|           | See <i>Privileges</i> (on page 97).       |

You can add user profiles with configurable privileges for other users to operate and administer the User Station.

Note that the Dominion User Station's user profiles determine the permissions users are granted to have on the User Station instead of the KVM switches. See *Authentication of User Stations and KVM Switches* (on page 161).

### ► To create a user profile:

1. If not displayed, launch the User Station Configuration window. See *User Station Configuration* (on page 27).

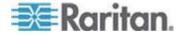

2. Click Administration > Users > New User opens. The New User page

## **New User**

| * Login                                                                                                    |                       |  |
|----------------------------------------------------------------------------------------------------|-----------------------|--|
| ☐ Authenticate via LDAP                                                                                                    |                       |  |
| Email                                                                                                    |                       |  |
| Name                                                                                                    |                       |  |
| * Password                                                                                                    |                       |  |
| Unchanged                                                                                                    |                       |  |
| * Password confirmation                                                                                                    |                       |  |
| * Selected User Groups                                                                                                    | Available User Groups |  |
| \( \lambda \) \( \lambda \) \( | Devices Users         |  |
| Save Cancel                                                                                                    |                       |  |

3. Enter information for the new user. The fields marked with \* are mandatory.

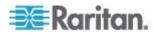

| Field                           | Description                                                                                                    |
|---------------------------------|----------------------------------------------------------------------------------------------------|
| Login                           | User name for logging in to the User Station.                                                                                               |
|                                 | Make sure it meets these requirements, or the login fails.                                                                                  |
|                                 | Start with an alphanumeric character, including A-Z, a-z and 0-9                                                                            |
|                                 | <ul> <li>Comprise only alphanumeric<br/>characters, underscores (_) and/or<br/>dashes (-)</li> </ul>                                        |
|                                 | Comprise 2 to 32 characters                                                                                                    |
| Authenticate via LDAP           | Select this checkbox if this user will be authenticated via LDAP.                                                                           |
|                                 | If deselected, this user is authenticated via the local database of the User Station and you must store user passwords on the User Station. |
| Email                           | The email address to reach the user.                                                                                                    |
| Name                            | Real name or nickname of the user.                                                                                                    |
| Password, Password confirmation | Password for logging in to the User Station.                                                                                                |
|                                 | A minimum of five characters are required.                                                                                                  |
| Selected User<br>Groups         | Assigning user groups determines the permissions granted to this user. See <i>User Groups</i> (on page 95).                                 |
|                                 | <ul> <li>To select all available user groups,<br/>click &lt;&lt;.</li> </ul>                                                                |
|                                 | ■ To select one user group, select it in the Available User Groups box, and click <.                                                        |
|                                 | <ul> <li>To remove one user group from the<br/>Selected User Groups box, select it,<br/>and click &gt;.</li> </ul>                          |
|                                 | <ul> <li>To remove all user groups in the<br/>Selected User Groups box, click &gt;&gt;.</li> </ul>                                          |

- 4. Click Save, and the new user profile's content is shown.
- 5. Click one of these buttons according to your needs.
  - Back: Return to the Users page.
  - Edit: Modify this user profile.
  - Delete: Remove this user profile.

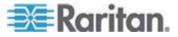

### **Editing or Deleting Users**

To view existing user profiles in the User Station Configuration window, click Administration > Users.

Select an option in the Type field to show the desired user types. Note that this field is configurable only for users with the "System Administration" permission.

- Local: Shows local users only, who are authenticated via the User Station's local database. This is the default when the LDAP authentication is disabled.
- LDAP: Shows the users who are authenticated via LDAP. This is the default when the LDAP authentication is enabled.
- All: Shows all users, including local and LDAP-authenticated users.

Note: The default Type is either Local or LDAP. To list all users, select All.

| Use    | ers           |                  | T                  |                                                                 |                                         | New User                      |
|--------|---------------|------------------|--------------------|-----------------------------------------------------------------|-----------------------------------------|-------------------------------|
| Login  | Name          | Email            | Type All           | Privileges                                                      | User Groups                             | Actions                       |
| admin  | Administrator |                  | Local              | System Administration<br>Device Administration<br>Device Access |                                         | <b>©</b> Edit                 |
| User-1 | John          | john@raritan.com | LDAP Authenticated | Device Access                                                   | Devices Users                           | <b>©</b> Edit                 |
| User-2 | Mary          | mary@raritan.com | LDAP Authenticated | Device Administration<br>Device Access                          | Devices Administrators<br>Devices Users | <b>☑</b> Edit <b>=</b> Delete |
| User-3 | Tom           | tom@raritan.com  | Local              | Device Administration<br>Device Access                          | Devices Administrators                  | <b>⊘</b> Edit                 |

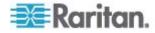

The Privileges column indicates the permissions granted to each user. Privileges are determined based on the user groups assigned to each user. See *User Groups* (on page 95).

Each user profile shows a maximum of five user groups. If there are more than five user groups for a user profile, it shows a message below the fifth user group -- "... and <n> more", where <n> is the number of additional user groups.

You can click each user's login name to view its details.

Note that you cannot delete the built-in *admin* user, but you can modify its data other than the privileges (user groups).

### To modify a user profile:

- 1. If you are a user with the "System Administration" permission, make sure you have selected the appropriate option in the Type field.
- 2. Click the desired user's GEdit button. The Edit User page opens.
- Make necessary changes to the information shown. See *Users* (on page 91).
  - You cannot change the login name.
  - To change the user's password, type the new password in the "Password" and "Password confirmation" fields. A minimum of five characters are required.
- 4. Click Save.

### ► To delete a user profile:

- 1. If you are a user with the "System Administration" permission, make sure you have selected the appropriate option in the Type field.
- 2. Click the desired user's Delete button.
- 3. Click OK on the confirmation message.

### **User Groups**

A user group determines the privileges its members can have.

There are three factory default user groups.

| User groups              | Default privileges                                         |
|--------------------------|------------------------------------------------------------|
| System<br>Administrators | System Administration. See <i>Privileges</i> (on page 97). |
| Device                   | Device Administration.                                     |
| Administrators           | Device Access.                                             |

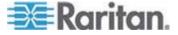

| User groups  | Default privileges |  |
|--------------|--------------------|--|
| Device Users | Device Access.     |  |

You can create a new user group if the default user groups do not satisfy your needs.

### To create a new user group:

- 1. If not displayed, launch the User Station Configuration window. See *User Station Configuration* (on page 27).
- Click Administration > User Groups > New User Group page opens.

# **New User Group**

| * Name    |                                       |  |  |
|-----------|---------------------------------------|--|--|
| * Privile | ges                                   |  |  |
| ☐ Device  | e Access<br>e Administr<br>n Administ |  |  |
| Save      | Cancel                                |  |  |

3. Enter information for the new user group.

| Field      | Description                                                                                  |
|------------|----------------------------------------------------------------------------------------------|
| Name       | Type a name for the new user group.                                                          |
| Privileges | Assign one or multiple privileges to the new user group. See <i>Privileges</i> (on page 97). |

- 4. Click Save, and the new user group's data is shown.
- 5. Click one of these buttons according to your needs.
  - Back: Return to the User Groups page.

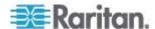

The

- Edit: Modify this user group.
- Delete: Remove this user group.

### **Privileges**

| Privilege                | Operations permitted                                                                                                    |  |
|--------------------------|----------------------------------------------------------------------------------------------------|--|
| System<br>Administration | All operations on the User Station are permitted.                                                                                                    |  |
| Device<br>Administration | <ul> <li>Log in to the User Station.</li> <li>Modify personal settings.</li> <li>Access a KVM port.</li> <li>Add, delete and modify the data of KX III KVM switches.</li> <li>Configure KVM ports.</li> <li>Back up the User Station's settings.</li> </ul> |  |
| Device Access            | <ul> <li>Log in to the User Station.</li> <li>Modify personal settings.</li> <li>Access a KVM port.</li> <li>Configure KVM ports.</li> </ul>                                                                                                    |  |

Note: "Device Administration" is NOT allowed to delete, export or import backup files, or restore the User Station's settings. Only "System Administration" can perform these tasks.

### **Editing or Deleting User Groups**

To view all user groups in the User Station Configuration window, click Administration > User Groups.

## **User Groups**

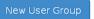

| Name                   | Privileges                             | Users                  | Actions       |
|------------------------|----------------------------------------|------------------------|---------------|
| System Administrators  | System Administration                  | Alan                   | <b>☑</b> Edit |
| Devices Administrators | Device Administration<br>Device Access | Mary<br>Summer         | <b>☑</b> Edit |
| Devices Users          | Device Access                          | John<br>Mary<br>Daniel | <b>⊘</b> Edit |

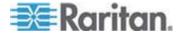

The Users column lists the names of all users who belong to this user group. The priority is to show the real names of these users. If the real name is not available in the user profile, the user's login name is shown. See **Users** (on page 91).

Each user group shows a maximum of five users. If a user group contains more than five users, it shows a message below the fifth user -- "... and <n> more", where <n> is the number of additional users.

You can click each user group's name to view its details.

You can delete any user group no matter it contains users or not.

### To modify a user group:

- 1. Click the desired user group's Edit button.
- Make necessary changes to the information shown. See *User Groups* (on page 95).
- 3. Click Save.

### ► To delete a user group:

- 1. Click the desired user group's Delete button.
- 2. A confirmation message appears.
  - If any user will not be able to log in after losing this user group, the confirmation message shows a warning similar to the following diagram. This is because the selected user group is the only user group that one or some of the group members have.

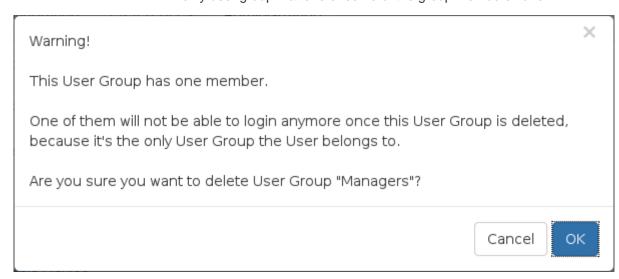

3. Click OK to confirm the deletion or Cancel to abort it.

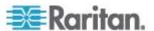

### **LDAP**

The external LDAP authentication has the following two modes:

- Authentication and authorization via LDAP
- Only authentication via LDAP

Note: For information on enabling or disabling the LDAP authorization, see **Adding LDAP Servers** (on page 100).

### Authentication and authorization via LDAP:

- a. On the LDAP server(s), create both USERS AND USER GROUPS for the User Station.
- On the User Station, create user groups whose group names are the same as those on the LDAP server(s). See *User Groups* (on page 95).
  - You can also import desired user groups from the LDAP server into the User Station after performing an LDAP search for user group objects. See **Searching for LDAP Users and Groups** (on page 109).
  - User names for this LDAP authentication mode are NOT needed on the User Station.

LDAP alias, which allows one user to have multiple logins, such as multiple common names, does NOT work in the LDAP authentication and authorization mode.

### Only authentication via LDAP:

- a. On the LDAP server(s), create users for the User Station.
  - User groups are NOT needed on the LDAP server(s).
- b. On the User Station, create both USERS AND USER GROUPS. The user names must be the same as those on the LDAP server(s), but the user passwords are not stored on the User Station. See *Users* (on page 91) and *User Groups* (on page 95).
  - You can also import desired user names from the LDAP server into the User Station after performing an LDAP search for user objects. See **Searching for LDAP Users and Groups** (on page 109).

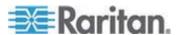

LDAP alias works fine in the LDAP authentication only mode.

- User Station configuration required for either LDAP authentication mode:
- Add the LDAP server(s). See Adding LDAP Servers (on page 100).
- Enable the LDAP authentication. See Enabling or Disabling the LDAP Authentication (on page 108) or Setting the Maximum Search Results (on page 111).

Exception: The admin user is still authenticated via the User Station's local database instead of the LDAP server(s) regardless of the LDAP authentication mode.

#### **Adding LDAP Servers**

To apply external LDAP authentication, at least one LDAP server must be added to the User Station. If you are not familiar with the LDAP settings, consult your LDAP administrator for help.

If there are multiple LDAP servers added, the order of the LDAP servers determines the authentication priority. The User Station first connects to the first LDAP server for user authentication, then the second if the first LDAP server fails, and so on until it successfully authenticates the user. If all LDAP servers fail the authentication, the user's access is denied.

#### To add LDAP servers:

- 1. If not displayed, launch the User Station Configuration window. See *User Station Configuration* (on page 27).
- 2. Click Administration > LDAP > LDAP Server page opens, with 5 groups of settings displayed.
- 3. The General section determines general LDAP settings.

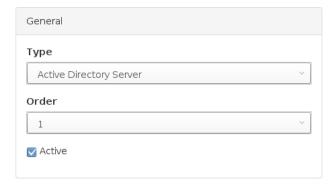

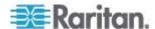

| Setting | Description                                                                                                    |  |
|---------|----------------------------------------------------------------------------------------------------|--|
| T       | The type of the new LDAP server:                                                                                                    |  |
| Туре    | <ul> <li>Active Directory Server: Microsoft Active<br/>Directory</li> </ul>                                                                                                    |  |
|         | ■ LDAP server: OpenLDAP                                                                                                    |  |
| Order   | The order of this LDAP server, which determines the authentication priority when there are multiple LDAP servers.                                                                                                    |  |
|         | If adding more than one LDAP server, you can change the priority by selecting the sequential number of any existing LDAP server. That existing LDAP server and all servers that follow it will move down one position in the order. |  |
| Active  | Leave this checkbox enabled unless you want to disable this LDAP server temporarily.                                                                                                    |  |

4. Enter the LDAP server's data in the Connection section.

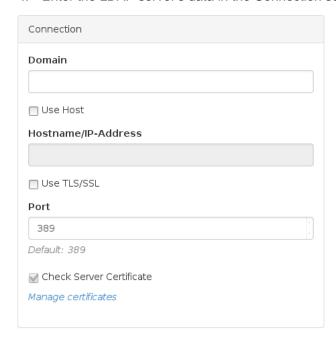

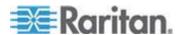

| Setting                      | Description                                                                                                    |  |  |
|------------------------------|----------------------------------------------------------------------------------------------------|--|--|
| Domain                       | Configurable when "Type" is set to "Active Directory Server."                                                                                                    |  |  |
|                              | The Active Directory server's domain name.                                                                                                    |  |  |
|                              | Usually the User Station can determine the Active Directory server's host name via its domain name and DNS. If you select the following Use Host checkbox, this behavior is replaced.                                              |  |  |
| Use Host                     | Configurable when "Type" is set to "Active Directory Server."                                                                                                    |  |  |
|                              | Enable this checkbox when intending to manually specify the host name or IP address of the Active Directory server.                                                                                                    |  |  |
| Hostname/<br>IP-Address      | The LDAP server's host name or IP address.                                                                                                    |  |  |
| Use TLS/SSL                  | Select this checkbox if the security connection is required for the LDAP server.                                                                                                    |  |  |
| Port                         | TCP port for the LDAP authentication, whose default is either of the following:                                                                                                    |  |  |
|                              | ■ 389 (standard)                                                                                                    |  |  |
|                              | • 636 (TLS/SSL)                                                                                                    |  |  |
| Check Server<br>Certificates | Configurable when the Use TLS/SSL checkbox is selected.                                                                                                    |  |  |
| Get tilledles                | Select this checkbox if it is required to validate the LDAP server's certificate by the list of accepted certificates on the User Station prior to the connection. If the certificate validation fails, the connection is refused. |  |  |
| Manage certificates          | Click this link for installing a CA certificate as needed. See <i>Certificates</i> (on page 112).                                                                                                    |  |  |

Note: The LDAPS connections, which have the encrypted LDAP enabled, are NOT using the FIPS accredited cryptographic code.

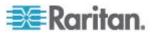

5. Enter the bind credentials in the Bind section.

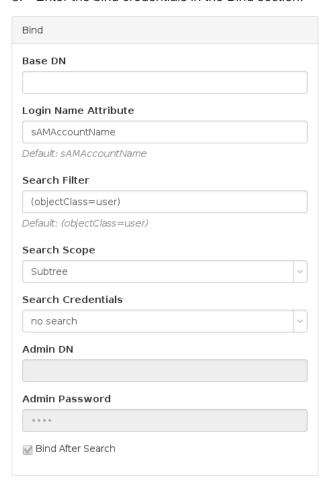

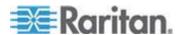

| Setting               | Description                                                                                                    |  |  |
|-----------------------|----------------------------------------------------------------------------------------------------|--|--|
| Base DN               | Distinguished Name (DN) of the search base, which is the starting point of the LDAP search.                                                  |  |  |
|                       | Example:     ou=dev,dc=example,dc=com                                                                                                    |  |  |
| Login Name            | The attribute of the LDAP user class which denotes the login name.                                                                           |  |  |
| Attribute             | Note that only relative distinguished names (RDNs) can be specified in this field.                                                           |  |  |
|                       | ■ Example: cn                                                                                                    |  |  |
| Search Filter         | Search criteria for finding LDAP user objects within the directory tree.                                                                     |  |  |
| Search Scope          | The depth to search for LDAP user objects, which starts at the directory level denoted by the "Base DN."                                     |  |  |
|                       | <ul> <li>One: Searches one level below the base<br/>DN, with the base excluded.</li> </ul>                                                   |  |  |
|                       | <ul> <li>Subtree: Searches all levels below the<br/>base DN, including the base.</li> </ul>                                                  |  |  |
| Search<br>Credentials | If the authentication of a user requires the LDAP search, specify the search credentials for it:                                             |  |  |
|                       | <ul> <li>no search: No LDAP search is<br/>performed.</li> </ul>                                                                              |  |  |
|                       | <ul> <li>anonymous: Enables the LDAP search<br/>without dedicated search credentials.</li> </ul>                                             |  |  |
|                       | <ul> <li>use admin credentials: Enables the<br/>LDAP search by entering the dedicated<br/>search credentials - a DN and password.</li> </ul> |  |  |
| Admin DN,             | Configurable when "Search Credentials" is set to "use admin credentials."                                                                    |  |  |
| Admin Password        | Distinguished Name and password of the administrator user who is permitted to perform the LDAP search.                                       |  |  |

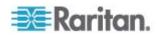

| Setting    | Description                                                                                                    |
|------------|----------------------------------------------------------------------------------------------------|
| Bind After | Configurable when "Search Credentials" is NOT set to "no search."                                                                                 |
| Search     | Select this checkbox if the LDAP bind operation shall be performed with a DN derived from a search operation for the user who's trying to log in. |
|            | Usually this checkbox is:                                                                                                    |
|            | <ul> <li>Deselected for the "Active Directory<br/>Server."</li> </ul>                                                                             |
|            | <ul><li>Selected for the "LDAP server."</li></ul>                                                                                                 |

6. To use LDAP groups for the authorization, configure the Groups section.

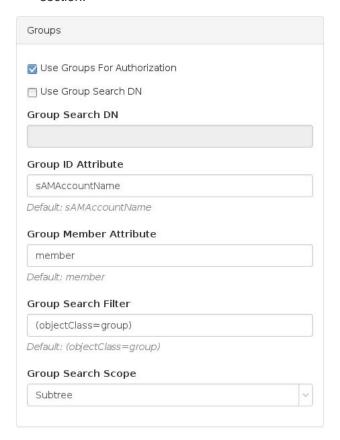

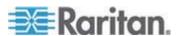

| Setting                            | Description                                                                                                    |  |  |
|------------------------------------|----------------------------------------------------------------------------------------------------|--|--|
| Use Groups<br>For<br>Authorization | Select this checkbox if authorization via LDAP is intended. See <i>LDAP</i> (on page 99).                                           |  |  |
| Authorization                      | When disabled, authorization is managed by the User Station, and this LDAP server only manages authentication.                      |  |  |
| Use Group<br>Search DN             | Select this checkbox when intending to search a dedicated base DN instead of the "Base DN" for user groups.                         |  |  |
|                                    | When disabled, "Base DN" is used for group searches.                                                                                |  |  |
| Group Search                       | Configurable when "Use Group Search DN" is enabled.                                                                                 |  |  |
| DN                                 | The dedicated base DN for group searches.                                                                                           |  |  |
| Group ID<br>Attribute              | The attribute of the LDAP group class which denotes the ID of the group which is used to match local group names.                   |  |  |
| Group Member<br>Attribute          | The attribute of the LDAP group class which denotes the users who belong to a group.                                                |  |  |
|                                    | Its value must be either one below:                                                                                                 |  |  |
|                                    | A user's DN                                                                                                    |  |  |
|                                    | Value of the "Login Name Attribute"                                                                                                 |  |  |
|                                    | Note: If the value is not either one, the group member detection may not work as expected.                                          |  |  |
| Group Search<br>Filter             | Search criteria for finding LDAP group objects within the directory tree.                                                           |  |  |
| Group Search<br>Scope              | The depth to search for LDAP group objects, which starts at the directory level denoted by the "Base DN" or a group search base DN. |  |  |
|                                    | <ul> <li>One: Searches one level below the<br/>base DN, with the base excluded.</li> </ul>                                          |  |  |
|                                    | <ul> <li>Subtree: Searches all levels below<br/>the base DN, including the base.</li> </ul>                                         |  |  |

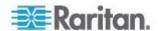

7. To test whether the connection to the new LDAP server can be successfully established, type the LDAP user name and password in the Test Connection section and click Test.

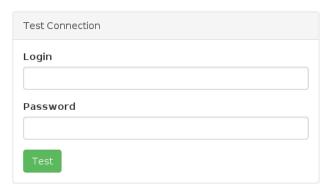

- 8. Click Save.
- 9. Repeat the same steps to add more LDAP servers as needed.

#### **Editing or Deleting LDAP Servers**

To show a list of existing LDAP servers, click Administration > LDAP.

In the Active column:

- indicates that LDAP server is enabled.
- O indicates that LDAP server is disabled.

#### LDAP Servers Add New Server Settings Order Туре Active Host Port $\odot$ 1 192.168.5.153 389 Active Directory Server **☑** Edit 🗂 Delete 2 $\odot$ 192.168.5.93 389 LDAP Server 0 3 389 re.raritan.com Active Directory Server **☑** Edit 🖺 Delete 4 $\mathbb{Z}$ tw.oxtechadd.com 636 Active Directory Server **☑** Edit 🛗 Delete

#### ► To modify an LDAP server setting:

- Click the desired LDAP server's Server page opens.

   \( \mathcal{C} \) Edit button. The Edit LDAP
- 2. Make necessary changes to the information shown. For information on each field, see *Adding LDAP Servers* (on page 100).
- 3. Click Save.

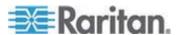

#### To delete an LDAP server:

- 1. Click the desired user's Delete button.
- 2. Click OK on the confirmation message.

#### **Enabling or Disabling the LDAP Authentication**

Click Administration > LDAP to open the LDAP Servers page. The right-most button indicates the current LDAP authentication setting.

## LDAP Servers

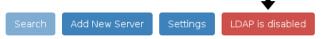

| Order | Active | Host             | Port | Туре                    |               |
|-------|--------|------------------|------|-------------------------|---------------|
| 1     | ଙ      | 192.168.5.153    | 389  | Active Directory Server | <b>⊘</b> Edit |
| 2     | ଙ      | 192.168.5.93     | 389  | LDAP Server             | <b>⊘</b> Edit |
| 3     | 0      | re.raritan.com   | 389  | Active Directory Server | <b>⊘</b> Edit |
| 4     | ©.     | tw.oxtechadd.com | 636  | Active Directory Server | <b>⊘</b> Edit |

When that page shows authentication is currently disabled, which is the default. While disabled, all users are authenticated via the local database of the User Station so their user credentials must be available on the User Station. Therefore, only local users can log in. See *Users* (on page 91).

When that page shows the LDAP is enabled, the LDAP authentication is currently enabled. While enabled, all users are authenticated via the LDAP servers so only LDAP users can log in. The only local user that can log in is the *admin* user.

#### ► To enable/disable the LDAP authentication:

■ To enable it, click

LDAP is disabled

LDAP is enabled

To disable it. click

Tip 1: You can also enable or disable the LDAP authentication on the Edit LDAP Settings page. See **Setting the Maximum Search Results** (on page 111).

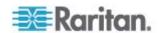

Tip 2: To enable or disable a specific LDAP server only, select or deselect the desired LDAP server's Active checkbox. See Editing or Deleting LDAP Servers (on page 107).

#### **Searching for LDAP Users and Groups**

When the LDAP authentication is being enabled, you can manually search for LDAP users or user groups as needed.

# **LDAP Servers**

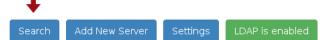

| Order | Active | Host          | Port | Туре                    |               |
|-------|--------|---------------|------|-------------------------|---------------|
| 1     | ভ      | 192.168.5.153 | 389  | Active Directory Server | <b>☑</b> Edit |
| 2     | ଓ      | 192.168.5.93  | 389  | LDAP Server             | <b>☑</b> Edit |

- To search for LDAP user or group objects:
- Click Administration > LDAP > Search
  Users" page opens.

  Search
  The "Search for LDAP
  - If the Search button is disabled, enable the LDAP authentication first. See *Enabling or Disabling the LDAP Authentication* (on page 108).

## Search for LDAP Users

| Authenticate         | Search             |   |
|----------------------|--------------------|---|
| Server               | Туре               |   |
| 192.168.5.153        | Users              | ~ |
| * Search Credentials | Base DN            |   |
| specify below        | dc=testlab,dc=nix  |   |
| Bind DN              | Search Filter      |   |
|                      | (objectClass=user) |   |
| Password             | Search Scope       |   |
|                      | Subtree            | ~ |

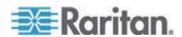

- 2. In the Server field, select the desired LDAP server from the list of *active* LDAP servers.
- 3. The following settings on this page are pre-populated with the values of the selected LDAP server, but you can adjust them to match your search needs. If you are not familiar with the LDAP settings, consult your LDAP administrator for help.

| Setting               | Description                                                                                                    |  |  |  |
|-----------------------|----------------------------------------------------------------------------------------------------|--|--|--|
| Search<br>Credentials | One or two options are available, depending on the selected LDAP server's configuration.                          |  |  |  |
|                       | <ul> <li>stored admin credentials: Use the admin<br/>credentials stored on the LDAP server.</li> </ul>            |  |  |  |
|                       | <ul> <li>specify below: Use the search<br/>credentials specified in the following two<br/>fields.</li> </ul>      |  |  |  |
| Bind DN,              | With "specify below" selected, you must specify the search credentials in the two fields.                         |  |  |  |
| Туре                  | The type of user data to search - Users or Groups.                                                                |  |  |  |
| Base DN               | Distinguished Name (DN) of the search base, which is the starting point of the LDAP search.                       |  |  |  |
| Search Filter         | Search criteria for finding LDAP user objects within the directory tree.                                          |  |  |  |
| Search Scope          | The depth to search for LDAP user or group objects, which starts at the directory level denoted by the "Base DN." |  |  |  |
|                       | Base: Searches the base DN only.                                                                                  |  |  |  |
|                       | <ul> <li>One: Searches one level below the base<br/>DN, with the base excluded.</li> </ul>                        |  |  |  |
|                       | <ul> <li>Subtree: Searches all levels below the<br/>base DN, including the base.</li> </ul>                       |  |  |  |

4. Click

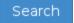

to perform the search.

- 5. From the search result, you can select desired LDAP users or groups and add them to the User Station by clicking the buttons below.
  - Add as local user.

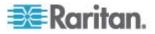

This button is displayed for those users who are not added to the User Station yet. Click this button to add the LDAP user as a local user who can also be authenticated via LDAP in the "LDAP authentication only" mode. Its authorization is managed by the User Station so ensure this user is a member of any user group in the local database. See *Editing or Deleting Users* (on page 94).

Add this group:

This button is displayed for those groups that are not available on the User Station yet. Click this button to add the LDAP group as a user group with the "Device Access" privilege assigned. To modify the privileges, see *Editing or Deleting User Groups* (on page 97).

Add selected:

To select multiple LDAP users or groups at a time, select their checkboxes and then click this button.

Warning: You MUST NOT add the LDAP users whose login names do NOT meet the User Station's login name requirements. These LDAP users, if added, will fail to log in to the User Station. For login name requirements, see *Users* (on page 91).

#### **Setting the Maximum Search Results**

By default, the limitation for the LDAP search results is disabled.

When enabling the LDAP, this limitation is enabled. The default limitation is 1000. If the found result entries are more than the upper limit you set, those result entries exceeding the maximum are not displayed but a message shows up to remind you to specify a more accurate search filter.

#### ► To configure the maximum LDAP search results:

Click Administration > LDAP >
 Settings
 The Edit LDAP

# **Edit LDAP Settings**

| ☐ Enable | ed           |   |
|----------|--------------|---|
| Max Sea  | arch Results |   |
| 1000     |              | ~ |
| Save     | Cancel       |   |

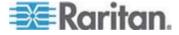

To enable the LDAP authentication and set the upper limit for the LDAP search results, select the Enabled checkbox.

Tip: For the alternative to enable the LDAP authentication, see **Enabling or Disabling the LDAP Authentication** (on page 108).

- 3. Select the desired value in the Max Search Results field: 10, 100, 1000 or 10000.
- 4. Click Save.

#### **Certificates**

You must install certificates on the User Station for either or both of the following two scenarios:

- A valid CA certificate is required to establish the LDAP connection.
   Then you must:
  - Consult your LDAP server administrator to get the CA certificate file
  - b. Install this CA certificate onto the User Station.
- If the FIPS mode is enabled, all encrypted connections to KX III KVM switches are processed using the FIPS accredited cryptographic code and the authenticity of those KVM switches is checked via their certificate chain. You must install the trusted device- or root-certificate of each KX III KVM switch on the User Station, or the connection to the KVM switches fail. In this case, a connection error message appears. See *Certificate Failure in the FIPS Mode* (on page 114).
- ► To install the CA or KX III certificate(s) on the User Station:
- Plug a USB drive containing the appropriate certificate file into the User Station.
- Click Administration > Certificates >
   The Import Trusted Certificate page opens with a list of detected certificates.

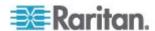

If the connected USB drive is not detected, click Rescan USB.

# Import Trusted Certificate

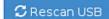

#### Note

In order to import a certificate insert an USB-Storage, such as an USB-Stick, containing the certificate file in its root directory.

The file must have a suffix of .pem, .txt, .cer or .crt (case insensitive).

The file has to contain a PEM encoded certificate.

| Storage         | Certificate Files    |  |  |
|-----------------|----------------------|--|--|
| ACE2-E4E4       | 2raritan.certificate |  |  |
| <b>⊘</b> Cancel |                      |  |  |

- 3. Click limport to install the desired certificate onto the User Station.
- 4. The content of the installed certificate is displayed.
  - To show a list of installed certificates, click Back.
  - To remove this certificate, click Remove and then OK.
- If multiple certificates are needed, repeat the same steps to install more.

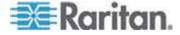

#### Removing an Installed Certificate

If any installed certificate is outdated, invalid or no longer required, you can remove it.

#### ► To remove a certificate from the User Station:

1. Click Administration > Certificates. A list of installed certificates is displayed.

# Trusted Certificates Title \*.raritan.com (CN)

- 2. Click the certificate that you want to remove. The certificate's content displays. Skim through the content to make sure it is the correct one.
  - If incorrect, click Back to return to the certificates list.
- 3. Click Remove.
- 4. Click OK on the confirmation message.

#### Certificate Failure in the FIPS Mode

In the FIPS mode, if the KVM connection failure is resulted from the absence of a valid KVM switch certificate on the User Station, an error message similar to the following appears.

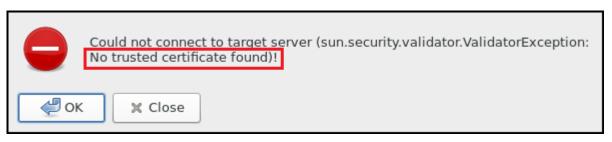

Note: For information on the buttons in the error message, see Connection Error Message (on page 20).

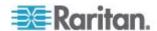

#### **Security Settings**

As of release 1.1.0, the User Station optionally uses a FIPS 140-2 encryption module that supports the Security Requirements for Cryptographic Modules of the Federal Information Processing Standards (FIPS), which is defined in the FIPS PUB 140-2 (http://www.nist.gov/cmvp/), Annex A: Approved Security Functions. These standards are used to protect the Federal government's sensitive information with the cryptographic-based security systems in the U.S. and Canada.

If the FIPS mode is enabled, all encrypted connections to KX III KVM switches are processed using the FIPS accredited cryptographic code and the authenticity of those KVM switches is checked via their certificate chain. You must install the trusted device- or root-certificate of each KX III KVM switch on the User Station, or the connection to the KVM switches fail. See *Certificates* (on page 112).

Important: In the FIPS mode, the User Station CANNOT connect to any targets on a KX III KVM switch running *256-bit AES* encryption.

Note: The LDAPS connections, which have the encrypted LDAP enabled, are NOT using the FIPS accredited cryptographic code.

#### ► To enable or disable the FIPS mode:

- 1. Click Administration > Security Settings. The Security Settings page opens.
  - indicates the setting is enabled.

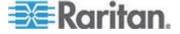

O indicates the setting is disabled.

# **Security Settings**

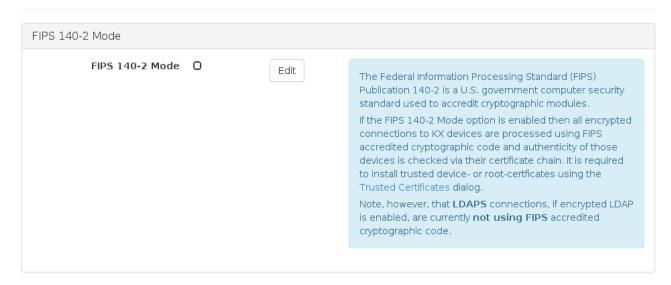

Click Edit, and then select or deselect the FIPS 140-2 Mode checkbox.

# **Edit Security Settings**

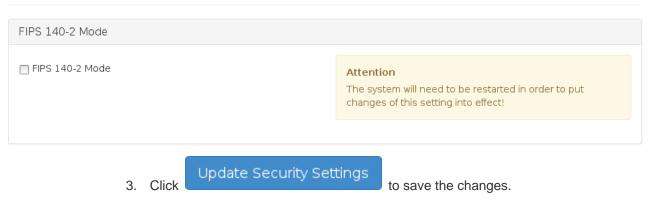

- 4. Click OK on the confirmation message.
- 5. The User Station now reboots. Wait until the Login Screen appears.

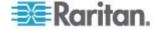

## **Backup and Restore**

The User Station allows you to easily back up the latest settings and data with only one click. By default, the backup files are stored in the User Station's hard disk drive.

In case you have to restore to the previous settings and data, select the backup file you need and perform the restore command.

Note that the following system settings are NOT stored in the backup file so they CANNOT be restored.

- Audio, see Audio Settings (on page 85)
- Monitor, see *Displays* (on page 132)
- Keyboard, see Keyboard (on page 133)
- Network, see **Network Connections** (on page 139)
- Date/Time, see Date/Time (on page 129)

Tip: You can export or import backup files from a USB flash drive. See **Exporting and Importing Backup Files** (on page 118).

- ► To back up the current settings and data:
- 1. If not displayed, launch the User Station Configuration window. See *User Station Configuration* (on page 27).
- 2. Click Administration > Backup & Restore. The Backup Archives page opens.

# **Backup Archives**

Create an Archive

No backup archives have been created yet.

## Import Archive from USB Drive

No backup archives found for import

#### Attention

A backup archive can be created with the "Create an Archive" button. An archive can be restored and deleted. After successful restore you will be logged out and need to re-login to User Station to continue. Furthermore an archive can be exported to an USB flash drive as well as imported from an USB flash drive. To use the backup archive export/import an USB flash drive must be connected to User Station.

3. Click

Create an Archive

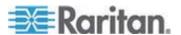

- 4. Once completed, the Backup Archives page lists the backup file, with the filename, software version and file size shown on the screen.
- ▶ To restore to the previous settings and data:
- If there are any existing backup files, the Backup Archives page lists all of them.

# **Backup Archives**

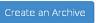

| Filename                                     | Version     | Size    | Actions  |
|----------------------------------------------|-------------|---------|----------|
| KX3UST_backup_1.0.0.5.310_20151104052311.dat | 1.0.0.5.310 | 12 KB   | C        |
| KX3UST_backup_1.0.0.5.310_20151108222101.dat | 1.0.0.5.310 | 13.1 KB | [C][iii] |

2. Determine the desired file and click its buttor

Note: The other button is used to delete the backup file. See **Deleting Backup Files** (on page 120).

- 3. Click OK on the confirmation message.
- 4. A message similar to the following appears when the restore completes successfully.

Archive: KX3UST\_backup\_1.0.0.5.310\_20151108222101.dat

Status: Restore successfully finished. You will be logged out shortly...

5. The User Station logs you out after seven seconds.

#### **Exporting and Importing Backup Files**

To export or import a backup file, you must connect a USB flash drive to the User Station first.

#### ► To export backup files:

- 1. Connect a USB drive formatted with any of the following file system.
  - VFAT (FAT16, FAT32)
  - NTFS
  - EXT2, EXT3, EXT4
  - Btrfs

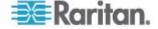

- XFS
- Click Administration > Backup & Restore. The Backup Archives page opens. When the User Station detects the connected USB drive, the export button appears in the Actions column.

# **Backup Archives**

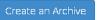

| Filename                                     | Version     | Size    | Actions |
|----------------------------------------------|-------------|---------|---------|
| KX3UST_backup_1.0.0.5.310_20151104052311.dat | 1.0.0.5.310 | 12 KB   | C 🗎 👱   |
| KX3UST_backup_1.0.0.5.310_20151108222101.dat | 1.0.0.5.310 | 13.1 KB | C 🗎 🗷   |

3. Click the button of the desired backup file.

The selected file is exported to the connected USB drive and therefore listed in the "Import Archive from USB Drive" section.

- 4. Repeat the same steps if intending to export additional backup files.
- ► To import backup files:
- 1. Make sure the connected USB drive contains backup files in its *root* directory.
- 2. The Backup Archives page shows all backup files it detects in the USB drive in the "Import Archive from USB Drive" section.

## Import Archive from USB Drive

| USB Drive | Filename                                     | Size    | Actions |
|-----------|----------------------------------------------|---------|---------|
| ACE2-E4E4 | KX3UST_backup_1.0.0.5.282_20151015131036.dat | 5.95 KB | <u></u> |
| ACE2-E4E4 | KX3UST_backup_1.0.0.5.282_20151016101920.dat | 6.03 KB | <u></u> |

3. Click the button of the desired backup file.

The selected file is imported from the connected USB drive, and thus shown in the Backup Archives section.

4. Repeat the same steps if intending to import additional backup files.

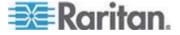

#### **Deleting Backup Files**

It is better to check the creation date of a backup file before removing it.

The creation date is the first 8 digits following the software version number in the filename. For example, if the filename is:

```
KX3UST_backup_1.0.0.5.284_20151014090046.dat
```

Its software version is 1.0.0.5.284, so its date is 20151014, which is October 14, 2015.

#### ► To remove a backup file:

- To show existing backup files, click Administration > Backup & Restore.
- 2. Click the button of the desired file.
- 3. Click OK on the confirmation message.

### **Factory Reset**

The factory reset feature resets all of your User Station's settings to the factory defaults, but it will remove all customized data simultaneously, including:

- All KVM switches added to the User Station
- User credentials entered for each KVM switch
- User profiles other than the admin user
- User groups other than the built-in user groups
- All user preferences settings, such as keyboard macros
- System settings
- · Installed trusted certificates
- · Backup files

Note: To perform factory reset at startup instead of using the User Station Configuration window, see **Factory Reset at Startup** (on page 158).

#### ► To perform the factory reset:

1. If not displayed, launch the User Station Configuration window. See *User Station Configuration* (on page 27).

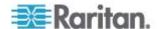

2. Click Administration > Factory Reset. The factory reset page opens. Read this page before proceeding to the next step.

# Reset to Factory Defaults

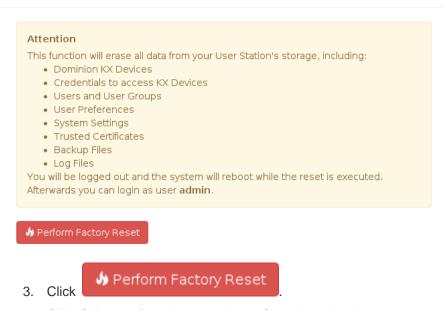

4. Click OK to confirm the operation or Cancel to abort it.

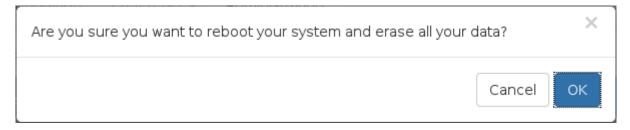

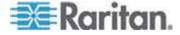

## **Software Update**

The software update feature only permits software UPGRADE, not downgrade.

Note: To perform software downgrade, contact Raritan Technical Support for help.

To perform the software update, you must meet the following requirements:

 Your User Station has been installed with the User Station software, and the software runs properly.

Note: If your User Station cannot run the software properly, for example, the login screen is not shown after being powered on, contact Raritan Technical Support for software update.

- You have a USB flash drive with one of the following formats, or a USB CD-ROM/DVD-ROM drive for inserting a CD/DVD disc containing the software file.
  - VFAT (FAT16, FAT32)
  - NTFS
  - EXT2, EXT3, EXT4
  - Btrfs
  - XFS
- The version of the software which you will install is equal to or higher than the software version currently running on your User Station.
   See **About this Device** (on page 126).

Important: It is strongly recommended to back up all data and settings and export to a USB drive prior to the software update. See *Backup and Restore* (on page 117).

#### ► To perform the software UPGRADE:

- Use a computer to download the User Station software file from the Dominion KX III User Station section of the Raritan website's Support page (http://www.raritan.com/support/).
- Copy the file named "KX3UST\_<version>\_update.bin" to the root directory of your USB flash drive or CD/DVD disc. Make sure there is sufficient room in the USB flash drive or CD/DVD disc.
  - <version> in the filename refers to the software's version number.
- 3. On the User Station, log in as a user who has the System Administration privilege.

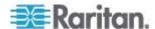

- 4. Connect the USB flash drive or a USB CD-ROM/DVD-ROM drive to the User Station.
  - If using the USB CD-ROM/DVD-ROM drive, make sure you insert the CD/DVD disc containing the software file.
- 5. Launch the User Station Configuration window. See *User Station Configuration* (on page 27).
- 6. Click Administration > Software Update. The Software Updates page opens, with a list of software files found in the root directory of the USB flash drive or CD/DVD disc.
  - If the desired software files are NOT detected, click Rescan USB to re-scan all connected USB drives.

# Software Updates

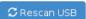

| Storage   | Update File                   | Size   |
|-----------|-------------------------------|--------|
| ACE2-E4E4 | KX3UST_1.n.0.5.100_update.bin | 466 MB |
|           | KX3UST_1.n.0.5.150_update.bin | 466 MB |
|           | KX3UST_1.n.0.5.200_update.bin | 466 MB |

#### Attention

In order to update the software of your system insert an USB-Storage, such as an USB-Stick, containing the Update File in its root directory. You can examine an

 Click the desired file, and it will be analyzed. View the details carefully, including the minimum required version and validity check results.

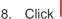

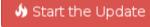

to perform the software upgrade.

Warning: Do NOT power off the User Station during the software upgrade.

- Click OK on the confirmation message.
- 10. When the upgrade completes, the User Station reboots, and then the login screen is shown.

Note: In case the software upgrade fails, and the User Station is unable to operate, contact Raritan Technical Support.

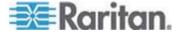

#### **Support**

The Support page provides two features which help Raritan Technical Support to troubleshoot your User Station issues.

- Support Login: This feature allows the Technical Support to remotely access your User Station.
- Diagnostic Log File: This feature downloads a diagnostic log file from your User Station, which is helpful for troubleshooting.

#### **Support Login**

The Support Login feature allows remote access from Raritan Technical Support.

By default, this feature is disabled for security.

You *MUST NOT* enable this feature unless you are instructed by Raritan Technical Support to do so.

#### ► To permit remote access from Raritan Technical Support:

- 1. If not displayed, launch the User Station Configuration window. See *User Station Configuration* (on page 27).
- 2. Click Administration > Support. The Support page opens.

In the Support Login section:

- indicates the setting is enabled.
- O indicates the setting is disabled.

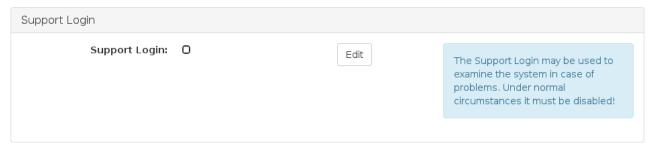

- 3. Click Edit.
- 4. Select the Support Login checkbox.
- 5. Click Update Support Settings
- 6. Provide your User Station's IP address to Raritan Technical Support.
  - To retrieve the IP address(es), right-click the network icon in the Main Toolbar to select Connection Information. See **Network Icon** (on page 149).

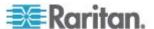

Important: Disable this feature immediately after Raritan Technical Support finishes the troubleshooting task.

#### **Diagnostic Log File**

When the User Station does not work properly, you can export the User Station's diagnostic log file to a connected USB flash drive, and send the file to the Raritan Technical Support for troubleshooting.

You must have the System Administration permission to perform this operation.

#### ► To download the diagnostic log from the User Station:

- 1. Make sure your User Station has a USB drive connected, with one of the following supported file systems.
  - VFAT (FAT16, FAT32)
  - NTFS
  - EXT2, EXT3, EXT4
  - Btrfs
  - XFS
- 2. If not displayed, launch the User Station Configuration window. See *User Station Configuration* (on page 27).
- 3. Click Administration > Support. The Support page opens.
- 4. If the User Station does *not* detect any USB drive, the Diagnostic Log File section indicates that there are no USB drives connected. Then check whether the USB drive is properly connected or plug an appropriate USB drive, and click Reload to re-detect it.

Diagnostic Log File

No USB Drives connected. Reload

This allows the export of diagnostic log files to a connected USB Drive for sending to Raritan Support.
Please do not remove the USB drive during export!

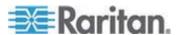

#### Chapter 7: Administration Features

5. When the User Station detects any connected USB drive(s), the Diagnostic Log File section shows the name(s) of the detected one(s). If there are more than one USB drive connected, select the desired one from the drop-down list, and click "Export to" to export the diagnostic log.

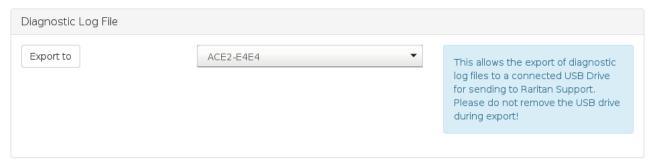

6. Wait until the User Station finishes the export, displaying the "Successfully finished" message as well as the filename of the diagnostic log.

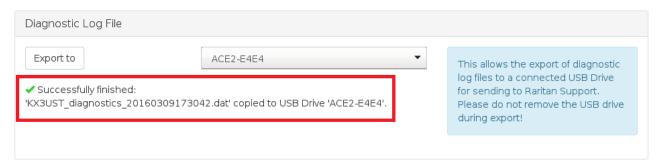

7. Remove the USB drive to copy and send the file to Raritan Technical Support.

#### **About this Device**

The "About this Device" page shows the firmware version information. You can access this page either via the Main Menu or via the User Station Configuration window.

- ► To show the version in the User Station Configuration window:
- 1. If not displayed, launch the User Station Configuration window. See *User Station Configuration* (on page 27).

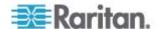

2. Click Administration > About this Device. The version information page opens.

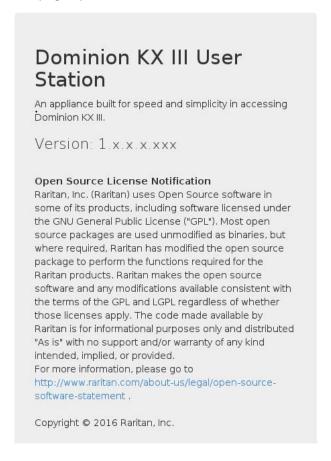

- To show the version via the Main Menu:
- Choose Main Menu > Help > About this Device.

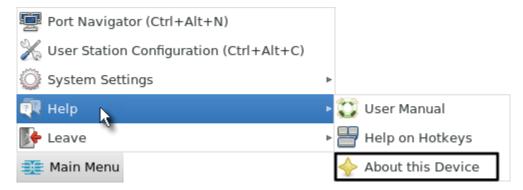

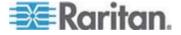

# **Chapter 8** System Settings

Most of the system settings are available under System Settings in the Main Menu.

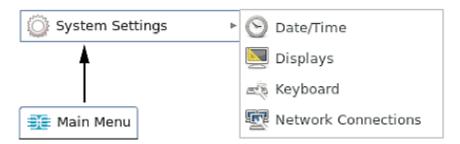

## In This Chapter

| Date/Time                                  |     |
|--------------------------------------------|-----|
| Displays                                   | 132 |
| Keyboard                                   |     |
| Network Connections                        |     |
| Default Shortcut Icons in the Main Toolbar | 148 |
| Login Screen Settings                      |     |

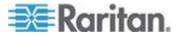

#### Date/Time

1. Choose Main Menu > System Settings > Date/Time. The date/time dialog appears.

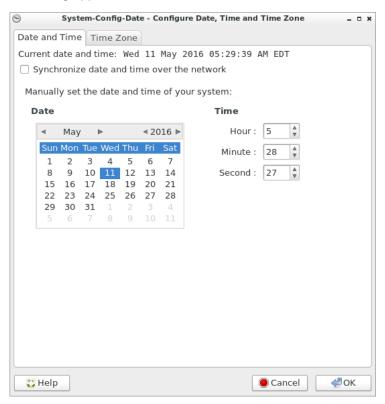

- 2. Click the desired tab to configure date/time settings for the User Station.
  - Configure the date and time using the tab labeled Date and Time (on page 130).
  - If the date and time synchronizes with an NTP server in the "Date and Time" tab, you must set the time zone correctly. See *Time Zone* (on page 131).

Note: For "manually customized" date and time, the time zone setting does NOT affect the time displayed onscreen, but it does affect the internal UTC-based clock. Therefore, make sure the time zone setting is correct and do NOT change it unless required.

3. You can click the Help button in this dialog for detailed information about the dialog.

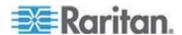

#### **Date and Time**

Follow one of the following procedures to set the date and time.

- ► To manually customize the date and time:
- 1. Select the Date and Time tab, if not yet.
- 2. Deselect the time synchronization checkbox.
- Synchronize date and time over the network
- 3. Click a date in the calendar.
  - You can click the arrows next to the year or month to change the year or month.
- 4. Adjust the Hour, Minute and Second settings.
- ► To synchronize with the NTP time server:
- 1. Select the time synchronization checkbox.
- Synchronize date and time over the network
- 2. NTP servers detected in your network are listed in the dialog.

#### NTP Servers

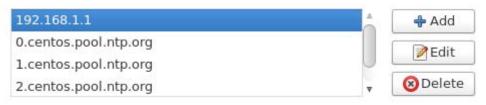

- If the desired NTP server is not listed, click Add and type its IP address/host name.
- If any NTP server is incorrect, select it and click Edit to modify it.
- If any NTP server is not needed, select it and click Delete.
- 3. Click Advanced Options to configure these checkboxes:
  - Speed up initial synchronization:
    - When selected, the initial time synchronization is faster while consuming more network bandwidth.
  - Use Local Time Source:

Select this only when you use a radio-controlled clock device to synchronize the User Station's clock with an authoritative time source.

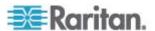

#### **Time Zone**

The time zone setting is important for both customized and NTP-synchronized time. If it is correct, do NOT change it unless required.

- For the time synchronized with an NTP server, time zone changes affect the time displayed onscreen, daylight savings time, and internal UTC-based clock of the User Station.
- For the "customized" date and time, time zone changes do NOT affect the time displayed onscreen, but they affect the internal UTC-based clock.

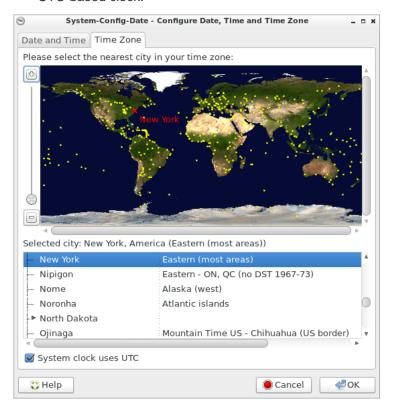

#### To specify your time zone:

- 1. Click the Time Zone tab.
- 2. Click your city or a nearby city in the map.
  - You can scale the map by dragging the slider bar in the left side, or by clicking + (plus) and - (minus) buttons.
  - You can drag the map to move toward your destination.
- 3. Select your city's name in the list below the map.
- 4. To make the system time automatically switch between normal and daylight savings time, select the "System clock uses UTC" checkbox.

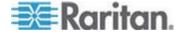

## Displays

1. Choose Main Menu > System Settings > Displays. The Monitor Preferences dialog appears.

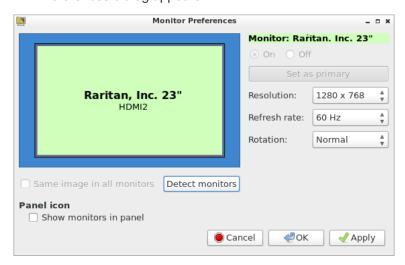

2. Perform or configure any of the following function:

| Setting/button | Function                                                                                                 |
|----------------|----------------------------------------------------------------------------------------------------|
| On/Off         | Turn on or off this monitor, if there are two monitors connected to the User Station.                    |
|                | This setting is disabled when only one monitor is connected.                                             |
| Set as primary | Click this button to specify this monitor as the primary monitor, when there are two monitors connected. |
|                | This button is disabled when:                                                                            |
|                | Only one monitor is connected.                                                                           |
|                | <ul> <li>OR this monitor has been set as the primary<br/>one.</li> </ul>                                 |
| Resolution     | Determine the video resolution applied to this monitor.                                                  |
| Refresh rate   | Determine the refresh rate applied to this monitor.                                                      |
| Rotation       | Determine how the image on the screen should be rotated, if intended.                                    |

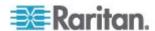

| Setting/button             | Function                                                                                                    |
|----------------------------|----------------------------------------------------------------------------------------------------|
| Same image in all monitors | If two monitors are connected, determine whether both monitors show the same image.                                                                    |
|                            | This setting is disabled when only one monitor is connected.                                                                                           |
| Detect monitors            | Click this button if any connected monitor is not detected. Usually it is not necessary to use this function when there is only one monitor connected. |
| Show monitors in panel     | Determine whether the monitor shortcut icon is added to the Main Toolbar. See <i>Main Screen and Main Toolbar</i> (on page 7).                         |

- 3. If any settings are changed, click OK to close the dialog, Apply to keep the dialog open, or Cancel to cancel.
  - If clicking OK or Apply, a confirmation message appears. Click Restore Previous Configuration to restore to the original settings, or click Keep This Configuration to apply the new settings.

## Keyboard

1. Choose Main Menu > System Settings > Keyboard. The Keyboard Preferences dialog appears.

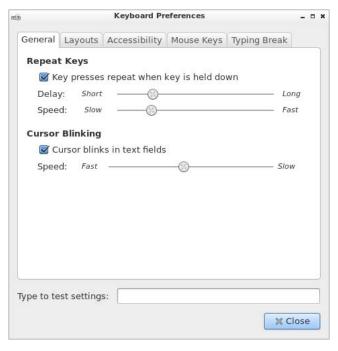

2. Click any tab to configure different keyboard settings.

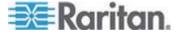

- Configure the repeat keys and cursor blinking in the tab labeled General (on page 134).
- Configure the keyboard layout in the tab labeled Layouts (on page 135).
- Configure Sticky Keys, Slow Keys and Bounce Keys in the tab labeled Accessibility (on page 137).
- To use the keypad to move the mouse pointer, configure Mouse Keys (on page 138).
- To force the user to take a rest by locking the screen, configure *Typing Break* (on page 139).
- 3. In the "Type to test settings" field, type anything to verify the current keyboard settings.

#### General

#### Repeat Keys:

- 1. Select this checkbox if you want the keys to repeat when you press and hold a key.
- Key presses repeat when key is held down
- Adjust the Delay slider bar to determine the length of time between pressing a key and the key repeat action. Left side is shorter and right side is longer.
- 3. Adjust the Speed slider bar to determine how fast the key repeats. Left side is slower and right side is faster.

#### Cursor Blinking:

- 1. Select this checkbox if you want the cursor to blink in a text box or field.
- Cursor blinks in text fields
- 2. Adjust the Speed slider bar to determine the cursor blinking speed. Left side is faster and right side is slower.

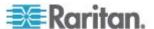

#### Layouts

In the Layouts tab, available keyboard layouts are all shown. The same keyboard layout list is also available when working with the keyboard icon in the Main Toolbar. Any changes made to the dialog's keyboard layout list also change the keyboard layout list available in the Main Toolbar. See *Main Screen and Main Toolbar* (on page 7).

A maximum of four layouts are supported.

#### ► To manage available keyboard layouts:

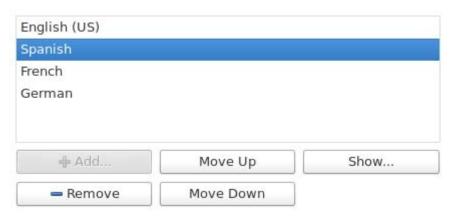

- To resort the keyboard layout list, select one layout and click Move Up or Move Down.
- To delete a layout from the list, select it and click Remove.
- To view how a keyboard layout looks like, select it and click Show.
- To add a layout to the list, click Add. This button is disabled when there are four layouts in the list.

#### ► To determine the layout applied to each window:

Separate layout for each window:

When this checkbox is selected, different keyboard layouts can be used in different windows so the change of the keyboard layout only affects the current window.

New windows use active window's layout:

This option is enabled when the above checkbox is selected. Select this checkbox only when you want the new windows to automatically follow the current window's keyboard layout.

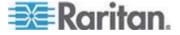

## ► To determine the keyboard model:

• Click the button in the "Keyboard model" field. Then select the vendor and model of your keyboard.

## ► Reset to Defaults:

• Click this button to reset all keyboard settings to the defaults.

## ► To determine keyboard behaviors:

 Usually it is not necessary to change your keyboard behaviors unless there are special needs. If so, click Options to select the options you want. See *Keyboard Options* (on page 136).

## **Keyboard Options**

| Option                                | Description                                                                                                    |
|---------------------------------------|----------------------------------------------------------------------------------------------------|
| Adding currency signs to certain keys | Automatically add currency signs to one of these keys: 2, 4, 5, and E.                                                                          |
| Adding Esperando supersigned letters  | Automatically add Esperando circumflexes to certain keys.                                                                                       |
| Alt/Win key behavior                  | Determine the Alt and Windows key behavior.                                                                                                    |
|                                       | For example, you can emulate the Meta, Super and Hyper keys on a Symbolics Space Cadet Keyboard using the Alt/Win keys on your modern keyboard. |
| Caps Lock key behavior                | Determine the behavior of the Caps Lock key.                                                                                                    |
|                                       | For example, you can make the Caps Lock key function as a Backspace key.                                                                        |
| Ctrl key position                     | Determine which key functions as the Ctrl key.                                                                                                  |
| Japanese keyboard options             | Configure this option only when you are using a Japanese keyboard.                                                                              |
| Key sequence to kill the X server     | Enable using the hot key Ctrl+Alt+Backspace to restart the X server, which provides graphical desktop on the User Station.                      |
|                                       | You need to restart it only when it crashes.                                                                                                    |
| Key to choose 3rd level               | Specify the key to function as the 3rd level key (dead key).                                                                                    |
|                                       | A dead key generates extra symbols that are not available on your keyboard. For example, apply an accent to the next character you type.        |
| Key to choose 5th level               | Specify the key to function as the 5th level key. This is associated with a French keyboard layout.                                             |
| Korean Hangul/Hanja keys              | Configure this option only when you are using a Korean keyboard.                                                                                |
| Layout of numeric keypad              | Determine the layout applying to your keypad.                                                                                                   |

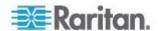

| Option                                                 | Description                                                                                                    |
|--------------------------------------------------------|----------------------------------------------------------------------------------------------------|
| Maintain key compatibility with old Solaris keycodes   | Only Sun Key compatibility is available for this option.                                                                                              |
| Miscellaneous compatibility options                    | Miscellaneous keyboard behaviors are under this option. For example, you can make the Shift key function as a key that cancels the Caps Lock feature. |
| Numeric keypad delete key behavior                     | Determine the behavior of the Delete key on the keypad.                                                                                               |
| Position of Compose key                                | Determine which key functions as the Compose key on the Sun keyboard.                                                                                 |
| Switching to another layout                            | Select the key or key combination to change the keyboard layout.                                                                                      |
| Use keyboard LED to show alternative layout            | Specify which keyboard LED should turn on when the change of the keyboard layout occurs.                                                              |
| Using space key to input non-breakable space character | Determine which type of non-breakable space character is generated by pressing the Space key.                                                         |

## Accessibility

## To show the accessibility icon in the Main Toolbar:

• Accessibility features can be toggled with keyboard shortcuts:

Select this checkbox if you want an accessibility icon to appear in the Main Toolbar so that it is convenient to turn on or off accessibility features. See *Main Screen and Main Toolbar* (on page 7).

## Sticky Keys:

• Simulate simultaneous keypresses:

Activate this function when there are problems pressing more than one key simultaneously, such as the shortcut key for copy (Ctrl+C).

• Disable sticky keys if two keys are pressed together:

The sticky keys function is automatically disabled when two keys are pressed simultaneously.

## Slow Keys:

Only accept long keypresses:

Activate this function when a delay is intended between pressing and displaying a key. This means you must press a key for a while before it can be displayed on the screen.

When activated, drag the slider bar to determine the delay. Left side is shorter and right side is longer.

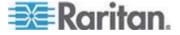

## Bounce Keys:

• Ignore fast duplicate keypresses:

Activate this function to ignore those key presses that are rapidly repeated.

When activated, drag the slider bar to determine the delay. Left side is shorter and right side is longer.

## Mouse Keys

When you want to use the numeric keypad to control the mouse pointer/cursor, select the checkbox labeled "Pointer can be controlled using the keyboard."

When enabled, each keypad key functions as the following table.

| ,        | ,, ,                                                                                 |
|----------|--------------------------------------------------------------------------------------|
| Key      | Function                                                                             |
| 0        | Depress the selected button                                                          |
|          | Release the selected button                                                          |
| 1        | Move toward the bottom-left corner                                                   |
| 2        | Move down                                                                            |
| 3        | Move toward the bottom-right corner                                                  |
| 4        | Move left                                                                            |
| 5        | Click the selected button                                                            |
| 6        | Move right                                                                           |
| 7        | Move toward the top-left corner                                                      |
| 8        | Move up                                                                              |
| 9        | Move toward the top-right corner                                                     |
| Num Lock | The other alternative to activate or deactivate the Mouse Keys function is to press: |
|          | Left Alt+Left Shift+Num Lock                                                         |
| /        | Select primary button                                                                |
| *        | Select modifier button                                                               |
| -        | Select alternate button                                                              |
| +        | Double click the selected button                                                     |
| Enter    | Enter                                                                                |

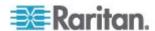

- Acceleration: Use the slider bar to adjust the pointer acceleration rate. Left side is faster and right side is slower.
- Speed: Use the slider bar to adjust the pointer speed. Left side is slower and right side is faster.
- Delay: Use the slider bar to adjust the delay prior to pointer movement. Left side is shorter and right side is faster.

## **Typing Break**

To force any user to take a break by locking the screen after a certain period of operation, select the checkbox labeled "Lock screen to enforce typing break."

Then configure the following fields.

| Field                      | Function                                                                                                    |
|----------------------------|----------------------------------------------------------------------------------------------------|
| Work interval lasts        | Determine how long a user can work on the User Station before the screen is locked.                                                         |
| Break interval lasts       | Determine how long the screen is locked.                                                                                                    |
| Allow postponing of breaks | Determine whether a Postpone Break button is shown at the bottom-right corner of the screen so that the user can postpone the typing break. |

## **Network Connections**

You can connect the two LAN ports of the User Station to the same or diverse subnets.

If you have connected both LAN ports to the network(s) when turning on or restarting the User Station, the User Station *randomly* selects one of the network connections as the default one. However, if you change the network settings of either or both connections, the "final" one that is changed will automatically become the default connection.

Note: You can identify the default connection in the Connection Information dialog. See **Network Icon** (on page 149).

By default, both IPv4 and IPv6 addressing are enabled for both LAN ports, and the following are the default network settings:

• IPv4: Automatic (DHCP)

• IPv6: Automatic

## ► To change network settings:

 Choose Main Menu > System Settings > Network Connections. The Network Connections dialog appears, with two factory default connections listed for two LAN ports.

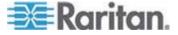

• Ethernet 1 is for LAN port 1, and Ethernet 2 is for the other.

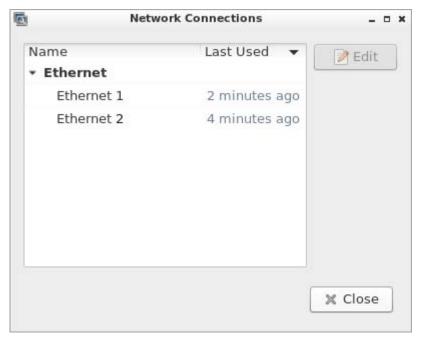

2. Select the desired connection, and click Edit. A dialog similar to the following appears.

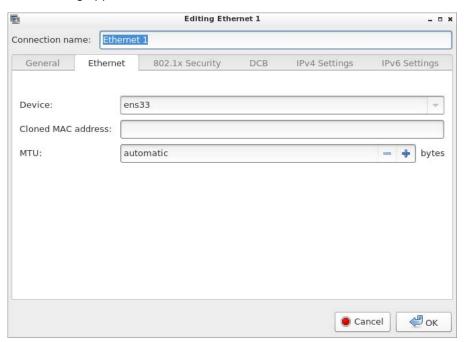

3. If intended, type a new name for identifying this connection in the "Connection name" field.

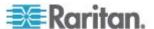

4. Click the IPv4 Settings and/or IPv6 Settings tab to configure network settings properly.

Note: You can ignore those settings in the other tabs of this dialog because it is strongly recommended NOT to configure or change them

## IPv4 Settings:

| _       |                                                                                         |
|---------|-----------------------------------------------------------------------------------------|
| Setting | Description                                                                             |
| Method  | Select one of the following as the connection method and configure associated settings: |
|         | <ul><li>Automatic (DHCP)</li></ul>                                                      |
|         | <ul> <li>Automatic (DHCP) addresses only</li> </ul>                                     |
|         | ■ Manual                                                                                |
|         | <ul><li>Link-Local Only</li></ul>                                                       |
|         | <ul><li>Disabled</li></ul>                                                              |
|         | The option "Shared to other computers" is NOT supported.                                |
|         | See IPv4 Settings (on page 142).                                                        |

## IPv6 Settings:

| Setting | Description                                           |
|---------|-------------------------------------------------------|
| Method  | Select one of the following as the connection method: |
|         | <ul><li>Automatic</li></ul>                           |
|         | <ul> <li>Automatic, addresses only</li> </ul>         |
|         | <ul> <li>Automatic, DHCP only</li> </ul>              |
|         | <ul><li>Manual</li></ul>                              |
|         | <ul><li>Link-Local Only</li></ul>                     |
|         | <ul><li>Ignore</li></ul>                              |
|         | See <i>IPv6 Settings</i> (on page 145).               |

- 5. Click OK. The new network settings apply now.
- 6. To change the network settings for the other connection, select the other one and repeat steps 2 to 5.

Note: You can retrieve current IP addresses from the Connection Information dialog. See **Network Icon** (on page 149).

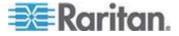

## **IPv4 Settings**

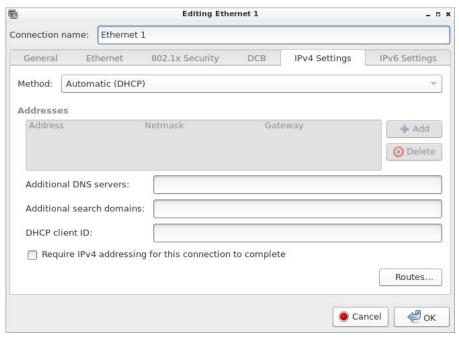

Note: The option "Shared to other computers" is NOT supported.

## Automatic (DHCP):

The DHCP server in the network automatically assigns an IPv4 address to the User Station as well as DNS server(s) and domain(s).

The following settings are configurable for this method.

| Setting                   | Description                                                                                                    |
|---------------------------|----------------------------------------------------------------------------------------------------|
| Additional DNS            | Optional.                                                                                                    |
| servers                   | You may specify IP addresses of one or multiple additional DNS servers for resolving host names.                                                  |
|                           | Use commas to separate multiple servers.                                                                                                    |
| Additional search domains | Optional.  You may specify IP addresses of one or multiple additional domains for resolving host names.  Use commas to separate multiple domains. |

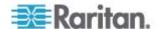

| Setting                                                          | Description                                                                                                    |
|------------------------------------------------------------------|----------------------------------------------------------------------------------------------------|
| DHCP client ID                                                   | Optional.                                                                                                    |
|                                                                  | You can specify a DHCP client ID for identifying this User Station in the network.                                                                  |
| Require IPv4<br>addressing for this<br>connection to<br>complete | When deselected, either IPv4 or IPv6 addressing can be used to establish the connection.                                                            |
|                                                                  | When selected, only IPv4 addressing is used for making the connection.                                                                              |
| Routes                                                           | Optional.                                                                                                    |
|                                                                  | Configure the IPv4 routing for this User Station.                                                                                                   |
|                                                                  | <ul> <li>Click Add to add one or multiple routing<br/>addresses for the User Station to reach<br/>in the network.</li> </ul>                        |
|                                                                  | <ul> <li>To remove any existing routes, select it<br/>and click Delete.</li> </ul>                                                                  |
|                                                                  | Ignore automatically obtained routes:                                                                                                    |
|                                                                  | Select this checkbox only when you want to use manually-specified routes.                                                                           |
|                                                                  | <ul> <li>Use this connection only for resources<br/>on its network.</li> </ul>                                                                      |
|                                                                  | If selected, this connection will be used only when retrieving resources from the network. It will never be used as the default network connection. |

Note: You can retrieve current IP addresses from the Connection Information dialog. See **Network Icon** (on page 149).

## ► Automatic (DHCP) addresses only:

The DHCP server in the network automatically assigns an IPv4 address to the User Station, but no DNS servers or domain servers are specified.

The following settings are configurable for this method.

| Setting     | Description                                          |
|-------------|------------------------------------------------------|
| DNS servers | Specify IP addresses of one or multiple DNS servers. |
|             | Use commas to separate multiple servers.             |

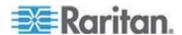

| Setting                                                          | Description                                                               |
|------------------------------------------------------------------|---------------------------------------------------------------------------|
| Search domains                                                   | Specify IP addresses of one or multiple domains for resolving host names. |
|                                                                  | Use commas to separate multiple domains.                                  |
| DHCP client ID                                                   |                                                                           |
| Require IPv4<br>addressing for this<br>connection to<br>complete | See the above table for information of these fields/options.              |
| Routes                                                           |                                                                           |

## Manual:

Select this method when intending to manually assign a static IP address to the User Station.

In the Addresses section, click Add and then type the User Station's IPv4 address, netmask and gateway in this section. At least one IPv4 address, netmask and gateway must be specified.

## Addresses

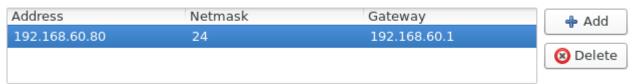

The following settings are configurable for this method. See the above table for associated information.

- DNS servers
- Search domains
- Require IPv4 addressing for this connection to complete
- Routes

## ► Link-Local Only:

With this method selected, a link-local IPv4 address is automatically assigned to the User Station when there is no DHCP available in the network.

Only the following option is available for this method:

Require IPv4 addressing for this connection to complete

## Disabled:

The IPv4 networking settings are all disabled.

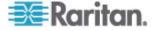

## **IPv6 Settings**

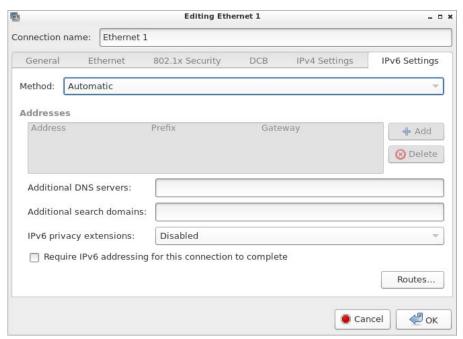

## Automatic:

IPv6 autoconfiguration automatically assigns an IPv6 address to the User Station, and retrieves the information of DNS server(s) and domain(s) from the DHCP server.

The following settings are configurable for this method.

| Setting                   | Description                                                                                             |
|---------------------------|----------------------------------------------------------------------------------------------------|
| Additional DNS            | Optional.                                                                                               |
| servers                   | You may specify IP addresses of one or multiple additional DNS servers for resolving host names.        |
|                           | Use commas to separate multiple servers.                                                                |
| Additional search domains | Optional.  You may specify IP addresses of one or multiple additional domains for resolving host names. |
|                           | Use commas to separate multiple domains.                                                                |

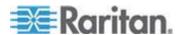

| Setting                                        | Description                                                                                                    |
|------------------------------------------------|----------------------------------------------------------------------------------------------------|
| IPv6 privacy extensions                        | Determine whether and how privacy extensions apply to the IPv6 addressing.                                                                          |
|                                                | Disabled: Disables privacy extensions.                                                                                                    |
|                                                | <ul> <li>Enabled (prefer public address): Enables<br/>privacy extensions and a public address<br/>is preferred.</li> </ul>                          |
|                                                | <ul> <li>Enabled (prefer temporary address):</li> <li>Enables privacy extensions and a<br/>temporary address is preferred.</li> </ul>               |
| Require IPv6 addressing for this connection to | When deselected, either IPv4 or IPv6 addressing can be used to establish the connection.                                                            |
| complete                                       | When selected, only IPv6 addressing is used for making the connection.                                                                              |
| Routes                                         | Optional.                                                                                                    |
|                                                | Configure the IPv6 routing for this User Station.                                                                                                   |
|                                                | <ul> <li>Click Add to add one or multiple routing<br/>addresses for the User Station to reach<br/>in the network.</li> </ul>                        |
|                                                | <ul> <li>To remove any existing routes, select it<br/>and click Delete.</li> </ul>                                                                  |
|                                                | Ignore automatically obtained routes:                                                                                                    |
|                                                | Select this checkbox only when you want to use manually-specified routes.                                                                           |
|                                                | <ul> <li>Use this connection only for resources<br/>on its network.</li> </ul>                                                                      |
|                                                | If selected, this connection will be used only when retrieving resources from the network. It will never be used as the default network connection. |

Note: You can retrieve current IP addresses from the Connection Information dialog. See **Network Icon** (on page 149).

## ► Automatic, addresses only:

IPv6 autoconfiguration automatically assigns an IPv6 address to the User Station, but no DNS servers or domain servers are specified.

The following settings are configurable for this method.

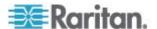

| Setting                                                          | Description                                                               |
|------------------------------------------------------------------|---------------------------------------------------------------------------|
| DNS servers                                                      | Specify IP addresses of one or multiple DNS servers.                      |
|                                                                  | Use commas to separate multiple servers.                                  |
| Search domains                                                   | Specify IP addresses of one or multiple domains for resolving host names. |
|                                                                  | Use commas to separate multiple domains.                                  |
| IPv6 privacy extensions                                          |                                                                           |
| Require IPv6<br>addressing for this<br>connection to<br>complete | See the above table for information of these fields/options.              |
| Routes                                                           |                                                                           |

## ► Automatic, DHCP only:

The DHCPv6 server in the network automatically assigns an IPv6 address to the User Station, and specify DNS server(s) and domain(s).

The following settings are configurable for this method. See the above table for associated information.

- Require IPv6 addressing for this connection to complete
- Routes

## Manual:

Select this method when intending to manually assign a static IP address to the User Station.

In the Addresses section, click Add and then type the User Station's IPv6 address, prefix and gateway in this section. At least one IPv6 address, prefix and gateway must be specified.

## Addresses

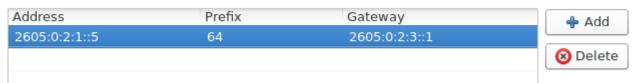

The following settings are configurable for this method. See the above table for associated information.

- DNS servers
- Search domains

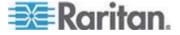

- Require IPv6 addressing for this connection to complete
- Routes

## Link-Local Only:

With this method selected, a link-local IPv6 address is automatically assigned to the User Station when there is no DHCPv6 available in the network.

Only the following option is available for this method:

Require IPv6 addressing for this connection to complete

## lgnore:

The IPv6 networking settings are all disabled.

## **Default Shortcut Icons in the Main Toolbar**

Shortcut icons in the Main Toolbar provides quick access to some system settings. For information on the Main Toolbar, see *Main Screen and Main Toolbar* (on page 7).

This section introduces the following factory default icons.

en 🐠 🚅 Fri Apr 29, 01:56

**Keyboard Layout Icon** 

en

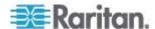

## Clicking the icon:

The keyboard layout switches among available languages. By default, the following languages are available.

- en English (US)
- · es Spanish
- fr French
- de German

## Right-clicking the icon:

A shortcut menu with these commands displays.

- Layouts: Changes the keyboard layout.
- Keyboard Preferences: Triggers the Keyboard Preferences dialog. See **Keyboard** (on page 133).
- Show Current Layout. Shows a keyboard image to indicate the current layout.

## Volume Icon

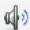

## Clicking the icon:

A slider bar displays for you to adjust the volume.

## Right-clicking the icon:

A shortcut menu with this command displays.

• Mute: Mutes the sound.

## **Network Icon**

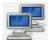

## Clicking the icon:

A list of available Ethernet networks and connections displays.

- Only one network connection is shown if only one LAN port is connected to the network.
- Two network connections are listed if both LAN ports are connected to the network.

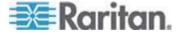

 By default, Ethernet 1 is for LAN port 1, and Ethernet 2 is for the other.

An "active" network connection is highlighted in bold, with a Disconnect command following it. To disable any active connection, select Disconnect.

 The formatting of that connection's name turns from bold to normal, indicating that it becomes inactive.

To activate any disabled network connection shown in the list, click it.

 The formatting of that connection's name turns from normal to bold, indicating that it becomes active.

## Right-clicking the icon:

A shortcut menu with these commands displays.

- Enable Networking: Enables or disables the networking capability. The default is to enable it.
- Connection Information: This command shows the networking information of the User Station, including IPv4 and IPv6 addresses.

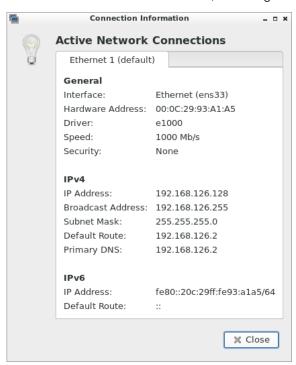

- When only one network connection is active, this dialog shows one tab.
- When both network connections are active, this dialog shows two tabs.

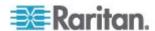

- The default connection has the word "default" shown on its tab.
- Edit Connections: This triggers the Network Connections dialog. See **Network Connections** (on page 139).

## Clock Icon

Fri Apr 29, 01:56

## ► Clicking the icon:

A calendar displays, as well as the Locations section.

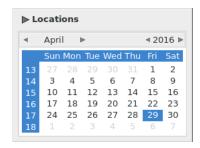

You can click "Locations" to:

- Determine the location and time zone of the User Station.
- Change the time format of the clock shown in the Main Toolbar.

For details, see *Location and Clock Time Format* (on page 152).

To close the calendar, click the clock icon in the Main Toolbar again.

## Right-clicking the icon:

A shortcut menu with this command displays.

Adjust Date & Time: This triggers the date/time dialog. See
 Date/Time (on page 129).

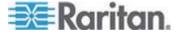

## **Location and Clock Time Format**

After expanding the Locations section, click Edit.

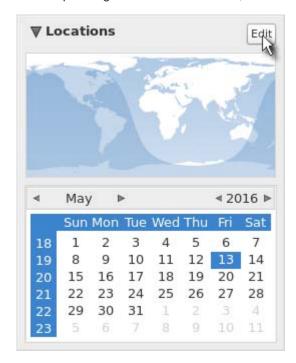

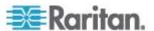

The Clock Preferences dialog appears. Click the desired tab or button to configure settings.

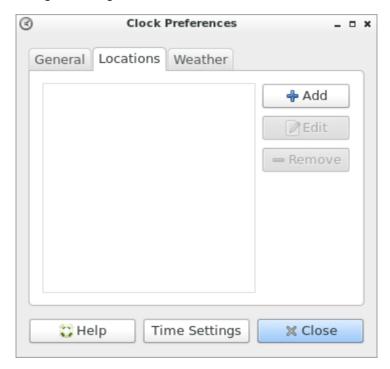

## ► Help:

• You can click the Help button in this dialog for detailed information about the dialog.

## ► Time Settings:

• See *Date/Time* (on page 129).

## Locations:

- Click Add to specify your city or country.
  - You can simply type the city or country name in the Location Name field and then select the correct one from the list that appears.
  - If your city's or country's name is not available in the list, you can manually specify the Timezone, Latitude and Longitude.

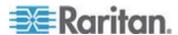

• To modify or delete any existing location in the Locations tab, select it and click Edit or Remove.

### General:

- Clock Format. Select the desired clock format to be shown in the Main Toolbar - 12 or 24 hour format.
- Panel Display: Select the information that is shown or available via the Main Toolbar - date, seconds, week numbers, weather and temperature.
  - Date and seconds, if selected, are shown in the clock on the Main Toolbar.
  - Week numbers, if selected, are shown in the calendar. A week number is the week's sequential number in a year.

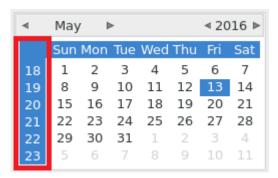

- Weather and temperature, if selected, are shown in the following two positions:
  - The Main Toolbar

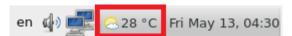

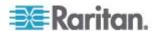

 The Locations section: When you hover your mouse pointer over the weather icon below the location name, more information is displayed, including the weather, temperature, wind speed and the time for sunrise/sunset.

Tip: If the system's time zone setting is different from the selected location's and you have the System Administration privilege, a "Set" button appears to the right of the location name when hovering the mouse pointer around it. You can click the button to set the location's time zone as the system's time zone.

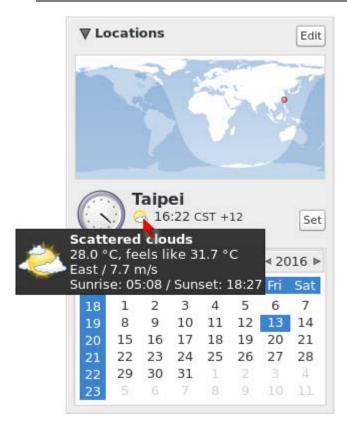

## Weather:

- Determine the temperature unit: C (degree Celsius), F (degree Fahrenheit) or K (degree Kelvin).
- Determine the wind speed unit: m/s, km/h, mph, knots, or Beaufort scale.

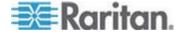

## **Login Screen Settings**

The following settings are available in the Login Screen, and their changes only impact the **Login Screen** (on page 6).

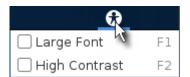

To enable or disable any function, click it or press its hot key.

| Function      | Description                         |
|---------------|-------------------------------------|
| Large Font    | Enlarge the text onscreen.          |
| High Contrast | Sharpen the contrast of the screen. |

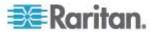

## **Chapter 9** Additional Features

## In This Chapter

| Device Resume or Screen Unlocking | .1 | 57 | 7 |
|-----------------------------------|----|----|---|
| Factory Reset at Startup          | .1 | 58 | 8 |

## **Device Resume or Screen Unlocking**

When the User Station enters the Suspend mode, or its screen is locked, no User Station data is displayed onscreen.

Note: For instructions on entering the Suspend mode or locking the screen, see Logout or Shutdown (on page 22) and Desktop Settings (on page 88).

When the User Station resumes or you attempt to unlock the screen, a password prompt appears. Only the user who triggered the Suspend mode or locked the screen can unlock the User Station. Other users must log out and then log in to the User Station if intending to operate it.

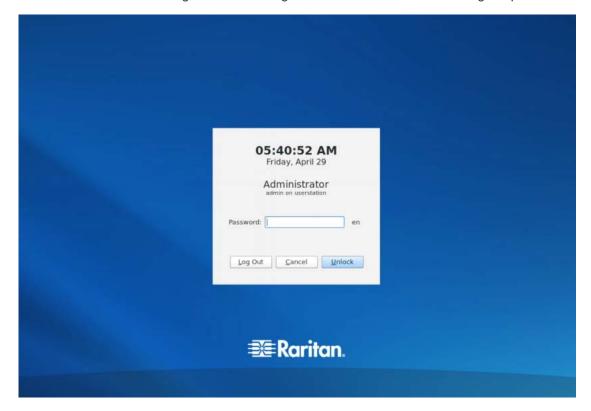

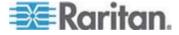

## ► To unlock the User Station:

- 1. Take either of the following actions:
  - If the User Station enters the Suspend mode, press its power button.
  - If the screen is locked, press any key on the keyboard.
- 2. A password prompt displays.
- 3. Enter the password of the user who triggered the Suspend or screen-locking mode.
- 4. Click Unlock.

The User Station now shows the last device status where that user left over.

## ► To log out of the User Station:

- 1. At the password prompt, click Log Out. NO password is needed.
- 2. The Login Screen displays, and any user can log in.

## **Factory Reset at Startup**

In addition to the factory reset feature in the User Station Configuration window, you can reset the User Station to factory defaults by performing the factory reset during the device boot.

Only the admin user can perform the factory reset at startup. Other users CANNOT perform it regardless of the permissions they own.

The User Station supports the factory reset at startup as of *release 1.1.0*.

Note that the factory reset removes all customized data, which is listed in the section titled *Factory Reset* (on page 120).

## ► To perform factory reset when the device boots up:

- It may be required to change your admin password to enable this feature, depending on the initial software version implemented on your User Station.
  - If the initial version is *1.1.0* or *later*, this feature works regardless of the admin password change.

Note: Raritan recommends changing the default admin password even though this feature works. See **Password Change** (on page 89).

If the initial version is 1.0.0 or 1.0.1, and you are upgrading to 1.1.0 or later, you must change the admin password AFTER the software upgrade. Otherwise, this feature CANNOT work.

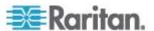

Besides, you also must change the admin password to enable this feature after the User Station is restored with any backup file created with an earlier software version (1.0.0 or 1.0.1) regardless of the initial version.

- 2. Restart or boot up the User Station.
- 3. When a blinking text cursor displays on the top-left corner of the screen after the initial BIOS image, press Esc within a second.
- 4. A menu with the two options below is shown.
  - Boot KX III User Station
  - Reset KX III User Station to Factory Defaults
- 5. Select Reset KX III User Station to Factory Defaults.
  - To abandon the factory reset, select the other option.
- 6. When the system prompts you to enter user credentials, type the admin credentials -- "admin" user and the current admin password.
  - The default admin password is "raritan" if not changed yet.
- 7. If the admin credentials are correct, the User Station performs the factory reset and then reboots.
  - If the credentials are incorrect, the User Station returns back to the menu in step 4.

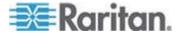

## **Appendix A Specification**

| Chassis design        | Slim 1.3 litre metal chassis, black                                                                                                    |  |  |
|-----------------------|----------------------------------------------------------------------------------------------------|--|--|
| Dimension (LxWxH)     | 190 x 165 x 43 mm                                                                                                    |  |  |
| Operating temperature | 0 to 40 degrees Celsius                                                                                                    |  |  |
| Humidity              | non-condensing: 10~90%                                                                                                    |  |  |
| VESA mount            | ■ 75 x 75 mm<br>■ 100 x 100 mm                                                                                                    |  |  |
| Video                 | <ul> <li>1 x HDMI</li> <li>2 x DisplayPort</li> <li>Support video resolutions up to 3840 x 2560</li> </ul>                                                                                                    |  |  |
| I/O ports             | <ul> <li>1 x SD card reader</li> <li>2 x Audio (Line out, mic)</li> <li>2 x USB 3.0 (rear), 6 x USB 2.0 (4 front, 2 rear)</li> <li>2 x Gigabit LAN (RJ-45), supports WOL, PXE</li> <li>2 x COM ports (RS-232 + RS-232/RS-422/RS-485)</li> </ul> |  |  |
| Power supply          | External 90W fanless power adapter                                                                                                    |  |  |

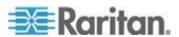

# Appendix B Authentication of User Stations and KVM Switches

User credentials you use to log in to the Dominion User Station can be different or identical to the user credentials you enter for accessing the port information of any KX III KVM switch.

## User Station's user credentials:

User credentials for logging in to the User Station determine the tasks/permissions you are allowed to perform on the User Station, but not the tasks/permissions you can perform on KVM switches and KVM ports.

For example, user credentials of the User Station determine whether you can add or remove the data of KVM switches, or whether you can back up and restore the User Station settings.

For detailed information on what you can do on a User Station, see **Privileges** (on page 97).

## KVM Switch's user credentials:

User credentials entered for KVM switches determine the tasks/permissions you are allowed to perform while accessing computer devices connected to KVM ports (that is, target servers).

For example, user credentials for the KVM switch determine whether you can access all KVM ports on this KVM switch, or whether you can perform the virtual media or power control function on a KVM port/target server.

This is why users of the User Station CANNOT share user credentials of KVM switches, and each user must enter and save his or her own user credentials for KVM switches respectively. See *Editing KVM Switches* (on page 30).

For detailed information on what you can do with a KVM port/target server, see the user documentation for KX III KVM switches, which is accessible from the KVM switch's application or KX III section of Raritan website's **Support page** (http://www.raritan.com/support/).

## **Examples:**

The following table illustrates different combinations of user credentials for User Stations and KVM switches.

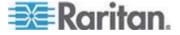

Appendix B: Authentication of User Stations and KVM Switches

| User account for the User Station | Tasks you can do on the User Station                                                                                                    | User account for the KVM switch | Tasks you can do on a KVM port/target server                                                                             |
|-----------------------------------|----------------------------------------------------------------------------------------------------|---------------------------------|----------------------------------------------------------------------------------------------------|
| admin                             | You can do anything, including:  System administration, such as backup or software update.  Device administration, such as adding KVM switches.  Device access, such as access to the data of all KVM switches and KVM ports. | user-A                          | Limited privileges are granted:  Port access permitted.  No virtual media access permitted.  No power control permitted. |
| user-1                            | Limited privileges are granted:  Device access permitted.  No device administration permitted.  No system administration permitted                                                                                            | admin                           | You can do anything, including:  Port access.  Virtual media access.  Power control permitted.                           |
| admin                             | You can do anything. See above.                                                                                                    | admin                           | You can do anything. See above.                                                                                          |

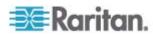

## **Appendix C Available Key Sets**

The following table shows available key sets for *Keyboard Macros* (on page 81). Note that a few keys may belong to more than one ket set.

| Key set           | Keys contained                       |  |
|-------------------|--------------------------------------|--|
| Letters           | A to Z                               |  |
| Numbers           | 0 to 9                               |  |
| Non-Graphic Keys  | Left Windows Key                     |  |
| Tron Grapino Royo | Right Windows Key                    |  |
|                   | Menu Key                             |  |
|                   | <ul><li>Print Screen/SysRq</li></ul> |  |
|                   | ■ Pause                              |  |
|                   | • ESC                                |  |
|                   | ■ Enter                              |  |
|                   | ■ Delete                             |  |
|                   | ■ Insert                             |  |
|                   | Space Bar                            |  |
|                   | ■ Tab                                |  |
|                   | <ul><li>Key Pad Enter</li></ul>      |  |
|                   | Backspace                            |  |
|                   | ■ Home                               |  |
|                   | ■ End                                |  |
|                   | ■ Page Up                            |  |
|                   | Page Down                            |  |
| Shift Modifiers   | Left Ctrl                            |  |
|                   | Right Ctrl                           |  |
|                   | Left Alt                             |  |
|                   | Right Alt                            |  |
|                   | Left Shift                           |  |
|                   | Right Shift                          |  |
|                   | Scroll Lock                          |  |
|                   | Caps Lock                            |  |
|                   | <ul><li>Num Lock</li></ul>           |  |

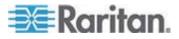

| Key set           | Keys contained                              |  |
|-------------------|---------------------------------------------|--|
| Symbols           | - (Minus)                                   |  |
|                   | ■ = (Equals)                                |  |
|                   | • [ (Left Bracket)                          |  |
|                   | • ] (Right Bracket)                         |  |
|                   | • \ (Back Slash)                            |  |
|                   | • ; (Semi-colon)                            |  |
|                   | • (Apostrophe)                              |  |
|                   | • (Grave)                                   |  |
|                   | • , (Comma)                                 |  |
|                   | • . (Period)                                |  |
| Direction Keys    | ■ Tab                                       |  |
|                   | <ul> <li>Backspace</li> </ul>               |  |
|                   | ■ Home                                      |  |
|                   | ■ End                                       |  |
|                   | Page Up                                     |  |
|                   | <ul><li>Page Down</li></ul>                 |  |
|                   | Right Arrow                                 |  |
|                   | <ul><li>Left Arrow</li></ul>                |  |
|                   | <ul><li>Up Arrow</li></ul>                  |  |
|                   | Down Arrow                                  |  |
| F1-F16            | F1 to F16                                   |  |
| Key Pad Keys      | All keys on the key pad, including:         |  |
|                   | • . (period)                                |  |
|                   | ■ 0 to 9                                    |  |
|                   | ■ Enter                                     |  |
|                   | • +                                         |  |
|                   | • •                                         |  |
|                   | *                                           |  |
|                   | <b>-</b> /                                  |  |
| Special Functions | Delay time in milliseconds (ms), including: |  |
|                   | ■ 25 ms                                     |  |
|                   | ■ 100 ms                                    |  |
|                   | ■ 500 ms                                    |  |
|                   | ■ 1000 ms                                   |  |

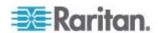

| Key set       | Keys contained                                |
|---------------|-----------------------------------------------|
| Japanese Keys | Japan Kana                                    |
|               | <ul><li>Japan Convert</li></ul>               |
|               | Japan No Convert                              |
|               | ■ Japan Yen                                   |
|               | Japan Circumflex                              |
|               | Japan @                                       |
|               | Japan :                                       |
|               | ■ Japan Kanji                                 |
|               | ■ Japan Ro                                    |
| Korean Keys   | Korea Hanja                                   |
|               | <ul> <li>Korea Hanjul</li> </ul>              |
| Sun Keys      | Specials keys on the Sun keyboard, including: |
|               | ■ Stop                                        |
|               | ■ Again                                       |
|               | ■ Undo                                        |
|               | ■ Cut                                         |
|               | <ul><li>Copy</li></ul>                        |
|               | <ul><li>Paste</li></ul>                       |
|               | ■ Find                                        |
|               | Mute                                          |
|               | <ul><li>Volume Up</li></ul>                   |
|               | <ul><li>Volume Down</li></ul>                 |
|               | ■ Props                                       |
|               | ■ Front                                       |
|               | ■ Help                                        |
|               | ■ Compose                                     |
|               | ■ Open                                        |

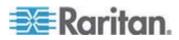

# Appendix D Pre-programmed User Station Hot Keys

You can use pre-programmed hot keys to control the User Station, such as resizing a User Station window or shutting down the User Station. The pre-programmed hot keys cannot be customized or disabled.

For a complete list of pre-programmed hot keys of the User Station, refer to "Help on Hotkeys" in the Main Menu. See *Online Help and Hot Keys Help* (on page 9).

Note: There are User Station hot keys which you can customize or disable. See **Desktop Settings** (on page 88).

## In This Chapter

| Hot Keys for Controlli | ng the User Station     | 166 |
|------------------------|-------------------------|-----|
| Hot Keys for Controlli | ng User Station Windows | 166 |

## Hot Keys for Controlling the User Station

The following hot keys control your User Station in the *Login Screen* (on page 6). Note that these hot keys do NOT work in the Main Screen.

| Hot key  | Function                                                                                      |
|----------|-----------------------------------------------------------------------------------------------|
| F1       | Enable or disable the Large Font function. See <i>Login Screen Settings</i> (on page 156).    |
| F2       | Enable or disable the High Contrast function. See <i>Login Screen Settings</i> (on page 156). |
| Alt + F4 | Shut down the User Station.                                                                   |
|          | A confirmation message will appear. Click Shut Down to power it off.                          |

## **Hot Keys for Controlling User Station Windows**

You can use pre-programmed hot keys to move or resize any active window on the User Station, such as the Port Navigator window or a KVM Client window.

| Hot key                | Function                                                                     |  |
|------------------------|------------------------------------------------------------------------------|--|
| Ctrl + Alt + Shift + ← | When there are two monitors connected, move the window to the other monitor. |  |
| Ctrl + Alt + Shift + → |                                                                              |  |
| Ctrl + Alt + 1         | Move the window to the screen edge in the specified direction on the         |  |

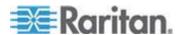

Appendix D: Pre-programmed User Station Hot Keys

| Hot key                        | Function                                                                                                    |  |
|--------------------------------|----------------------------------------------------------------------------------------------------|--|
| Ctrl + Alt + ♥                 | monitor.                                                                                                    |  |
| Ctrl + Alt +                   |                                                                                                    |  |
| Ctrl + Alt + →                 |                                                                                                    |  |
| Ctrl + Alt + 1 (on the keypad) |                                                                                                    |  |
| Ctrl + Alt + 3 (on the keypad) | Move the window to the screen corner in the specified direction on the                                                                             |  |
| Ctrl + Alt + 7 (on the keypad) | monitor.                                                                                                    |  |
| Ctrl + Alt + 9 (on the keypad) |                                                                                                    |  |
| Ctrl + Shift + 1               | Move the window, in the specified direction, to the nearest edge, which is one of the following:                                                   |  |
| Ctrl + Shift + ♥               | Borders of another window                                                                                                    |  |
| Ctrl + Shift + €               | Monitor edges in the dual-monitor configuration                                                                                                    |  |
| Ctrl + Shift + →               | <ul> <li>Desktop boundaries</li> </ul>                                                                                                    |  |
| Ctrl + Windows + 1             | Enlarge the window in the specified direction until its border touches the nearest edge, which is one of the following:  Borders of another window |  |
| Ctrl + Windows + <b>J</b>      | <ul> <li>Monitor edges in the dual-monitor configuration</li> <li>Desktop boundaries</li> </ul>                                                    |  |
| Ctrl + Windows +               | Note: If the window border already aligns with the screen edge, the                                                                                |  |
| Ctrl + Windows + →             | window size shrinks instead.                                                                                                    |  |
| Alt + Windows + 1              | Shrink the window in the specified direction until its border touches the nearest edge, which is one of the following:                             |  |
|                                | Borders of another window     Manitor address in the dual manitor configuration                                                                    |  |
| Alt + Windows + ♥              | <ul><li>Monitor edges in the dual-monitor configuration</li><li>Desktop boundaries</li></ul>                                                       |  |
| Alt + Windows +                | Note: If no nearest edges are found in the specified direction, the                                                                                |  |
| Alt + Windows + →              | window size is halved instead.                                                                                                    |  |
| Alt + Left mouse button        | While pressing Alt, press and "hold down" the left mouse button to drag the window to the new location onscreen.                                   |  |

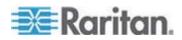

# Appendix E Card Reader Restriction Caused by KX III KVM Switch Settings

In the following context, "the device" refers to a KX III KVM switch, not the User Station.

When PC-Share mode is enabled on the device, multiple users can share access to a target server.

However, when a smart card reader is connected to a target, the device will enforce privacy regardless of the PC-Share mode setting.

In addition, if you join a shared session on a target server, the smart card reader mounting will be disabled until exclusive access to the target server becomes available.

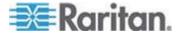

## Index

### Α Device Resume or Screen Unlocking • 22, 88, About this Device • 122, 126 Absolute Mouse Mode • 52, 53, 55 Diagnostic Log File • viii, 125 Accessibility • viii, 134, 137 Disconnecting a Virtual Device • viii, 62, 64, 66, Adding KVM Switches • 28, 29 69, 72, 74 Adding LDAP Servers • 99, 100, 107 Displays • 8, 55, 117, 132 Additional Features • ix, 157 Dual Mouse Modes • 52, 53 Administration Features • 28, 90 Advanced Color Settings • 57, 60 Advanced Video Settings • 57, 58 Audio Device • 62, 63, 65 Editing KVM Switches • viii, 13, 29, 30, 35, 65, Audio Settings • viii, 63, 85, 117 67, 161 Authentication of User Stations and KVM Editing or Deleting LDAP Servers • 107, 109 Switches • 13, 30, 91, 161 Editing or Deleting Macros • 84 Automatic Mouse Mode • 54 Editing or Deleting User Groups • 97, 111 Available Key Sets • 82, 163 Editing or Deleting Users • viii, 94, 111 Emulating the Card Reinsertion • 73, 74 B Enabling or Disabling the LDAP Authentication • 100, 108, 109, 112 Backup and Restore • 117, 122 Executing Macros • 82, 83 Basic Network Settings • 12, 20 Exporting and Importing Backup Files • viii, 117, 118 C Card Reader Restriction Caused by KX III KVM Switch Settings • ix, 71, 168 Factory Reset • 120, 158 Card Reinsertion Scenarios • 74 Factory Reset at Startup • 120, 158 Certificate Failure in the FIPS Mode • 20, 112, Fit window to Target • 79 114 Front View • 4 Certificates • viii, 102, 112, 115 Full-Screen Mode • 80 Clock Icon • 8, 151 Color Accuracy • 46, 49 G Configuring KVM Ports • viii, 9, 14, 31, 39 Connecting Audio Devices • viii, 63 General • 134 Connection Error Message • 20, 114 Getting Started • 10 Connection Properties • 46 D Hot Keys for Controlling the User Station • 166 Date and Time • 129, 130 Hot Keys for Controlling User Station Windows Date/Time • 117, 129, 151, 153 • 9, 166 Default Connection Properties • 46, 48 Default Shortcut Icons in the Main Toolbar • 148 Identifying States of KVM Switches and Ports Deleting Backup Files • 118, 120 • 35, 39, 40 Deleting KVM Switches • 31 Installation and Configuration • 10

Desktop Settings • viii, 22, 33, 51, 88, 157,

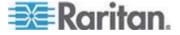

### Index

Introduction • 1 Introduction to the Software • 6 P Introduction to the User Station • 4 Package Contents • 2 IPv4 Settings • 22, 141, 142 Password Change • 12, 89, 158 IPv6 Settings • 22, 141, 145 Peripheral Devices and USB Settings • viii, 61, K Port Data Retrieval Status • 32, 34, 42 Keyboard • 117, 133, 149 Port Navigator • 33, 38 Keyboard Layout Icon • 8, 148 Power Control • 78 Keyboard Macro Example • 83, 84 Pre-programmed User Station Hot Keys • ix, Keyboard Macros • 50, 81, 84, 163 88, 166 Keyboard Options • 136 Prerequisites for Using Virtual Media • 65 Keyboard/Hot Key Settings • 50, 88 Privileges • 91, 95, 96, 97, 161 KVM Client Settings • viii, 15, 79, 80, 86 Product Features • viii, 2 Product Photos • 3 Product Photos and Features • 2 Layouts • 134, 135 LDAP • viii, 99, 106 Location and Clock Time Format • ix, 151, 152 Rackmount Using L-type Brackets (Optional) • Login Screen • viii, 6, 156, 166 Login Screen Settings • ix, 7, 156, 166 Rear View • viii, 5 Logout or Shutdown • 22, 157 Removing an Installed Certificate • 114 M S Main Screen and Main Toolbar • 7, 12, 133, Scale Video • 79, 87 Scenarios When Read/Write is Unavailable • 135, 137, 148 Managing KVM Switches and Ports • 27 66,67 Mounting a Card Reader • 71 Searching for LDAP Users and Groups • 99, Mounting CD-ROM/DVD-ROM/ISO Images • 109 67 Security Settings • viii, 115 Mounting Local Drives • 66 Setting the Maximum Search Results • 100, 108, 111 Mouse Keys • 134, 138 Mouse Settings • 51 Setting User Preferences • 28, 81 Mouse Synchronization Tips • 52, 55 Show Window Decorations • 80, 87 Side View • 5 N Single Mouse Cursor • viii, 52, 55, 87 SmartCard Reader • viii, 62, 70 Navigation and Access to KVM Ports • 36 Software Update • viii, 122 Network Connections • 20, 117, 139, 151 Specification • 160 Network Icon • 8, 125, 139, 141, 143, 146, 149 Standard Mouse Mode • 55 Noise Filter • 47, 50 Step 1 Number of Supported Virtual Media Drives • Connect the Equipment • 10 70 Step 2 Log in to the Dominion User Station • viii, 6, 0 Step 3 Online Help and Hot Keys Help • 9, 166 Add KX III KVM Switches • 12, 28, 29

Step 4

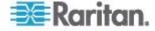

Overview • viii, 1, 10, 37

Access KVM Switches and KVM Ports • 14, 38

Step 5
Use the KVM Client • 17

Support • 124

Support Login • 124

Supported Virtual Media Types • 65

Synchronize Mouse • 52, 54

System Settings • viii, 128

## T

Text Readability • 46, 49 Time Zone • 129, 131 Typing Break • 134, 139

## U

Unavailable Hot Keys for Port Access • 33 USB Profile Overview • 76, 77 USB Profiles • 62, 76 User Groups • 93, 95, 98, 99 User Station Configuration • 27, 29, 81, 85, 86, 88, 89, 91, 96, 100, 117, 120, 123, 124, 125, 126 Users • viii, 91, 95, 98, 99, 108, 111 Using Filters • 15, 39, 43 Using Search • 39, 42 Using the KVM Client • 19, 45, 83

## V

VESA Mount (Optional) • 23 Video Mode • 47, 49 Video Settings • 56 View Settings • 79 Virtual Media • 2, 62, 64 Virtual Media CIMs • 53, 65, 69 Volume Icon • ix, 8, 149

## W

What's New in the Dominion User Station User Guide for Release 1.1.0 • viii

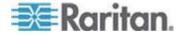

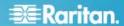

## U.S./Canada/Latin America

Monday - Friday 8 a.m. - 6 p.m. ET Phone: 800-724-8090 or 732-764-8886 For CommandCenter NOC: Press 6, then Press 1 For CommandCenter NOC: Press 6, then Press 1
For CommandCenter Secure Gateway: Press 6, then Press 2
Fax: 732-764-8887
Email for CommandCenter NOC: tech-ccnoc@raritan.com
Email for all other products: tech@raritan.com

## China

Beijing Monday - Friday 9 a.m. - 6 p.m. local time Phone: +86-10-88091890

Shanghai Monday - Friday 9 a.m. - 6 p.m. local time Phone: +86-21-5425-2499

## GuangZhou

Monday - Friday 9 a.m. - 6 p.m. local time Phone: +86-20-8755-5561

## India

Monday - Friday 9 a.m. - 6 p.m. local time Phone: +91-124-410-7881

## Japan

Monday - Friday 9:30 a.m. - 5:30 p.m. local time Phone: +81-3-5795-3170 Email: support.japan@raritan.com

## Europe

## Europe

Monday - Friday 8:30 a.m. - 5 p.m. GMT+1 CET Phone: +31-10-2844040 Email: tech.europe@raritan.com

## United Kingdom

Monday - Friday 8:30 a.m. to 5 p.m. GMT Phone +44(0)20-7090-1390

Monday - Friday 8:30 a.m. - 5 p.m. GMT+1 CET Phone: +33-1-47-56-20-39

## Germany

Monday - Friday 8:30 a.m. - 5:30 p.m. GMT+1 CET Phone: +49-20-17-47-98-0 Email: rg-support@raritan.com

## Melbourne, Australia

Monday - Friday 9:00 a.m. - 6 p.m. local time Phone: +61-3-9866-6887

## Taiwan

Monday - Friday 9 a.m. - 6 p.m. GMT -5 Standard -4 Daylight Phone: +886-2-8919-1333 Email: support.apac@raritan.com